# <span id="page-0-0"></span>*Manuel d'utilisation de l'ordinateur portable Sony*

 $\rightarrow$ 

**Série PCG-FX**

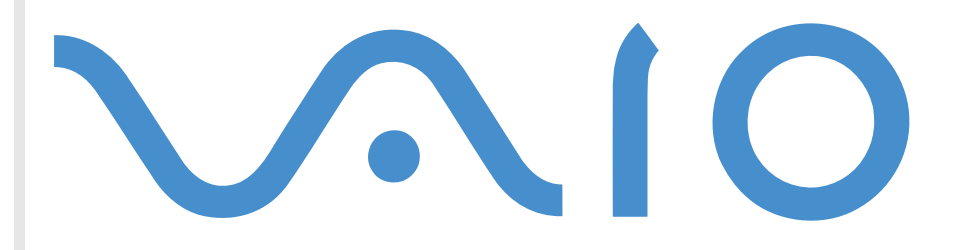

## <span id="page-1-0"></span>*Commencez par lire ce document!*

### *Important*

© 2001 Sony Corporation. Tous droits réservés.

Aucune partie du présent manuel et des logiciels qu'il décrit ne peut être reproduite, traduite ou convertie en langage machine sans une autorisation écrite préalable.

*1*

 $\blacktriangleright$ 

 $\lhd$ 

Sony Corporation n'offre aucune garantie quant au présent manuel, aux logiciels ou aux informations qu'il contient, et exclut toute garantie implicite, de commerciabilité ou d'aptitude à un usage particulier découlant de ce manuel, des logiciels ou d'informations de même nature. En aucun cas, Sony Corporation ne sera tenue responsable de préjudices fortuits, induits ou spéciaux, qu'ils soient d'origine délictuelle ou contractuelle, ou qu'ils découlent directement ou indirectement du présent manuel, des logiciels ou des informations qu'ils contiennent ou auxquelles ils font allusion.

Macrovision : ce produit intègre une technologie de protection de la loi sur le droit d'auteur, elle-même protégée par des déclarations de méthode de certains brevets et autres droits de propriété intellectuelle appartenant à Macrovision Corporation, ainsi qu'à d'autres propriétaires de droits. L'utilisation de cette technologie doit être autorisée par Macrovision Corporation. Elle est uniquement destinée à un usage privé et à d'autres fins de visualisation limitée, sauf autorisation contraire de la part de Macrovision Corporation. Tout désossage ou désassemblage est formellement interdit.

Sony Corporation se réserve le droit de modifier le présent manuel ou les informations qu'il contient à tout moment et sans préavis. Les logiciels décrits dans ce manuel sont régis par un accord de licence utilisateur distinct.

Sony, DVgate, i.LINK™ et le logo i.LINK, PictureGear, Memory Stick et le logo Memory Stick, VAIO et le logo VAIO sont des marques commerciales de Sony Corporation.

i.LINK ™ est une marque commerciale de Sony uniquement utilisée pour désigner qu'un produit comporte une connexion IEEE1394.

Microsoft, Windows et le logo Windows, Windows Media et Outlook sont des marques commerciales, déposées ou non, de Microsoft Corporation aux États-Unis et dans d'autres pays.

Adobe® et Adobe® Acrobat® Reader sont des marques commerciales de Adobe Systems Incorporated.

QuickTime et le logo QuickTime sont des marques utilisées sous licence. QuickTime est une marque déposée aux États-Unis et dans d'autres pays.

<span id="page-2-0"></span>RealPlayer est une marque commerciale, déposée ou non, de RealNetworks, inc aux États-Unis et dans d'autres pays.

Symantec Norton AntiVirus est une marque de Symantec Corporation.

Tous les autres noms de systèmes, de produits et de services sont des marques de leurs propriétaires respectifs. Les symboles ™ ou ® ne sont pas repris dans ce manuel.

*2*

 $\blacktriangleright$ 

 $\lhd$ 

Les caractéristiques techniques sont susceptibles de modifications sans préavis.

## *Energy Star*

En tant que partenaire d'EnɛʀGY STAR®, Sony atteste que son produit répond aux recommandations d'EnɛʀGY STAR® en matière d'économie d'énergie.

Le programme international d'ENERGY STAR® relatif aux équipements de bureau (International EnerGy Star Office Equipment Program) vise à promouvoir l'utilisation d'ordinateurs et d'équipements de bureau à faible consommation d'énergie. Ce programme encourage la mise au point et la diffusion de produits dont les fonctions permettent de réduire efficacement la consommation d'énergie. Il s'agit d'un système ouvert auquel les entreprises sont libres d'adhérer. Les produits visés par ce programme sont des équipements de bureau tels qu'ordinateurs, écrans, imprimantes, fax et copieurs. Les normes et logos de ce programme sont communs à tous les pays participants.

ENERGY STAR est une marque déposée aux États-Unis.

## <span id="page-3-0"></span>*Consignes de sécurité*

#### *Numéros d'identification*

Le numéro de modèle et le numéro de série figurent à la base de votre ordinateur portable Sony. Inscrivez le numéro de série dans l'espace réservé à cet effet ci-dessous. Communiquez le numéro de modèle et le numéro de série chaque fois que vous appelez VAIO-Link.

Numéro de série : \_\_\_\_\_\_\_\_\_\_\_\_\_\_\_\_\_\_\_\_\_\_\_\_

Numéro de modèle : PCG-971M (PCG-FX405) / PCG-972M (PCG-FX401)

#### *Avertissements*

#### *Généralités*

- $\Box$  L'ouverture de l'ordinateur, quelle qu'en soit la raison, vous expose à des risques non couverts par la garantie.
- □ Pour prévenir tout risque de décharge électrique, abstenez-vous d'ouvrir le boîtier de l'ordinateur. Ne l confiez son entretien qu'à une personne qualifi ée.
- □ Pour prévenir tout risque d'incendie ou d'électrocution, préservez votre ordinateur portable VAIO de la pluie et de l'humidit é.
- □ Évitez d'utiliser le modem pendant les orages.
- □  $\Box$  Pour signaler une fuite de gaz, n'utilisez ni le modem ni le téléphone à proximité de la fuite.
- $\Box$ Avant de remplacer la batterie auxiliaire, prenez contact avec votre centre de services Sony.

 $\blacktriangleright$ 

#### <span id="page-4-0"></span>*Audio/vidéo*

 $\Box$  L'installation de l'ordinateur à proximité d'un équipement émettant des radiations électromagnétiques  $\Box$ peut provoquer des distorsions sonores et visuelles.

#### *Connectivité*

- ❏ □ Ne procédez jamais à l'installation d'un modem ou au raccordement de câbles téléphoniques pendant un orage.
- $\Box$ N'installez jamais de prises t éléphoniques dans un endroit humide, à moins qu'elles soient sp écialement conçues à cet effet.
- $\Box$  $\square$  Installez ou manipulez toujours une ligne téléphonique avec précaution.
- □ N'utilisez l'ordinateur portable qu'avec l'adaptateur secteur fourni par Sony. Pour déconnecter compl ètement l'ordinateur portable de l'alimentation, d ébranchez l'adaptateur secteur.
- □ Veillez à ce que la prise secteur soit d'un accès aisé.
- $\Box$ □ Ne touchez jamais des câbles téléphoniques ou des terminaux non isolés, à moins que la ligne téléphonique ait été d ébranch ée du r éseau.

#### *Lecteur de disque optique*

- Une mauvaise utilisation des instruments optiques fournis avec votre ordinateur portable entraîne des risques pour les yeux. Il est déconseillé d'ouvrir le boîtier car le faisceau laser est dangereux pour les yeux. Ne confiez l'entretien de l'ordinateur portable qu'à une personne qualifi ée.
- □ Lorsque le lecteur de disque optique est ouvert, vous êtes exposé à des rayons visibles et invisibles : évitez l'exposition directe au laser.

 $\blacktriangleright$ 

## <span id="page-5-0"></span>*R églementations*

Ce produit est conforme aux directives européennes suivantes :

1999/5/CE (Équipements hertziens et équipements terminaux de télécommunication)

CE

Cet appareil est conforme aux normes EN 55022 Classe B et EN 55024, limitant l'emploi dans les environnements résidentiel, professionnel et industriel léger.

Cet appareil a été testé et déclaré conforme aux limites de la directive CEM lors de l'utilisation de câbles de liaison de trois mètres de long maximum.

*5*

 $\blacktriangleright$ 

 $\lhd$ 

Le lecteur de disque optique est un APPAREIL À LASER DE CLASSE 1 conforme au standard de sécurité EN 60825-1. La réparation et la maintenance du lecteur doivent être confiées à des techniciens agréés par Sony. Une mauvaise manipulation et une réparation mal effectuée peuvent s'avérer dangereuses.

**CLASS 1 LASER PRODUCT TO EN 60825-1**

## <span id="page-6-0"></span>*Élimination des batteries usag ées*

Ne manipulez jamais une batterie lithium ion qui est endommag ée ou qui pr ésente une fuite. Éliminez-la rapidement et conform ément à la l égislation en vigueur.

L'installation d'une batterie inadapt ée dans l'ordinateur peut provoquer une explosion. Utilisez exclusivement des batteries de type identique ou équivalent à celui recommandé par Sony. La mise au rebut des batteries usag ées doit s'effectuer conform ément aux instructions du fabricant.

Une batterie endommag ée peut provoquer un incendie ou des brûlures chimiques. Il ne faut donc pas essayer de la d émonter, la porter à une temp érature sup érieure à 60°C ni la brûler.

Éliminez les batteries usagées rapidement et conformément à la législation en vigueur.

Conservez les batteries hors de port ée des enfants.

L'ordinateur portable est équipé d'une mémoire interne de secours. Pour changer la batterie, veuillez contacter VAIO-Link :

#### <http://www.vaio-link.com>

Dans certains pays, il est interdit de jeter les batteries lithium ion avec les ordures m énag ères ou dans les poubelles de bureau.

En pareil cas, veuillez faire appel aux services publics de ramassage.

 $\blacktriangleright$ 

## <span id="page-7-0"></span>*Bienvenue*

Vous venez d'acqu érir un ordinateur portable Sony VAIO et nous vous en f élicitons. Sony a combin é son savoir-faire en matière d'audio, de vidéo, d'informatique et de communications pour mettre à votre disposition un ordinateur personnel à la pointe de la technologie.

Voici un aperçu des caract éristiques de votre ordinateur portable VAIO.

- **Performances exceptionnelles** Votre PC comprend un processeur rapide, un graveur de CD-RW/ lecteur de DVD-ROM\* ou un lecteur DVD-ROM\* rapide ainsi qu'un modem int égr é.
- $\Box$ **□ Mobilité** - La batterie rechargeable vous assure des heures d'autonomie, sans alimentation secteur.
- $\Box$ **□ Qualité audio et vidéo Sony** – Un écran haute résolution LCD vous permet de profiter pleinement des applications multim édia, des jeux et des logiciels de divertissement les plus r écents.
- $\Box$ **Fonctionnalit és multimédia**– Lecture de CD audio et vidéo.
- **□ Interconnectivité** Les fonctionnalités Ethernet et i.LINK™ sont disponibles sur votre ordinateur. i.LINK™ est une interface numérique bidirectionnelle d'échange de données.
- □ **Windows<sup>®</sup> –** Votre ordinateur intègre le dernier système d'exploitation de Microsoft.
- **□ Communication –** Accédez aux services en ligne les plus en vogue, envoyez et recevez du courrier électronique, explorez Internet...
- **□ Assistance clientèle hors pair** En cas de problème, vous pouvez visiter le site Web de VAIO-Link à l'adresse suivante :

#### <http://www.vaio-link.com>

Avant de nous contacter, vous pouvez essayer de r ésoudre le probl ème seul en consultant le manuel d'utilisation ou les manuels et fichiers d'aide des p ériph ériques ou des logiciels.

\* Pas disponible sur tous les modèles. Veuillez consulter le chapitre **Fiche technique**.

 $\blacktriangleright$ 

## <span id="page-8-0"></span>*Documentation*

Les manuels d'utilisation sont fournis sous forme imprim ée et en ligne sur un CD-ROM de documentation.

#### *Documentation papier*

- Une brochure **Getting Started** où vous trouverez une br ève description du contenu de votre boîte, certaines caract éristiques techniques de votre ordinateur portable, ainsi que des instructions de configuration.
- Un **Guide client** qui contient toutes les informations de base relatives à l'utilisation de votre ordinateur portable, de m ême que des informations sur le d épannage et sur VAIO-Link.
- $\Box$ Les **conditions de garantie** de votre ordinateur.
- $\Box$ Un d épliant sur les **règlements de s écurit é.**
- □ Un dépliant sur les **ré gle mentations relatives aumodem**.

#### *Documentation en ligne*

- **1** Manuel d'utilisation de l'ordinateur portable Sony :
	- **□** Le chapitre **Utilisation de votre ordinateur portable Sony** décrit l'utilisation des composants standard de votre syst ème. Cette partie du manuel d écrit également l'usage que vous pouvez faire d'un **Memory Stick ™**.
	- **□ La section <b>Branchement de périphériques** explique comment ajouter des fonctionnalités à votre ordinateur en y connectant divers p ériph ériques.
	- **□ La rubrique <b>Assistance** décrit les options d'aide disponibles et vous explique comment remédier aux probl èmes courants.
	- **□ Le chapitre <b>Précautions d'emploi** vous donne quant à lui quelques conseils pour l'utilisation de votre ordinateur portable.

 $\blacktriangleright$ 

<span id="page-9-0"></span>*Bienvenue*

- □ Les caractéristiques techniques de l'ordinateur, des lecteurs et des accessoires sont décrites dans le chapitre **Fiche technique**.
- **□ Le Glossaire** reprend les termes techniques utilisés dans ce manuel.
- **2** Consultez le **Guide des logiciels install és sur votre ordinateur portable Sony** pour de plus amples informations sur les logiciels et applications Sony livr és avec votre ordinateur portable.
	- $\Box$ **□ Le chapitre <b>Guide des logiciels installés sur votre ordinateur portable** présente brièvement les différentes fonctionnalités des logiciels pré-installés sur votre ordinateur.
	- Le chapitre **Personnalisation de votre ordinateur portable** vous explique comment configurer le syst ème et la gestion de l'alimentation.
	- $\square$  Pour connaître la procédure à suivre pour effectuer une réinstallation du système et des applications, référez-vous au chapitre **Utilisation des CD-ROM de r éinstallation**.
- **3** Consultez les fichiers d'**aide en ligne** du logiciel que vous utilisez pour obtenir des informations détaill ées sur les fonctionnalit és et le dépannage.
- **4** Reportez-vous au manuel de **Mise en route** de Microsoft pour obtenir de plus amples informations sur Windows.
- **5**Rendez-vous sur le site<http://www.club-vaio.sony-europe.com> pour les didacticiels en ligne relatifs à vos logiciels VAIO pr éférés.

 $\blacktriangleright$ 

## <span id="page-10-0"></span>*Votre ordinateur portable et ses accessoires*

Voici les éléments matériels contenus dans votre boîte :

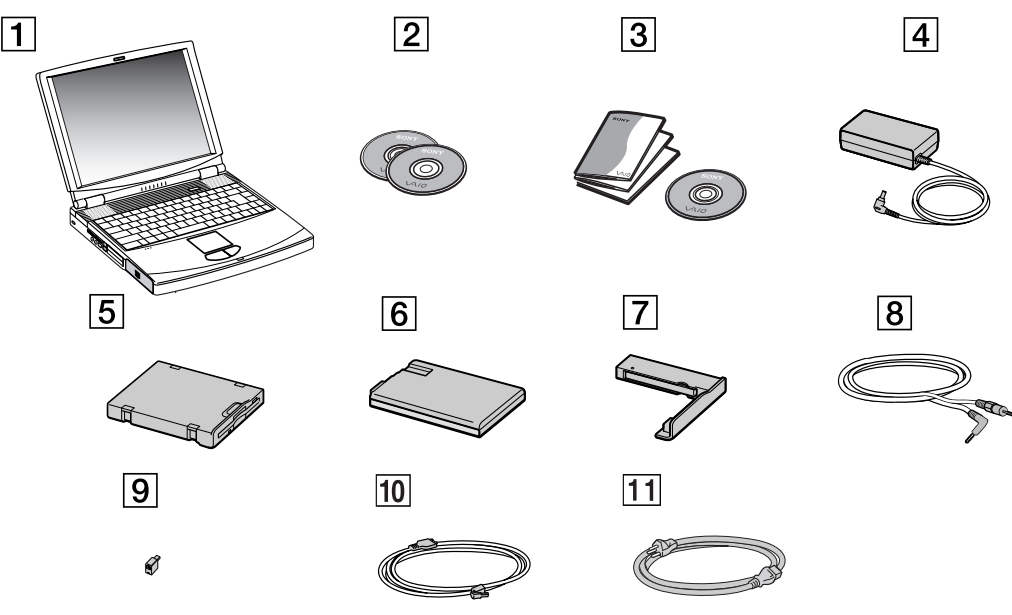

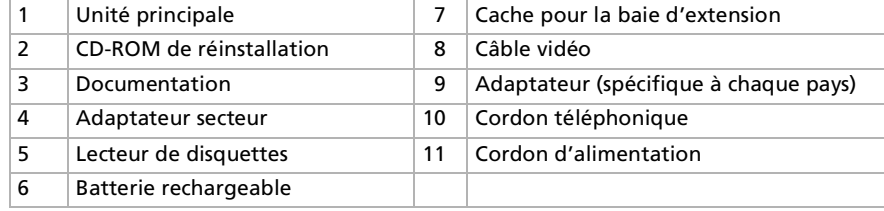

 $\blacktriangleright$ 

<span id="page-11-1"></span><span id="page-11-0"></span>Vous serez amené à utiliser votre ordinateur portable dans divers types d'environnements. Dans la mesure du possible, essayez d'observer les règles suivantes, aussi bien dans votre environnement de travail habituel que lors de vos déplacements :

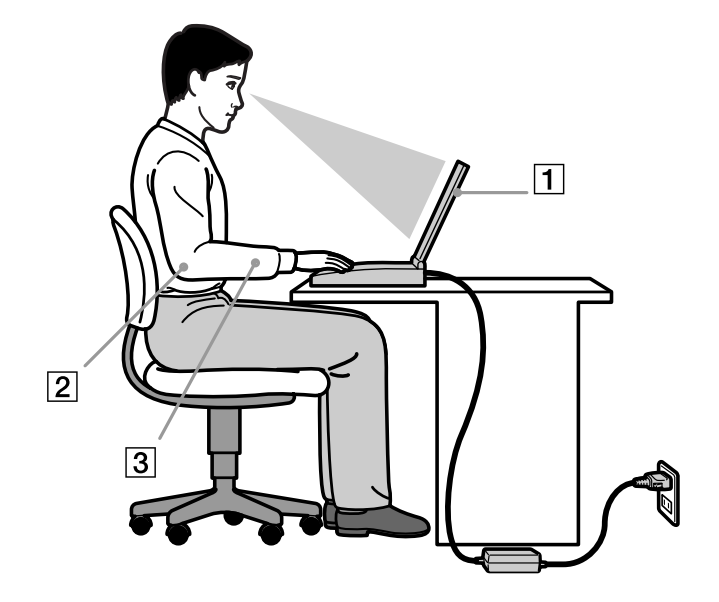

 **Position devant l'ordinateur** – Veillez à placer l'ordinateur droit devant vous pour travailler (1). Lorsque vous utilisez le clavier, le pavé tactile ou une souris externe, maintenez vos avant-bras à l'horizontale (2) et vos poignets dans une position neutre et confortable (3). Laissez les bras le long du corps. Prévoyez des pauses régulières lors de vos sessions de travail sur l'ordinateur. Une utilisation excessive de l'ordinateur peut provoquer la contraction des muscles et des tendons.

 $\blacktriangleright$ 

 $\Box$ **□ Mobilier et position du corps –** Installez-vous sur un siège muni d'un bon dossier. Réglez le niveau du si ège de sorte que vos pieds reposent bien à plat sur le sol. Pour un meilleur confort, utilisez un reposepied. Asseyez-vous de façon détendue, tenez-vous droit et évitez de vous courber vers l'avant ou de vous incliner excessivement vers l'arrière.❏ **□ Inclinaison de l'écran** – Modifiez l'inclinaison de l'écran jusqu'à ce que vous trouviez la position qui vous convient le mieux. Une orientation optimale de l'écran r éduit la fatigue oculaire et musculaire.

N'oubliez pas de r égler également la luminosit é de votre écran.

- □ **Éclairage –** Choisissez un emplacement où les fenêtres et l'éclairage ne produisent pas de reflets sur l'écran. Utilisez un éclairage indirect pour éviter la formation de points lumineux sur l'écran. Vous pouvez également réduire les reflets au moyen de certains accessoires. Vous travaillerez plus confortablement et plus vite sous un bon éclairage.
- **□ Positionnement du moniteur externe** Le moniteur externe doit être placé à une distance confortable pour les yeux. Assurez-vous que l'écran se trouve au niveau des yeux ou l é g èrement en dessous lorsque vous êtes assis devant le moniteur.
- **□ Pieds inclinables –** Ajustez les pieds inclinables de manière à ce que le clavier vous offre un angle de frappe confortable.

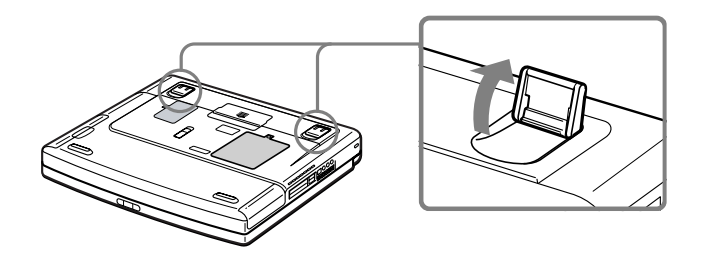

<span id="page-12-0"></span>*Bienvenue*

 $\blacktriangleright$ 

## <span id="page-13-0"></span>*Utilisation de votre ordinateur portable*

Ce chapitre vous apprend à utiliser votre ordinateur portable ainsi que ses périphériques internes et externes.

## *Identification des témoins lumineux et des ports*

#### *Côté droit*

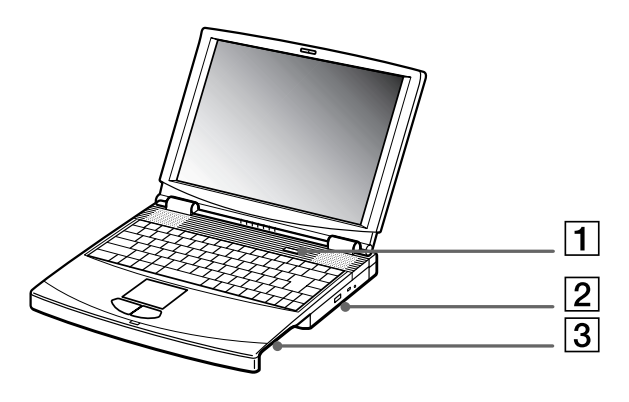

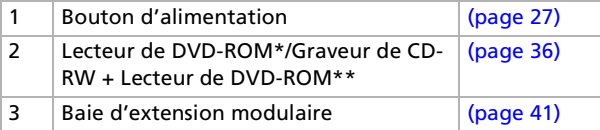

\* Sur le modèle PCG-FX401

\*\* Sur le modèle PCG-FX405

 $\blacktriangleright$ 

<span id="page-14-0"></span>*Côté gauche*

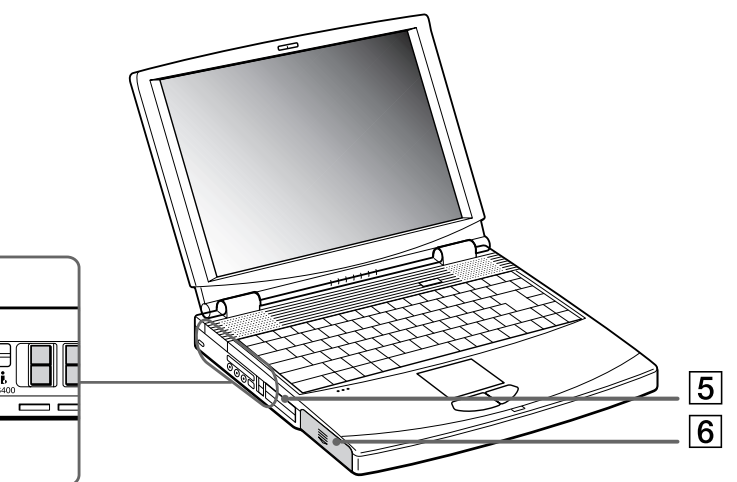

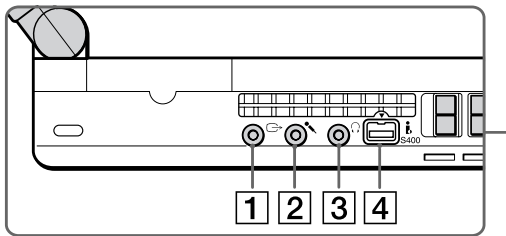

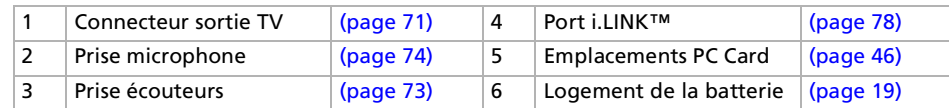

*14*

#### <span id="page-15-0"></span>*Utilisation de votre ordinateur portable*

*Face avant*

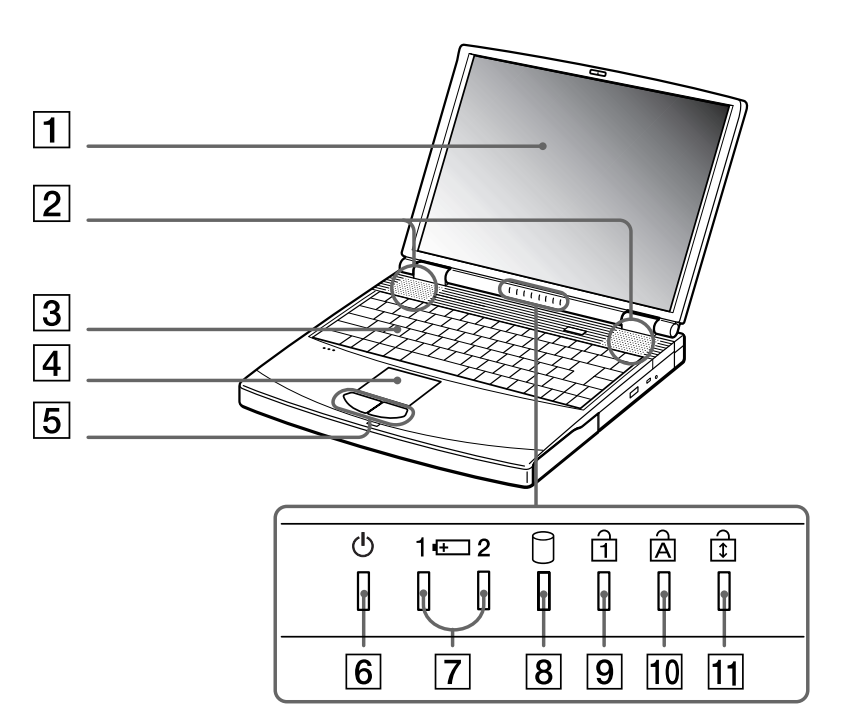

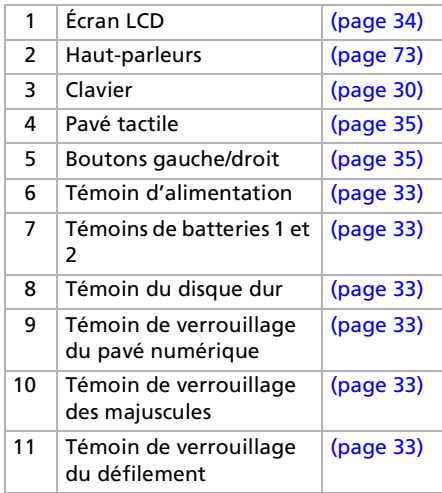

*15*

<span id="page-16-0"></span>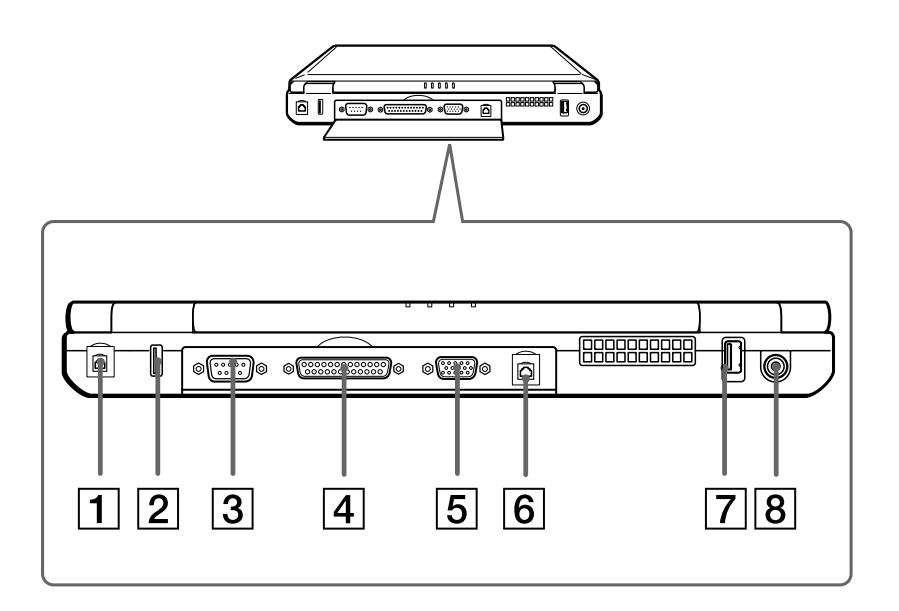

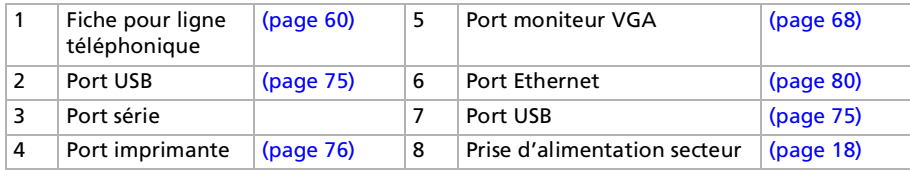

**E**D Une fente d'aération se trouve juste à côté du port USB. Veillez à ne pas l'obstruer lorsque l'ordinateur est sous tension.

*16*

#### <span id="page-17-0"></span>*Panneau inférieur*

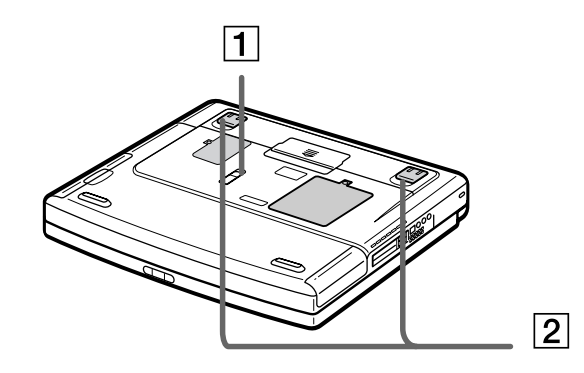

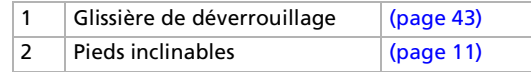

*17*

## <span id="page-18-1"></span><span id="page-18-0"></span>*Connexion d'une source d'alimentation*

Vous avez le choix entre deux types de sources d'alimentation : secteur ou batterie rechargeable.

#### *Utilisation de l'adaptateur secteur*

Si vous utilisez l'adaptateur secteur, procédez comme suit :

- **1**Branchez le câble de l'adaptateur secteur (1) sur la prise d'alimentation secteur (2) de l'ordinateur.
- **2**Branchez l'une des extrémités du cordon d'alimentation (3) sur l'adaptateur secteur.
- **3**Insérez l'autre extrémité dans une prise secteur.

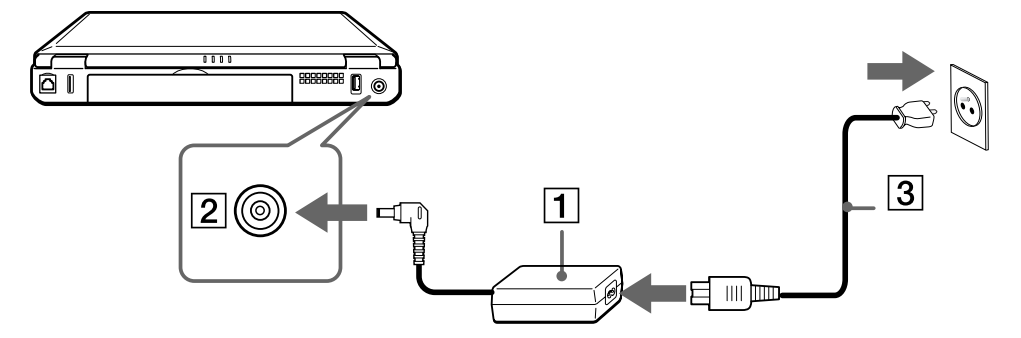

 $\mathbb{Z}$  N'utilisez l'ordinateur portable qu'avec l'adaptateur secteur fourni par Sony.

Pour déconnecter complètement l'ordinateur portable de l'alimentation secteur, débranchez l'adaptateur.

Veillez à ce que la prise secteur soit d'un accès aisé.

 $\blacktriangleright$ 

### <span id="page-19-1"></span><span id="page-19-0"></span>*Utilisation de la batterie*

Vous pouvez employer une ou deux batterie(s). La deuxième batterie s'insère dans la baie d'extension modulaire située sur le flanc droit de l'ordinateur. Des batteries supplémentaires sont disponibles en option. La batterie fournie avec votre ordinateur n'est pas complètement chargée.

#### *Insertion de la batterie*

Pour insérer la batterie, procédez comme suit :

**1**Ouvrez le volet du logement de la batterie.

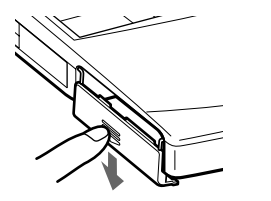

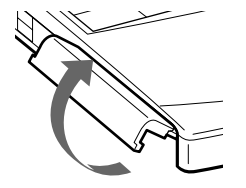

**2** Insérez la batterie avec l'étiquette tournée vers le bas dans le logement prévu à cet effet sur la face latérale gauche de l'ordinateur

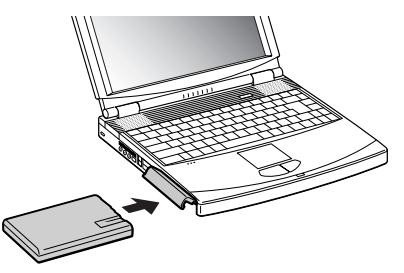

- **3**Fermez le volet du logement de la batterie. Vous devez entendre un déclic.
- Lorsque l'ordinateur est directement raccordé au secteur et qu'une batterie est insérée dans le logement de la batterie, le système est alimenté par la prise secteur.

 $\blacktriangleright$ 

#### <span id="page-20-0"></span>*Chargement de la batterie*

Pour charger la batterie, procédez comme suit :

- **1**Branchez l'adaptateur secteur sur l'ordinateur portable.
- **2**Insérez la batterie.

L'ordinateur charge automatiquement la batterie (1) - le témoin de batterie (2) émet un double clignotement pendant toute la durée de la charge. Lorsque la batterie est chargée à 85 %, le témoin <sup>s</sup>'éteint. Cette procédure nécessite environ 2 heures 30 minutes si votre ordinateur portable est sous tension. Pour charger complètement la batterie, il faut compter une heure supplémentaire. L'ordinateur est doté de deux témoins de batteries :

1 Reflète l'état de la batterie logée dans le compartiment gauche de l'ordinateur.

2 Reflète l'état de la batterie insérée dans la baie d'extension modulaire, sur la face latérale droite de l'ordinateur.

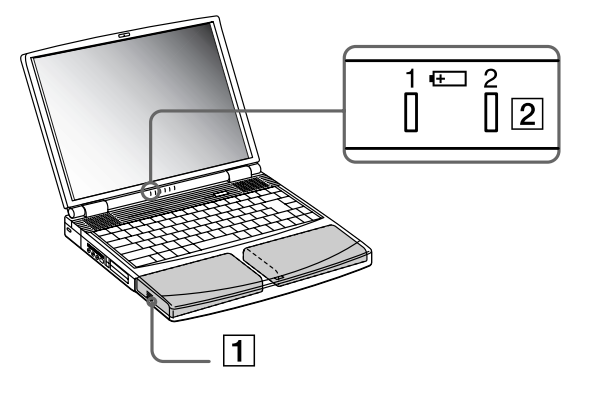

*État du témoin lumineux de la batterie Signification*

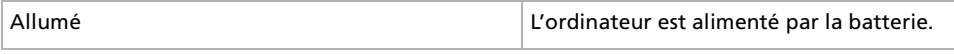

*20*

 $\blacktriangleright$ 

 $\blacktriangleright$ 

 $\lhd$ 

#### <span id="page-21-0"></span>*État du témoin lumineux de la batterie Signification*

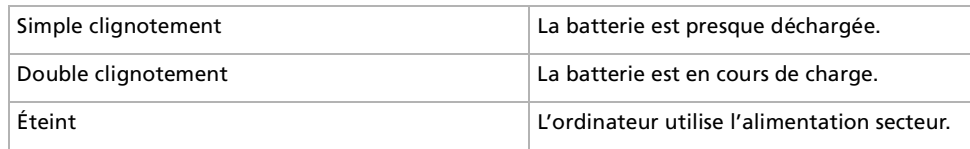

Les témoins de batterie et d'alimentation clignotent tous deux lorsque la batterie est presque déchargée.

Laissez la batterie dans l'ordinateur portable lorsque ce dernier est directement connecté à l'alimentation secteur. Le chargement de la batterie se poursuit pendant l'utilisation de l'ordinateur.

Si le niveau de charge de la batterie tombe en-dessous de 10 %, vous devez brancher l'adaptateur secteur pour recharger la batterie ou éteindre l'ordinateur et insérer une batterie complètement chargée.

La batterie fournie avec votre ordinateur est une batterie lithium ion rechargeable. La recharge d'une batterie partiellement déchargée n'affecte en rien sa longévité.

Lorsque vous utilisez une batterie comme source d'alimentation, le témoin de batterie s'allume. Lorsque la batterie est presque déchargée, il se met à clignoter.

Avec certains logiciels et périphériques, votre ordinateur risque de ne pas basculer en mode de **mise en veille prolongée** lorsque la batterie est presque déchargée. Pour prévenir la perte de données en cas d'alimentation par batterie, nous vous recommandons de sauvegarder fréquemment vos données et d'activer manuellement un mode de gestion de l'alimentation approprié (**mise en veille** ou **mise en veille prolongée**, par exemple).

Lorsque l'ordinateur est directement raccordé au secteur et qu'une batterie est insérée dans le logement de la batterie, le système est alimenté par la prise secteur.

#### <span id="page-22-0"></span>*Retrait de la batterie*

Pour extraire la batterie, proc édez comme suit :

- **1**Mettez l'ordinateur hors tension.
- **2**D égagez le volet du logement de la batterie.
- **3**Retirez la batterie.

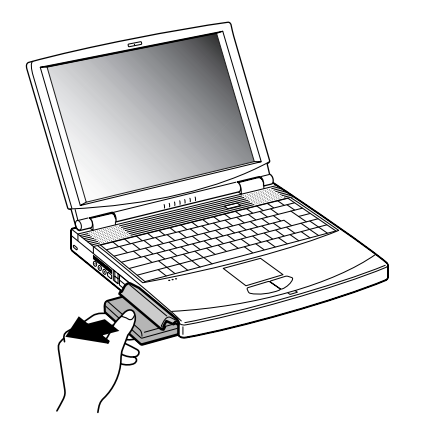

- **4**Refermez le volet.
- Le fait de retirer la batterie lorsque l'ordinateur portable est allumé et non branché sur l'adaptateur secteur ou lorsqu'il est en mode de **mise en veille** peut entraîner une perte de données.

 $\blacktriangleright$ 

### <span id="page-23-0"></span>*Utilisation de la batterie auxiliaire*

Vous avez la possibilité d'installer une deuxième batterie rechargeable. Vous pouvez ainsi prolonger l'autonomie de votre ordinateur portable. Dans le cas de deux batteries, le chargement commence par la première installée. Une fois cette dernière chargée à 85 %, le chargement de la seconde batterie s'exécute. Vous pouvez déterminer quelle batterie est en cours de charge grâce à l'état des témoins de batteries.

#### *Insertion de la deuxième batterie*

Pour insérer une deuxième batterie, procédez comme suit :

- **1**Si le cache se trouve dans la baie d'extension modulaire (1), retirez-le.
- **2** Insérez la batterie (2) dans la baie d'extension. Le témoin de la batterie auxiliaire 2 s'allume.

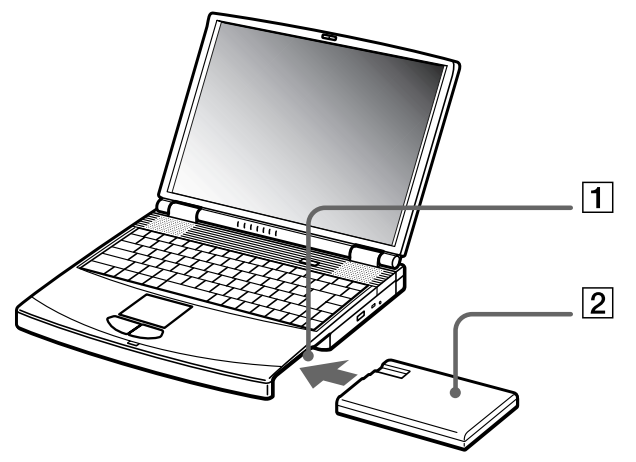

**3**Insérez le cache (3) dans l'ordinateur pour stabiliser la batterie.  $\blacktriangleright$ 

<span id="page-24-0"></span>**4**4 Faites glisser vers vous la glissière de déverrouillage située sous le cache pour fixer la batterie dans l'emplacement.

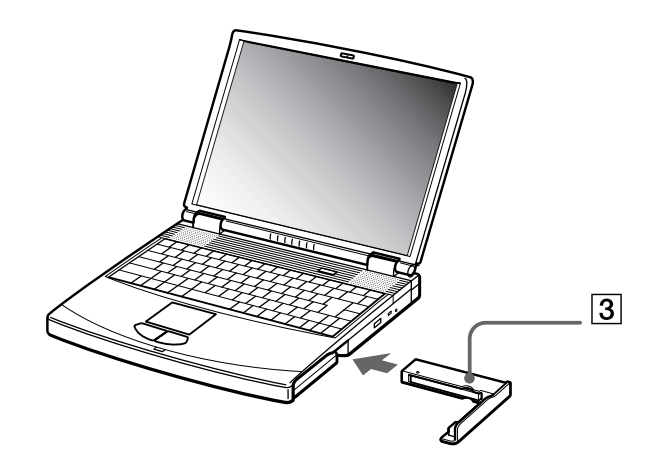

 Si vous branchez deux batteries, vous pouvez retirer l'une d'elles sans éteindre l'ordinateur. Lorsque vous retirez une batterie, vérifiez que le témoin lumineux de la deuxième batterie est allumé. Si le témoin lumineux de la batterie que vous souhaitez retirer est allumé, cliquez avec le bouton droit de la souris sur l'icône de la batterie dans la Barre des tâches, puis cliquez sur l'option **Inverser la batterie en service**.

 $\blacktriangleright$ 

#### <span id="page-25-0"></span>*Chargement de la deuxième batterie*

Pour charger la deuxième batterie, procédez comme suit :

- **1** Laissez les batteries (1-3) dans l'ordinateur branché sur le secteur. Le témoin de batterie (2) clignote pendant le chargement de la batterie.
- **2**La batterie est complètement chargée lorsque le témoin de batterie s'arrête de clignoter.

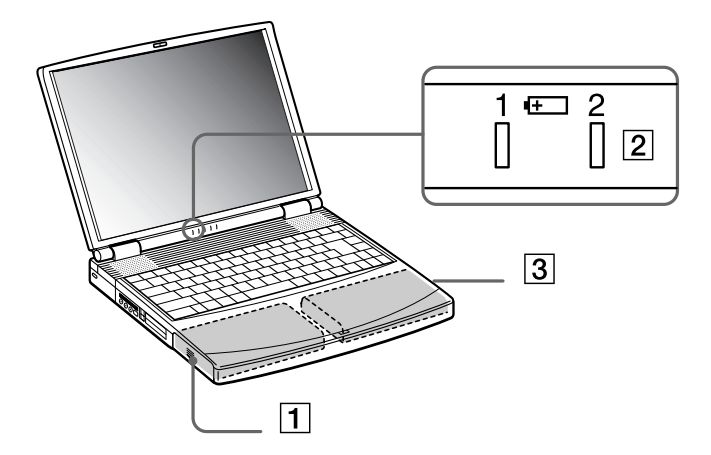

#### *Retrait de la deuxième batterie*

Pour extraire la deuxième batterie, procédez comme suit :

- **1**Faites coulisser la glissière d'éjection située sous le cache dans le sens indiqué par la flèche 1.
- **2**Déplacez la glissière de déverrouillage située sous l'ordinateur dans le sens indiqué par la flèche 2.

 $\blacktriangleright$ 

<span id="page-26-0"></span>*Utilisation de votre ordinateur portable*

 $\boxed{1}$ **P**  $262$ 

- **3**Retirez le cache de la baie d'extension.
- **4**Retirez la batterie.
- **5**Remettez le cache en place.

*26*

 $\blacktriangleright$ 

## <span id="page-27-1"></span><span id="page-27-0"></span>*Démarrage de votre ordinateur portable*

Pour démarrer votre ordinateur portable, procédez comme suit :

**1** Faites coulisser la glissière de verrouillage de l'écran LCD (1) dans le sens indiqué par la flèche et soulevez le volet de l'ordinateur.

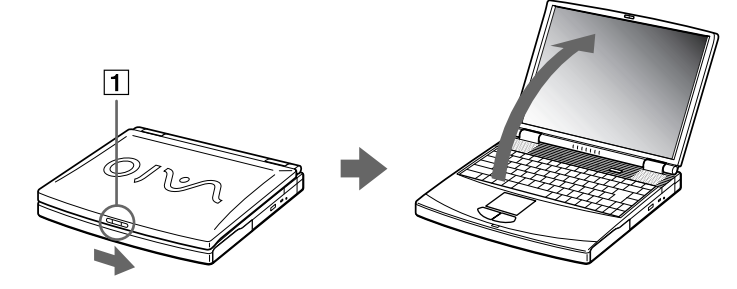

**2**Appuyez sur le bouton d'alimentation (2) jusqu'à ce que le témoin d'alimentation vert (3) s'allume.

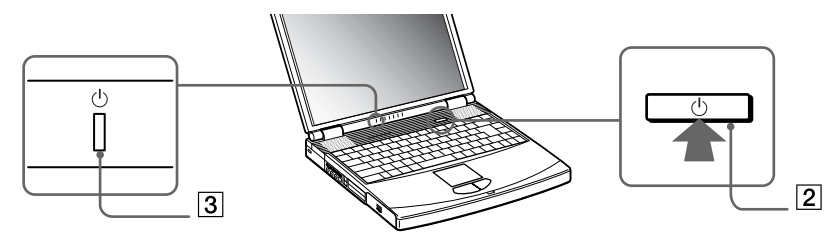

**3** Si nécessaire, enfoncez les touches **<Fn>+<F5>** pour régler la luminosité de l'écran LCD. Pour accroître la luminosité, servez-vous des touches de navigation haut ou droite. Pour la réduire, servez-vous des touches de navigation bas ou gauche.

 $\mathbb{Z}_\mathbb{J}$  La combinaison de touches <Fn> + <F5> n'est possible que si Windows est en cours d'exécution. Si vous maintenez le bouton d'alimentation enfoncé pendant plus de quatre secondes, l'ordinateur s'éteint. *27*

 $\blacktriangleright$ 

## <span id="page-28-0"></span>*Arr êt de votre ordinateur portable*

Il est important que vous arrêtiez correctement votre ordinateur afin de ne pas perdre les données qui n'ont pas été sauvegard ées.

Pour arr êter votre ordinateur, proc édez comme suit :

- **1**Cliquez sur le bouton **Démarrer** dans la Barre des tâches Windows®.
- **2** Cliquez sur **Arr êter l'ordinateur**. La boîte de dialogue **Arr êter l'ordinateur** s'affiche.
- **33** Sélectionnez **Arrêter**.
- **4** Attendez que votre ordinateur s'éteigne automatiquement. Le témoin d'alimentation s'éteint.
- **5**5 Éteignez les périphériques branchés sur votre ordinateur.

 $\mathbb{Z}_2$  Si un message vous y invite, enregistrez vos documents.

Si vous ne parvenez pas à arrêter votre ordinateur :

- Quittez tous les logiciels ouverts.

- Retirez les cartes PC Card introduites dans l'ordinateur. Pour ce faire, cliquez avec le bouton droit sur l'icône **Supprimer le périphérique en toute sécurité** dans la Barre des tâches. Sélectionnez le matériel que vous souhaitez débrancher, puis cliquez sur **Arrêter**.

- Débranchez les éventuels périphériques USB installés.

- Appuyez ensuite simultanément sur les touches **<Ctrl>+<Alt>+<Delete>** pour redémarrer votre ordinateur.

Si cette procédure s'avère infructueuse, vous pouvez maintenir le bouton d'alimentation enfoncé pendant plus de quatre secondes. L'ordinateur <sup>s</sup>'éteint alors automatiquement. Des données peuvent être perdues au cours de l'opération.

Si vous souhaitez arrêter votre ordinateur pour une brève période seulement, vous pouvez économiser de l'énergie en utilisant le mode de **mise en veille**.

*28*

 $\blacktriangleright$ 

## <span id="page-29-0"></span>*Inscription de votre ordinateur portable*

En inscrivant votre ordinateur aupr ès de Sony, vous pouvez b énéficier d'un service d'assistance client èle irr éprochable et des avantages suivants :

- □ **VAIO-Link –** En cas de problème, vous pouvez consulter le site Web de VAIO-Link à l'adresse suivante : <http://www.vaio-link.com>
- **□ Garantie Protégez votre investissement. Consultez la carte de garantie pour les termes et conditions** et référez-vous à votre Guide service client pour plus d'informations.

Pour inscrire votre ordinateur portable Sony, proc édez comme suit :

- **1**Cliquez sur l'ic ône d'**enregistrement en ligne VAIO** dans le menu **Démarrer**.
- **2**2 Complétez les champs de votre carte d'inscription.
- **3**Faites défiler l'écran jusqu'à la fin du formulaire, puis cliquez sur **Envoyer**.
- **4**Cliquez sur **OK**.
- Avant de recourir aux services en ligne, y compris le service d'inscription, vous devez connecter votre modem PC Card et votre ligne téléphonique. Pour avoir accès à la page Web d'inscription en ligne, vous devez vous connecter à Internet.

 $\blacktriangleright$ 

<span id="page-30-1"></span><span id="page-30-0"></span>Le clavier de votre ordinateur portable est très similaire à celui d'un ordinateur classique. Toutefois, il comporte plusieurs touches qui vous permettront d'effectuer des tâches liées à vos applications logicielles.

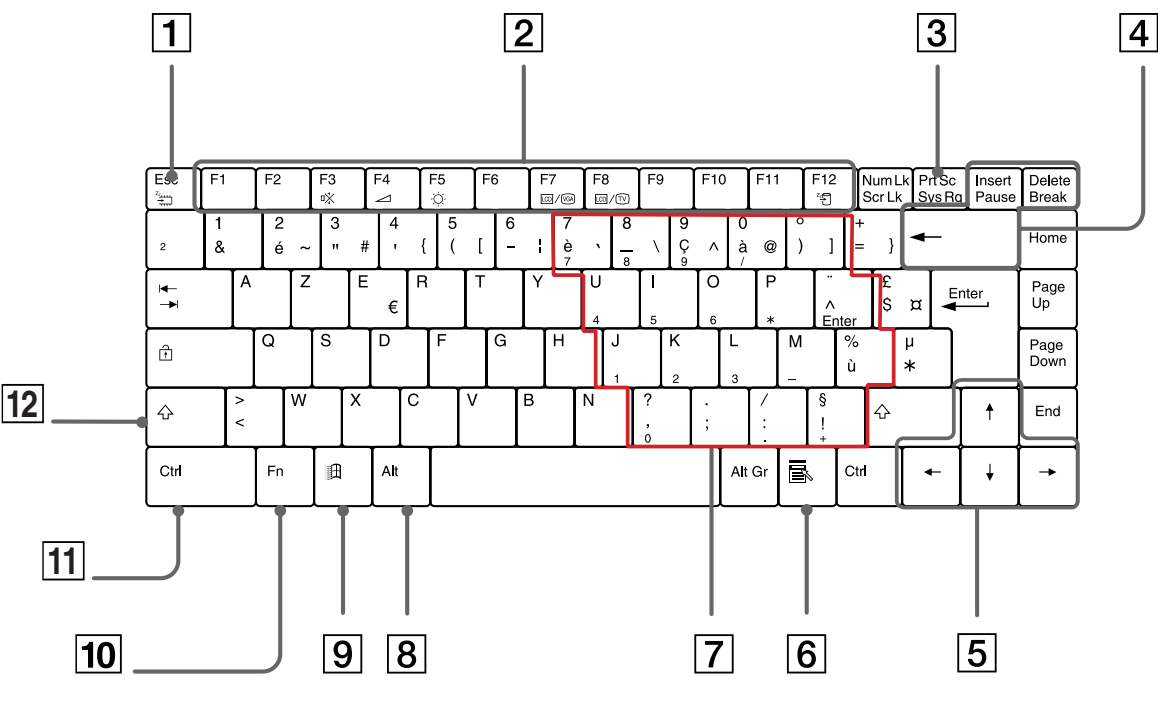

#### *Touche Description*

Touche d'échappement (1) La touche **<Esc>** (échappement) sert à annuler une commande.

 $\blacktriangleright$ 

<span id="page-31-0"></span>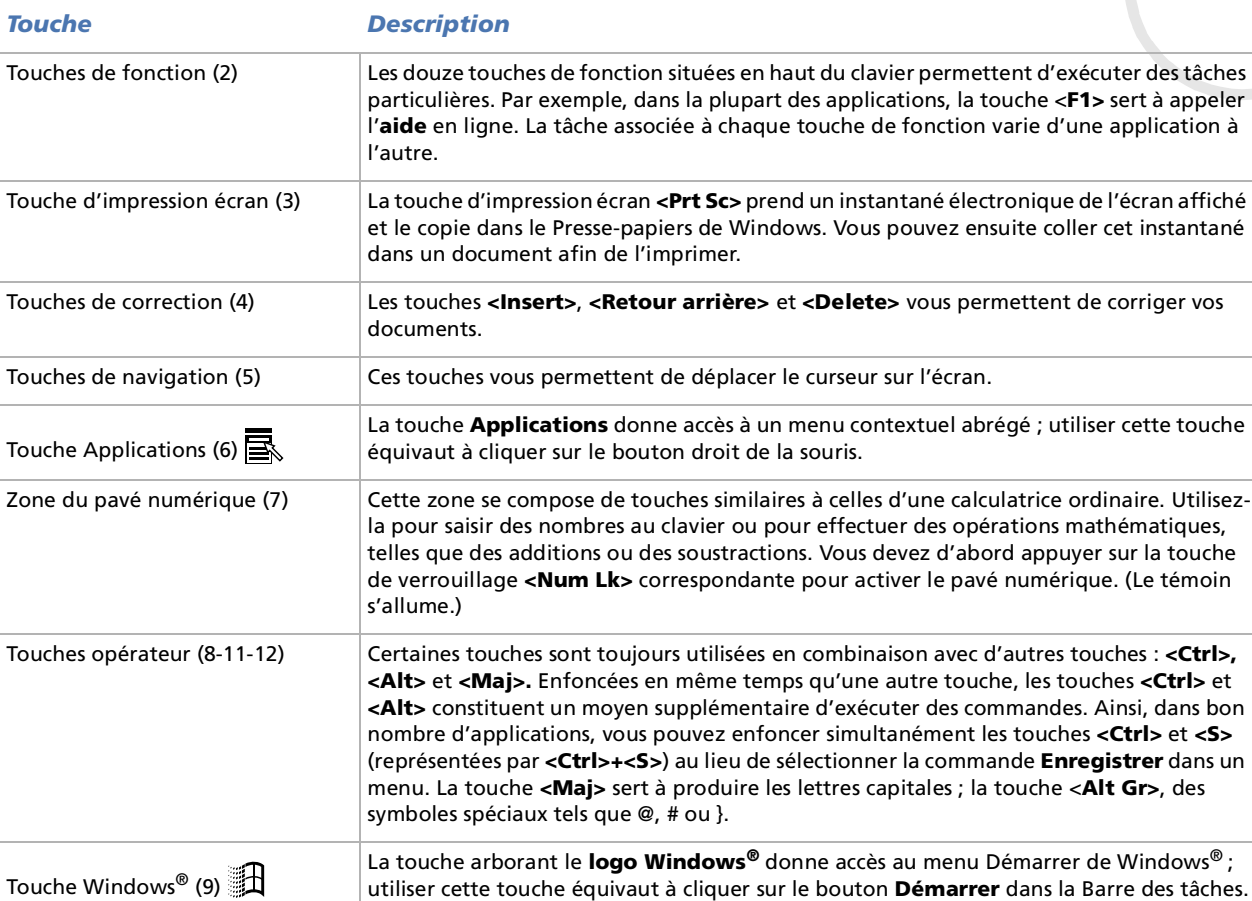

 $\blacktriangleright$ 

<span id="page-32-0"></span>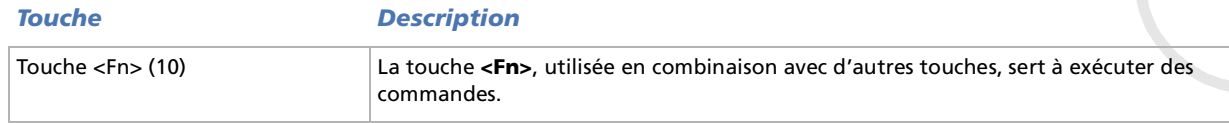

#### *Combinaisons et fonctions de la touche Windows*

#### *Combinaisons de touches Fonction*

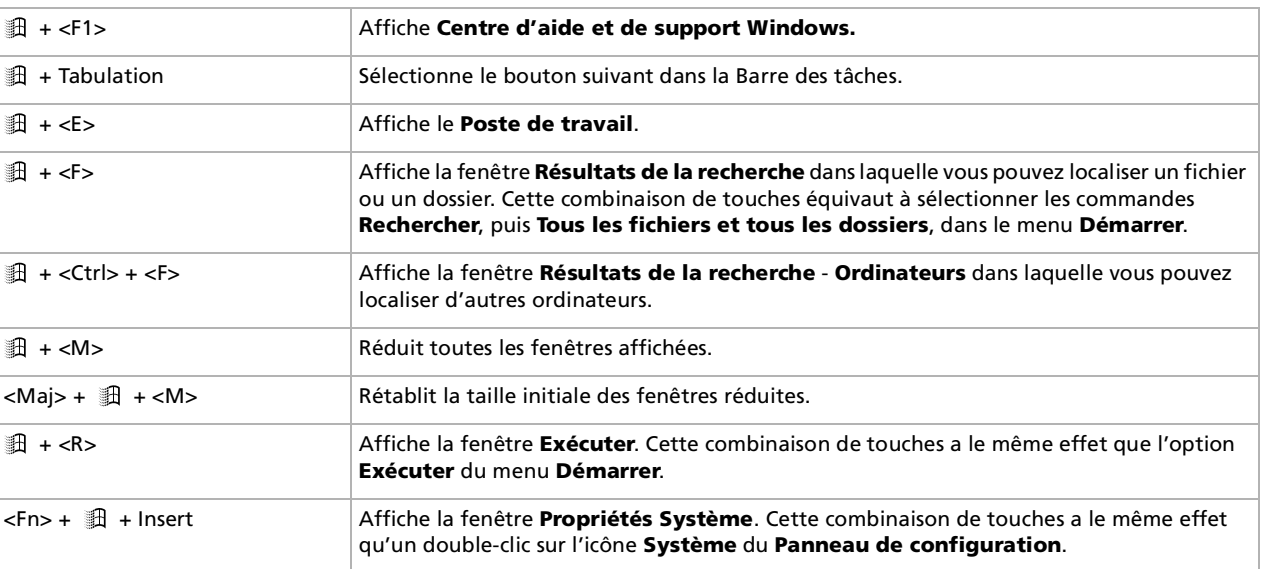

#### <span id="page-33-1"></span><span id="page-33-0"></span>*Témoins lumineux*

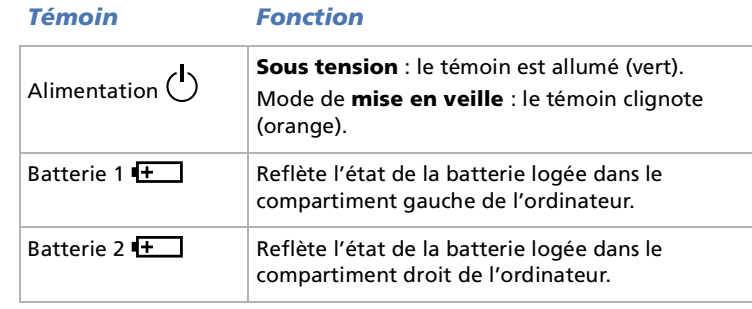

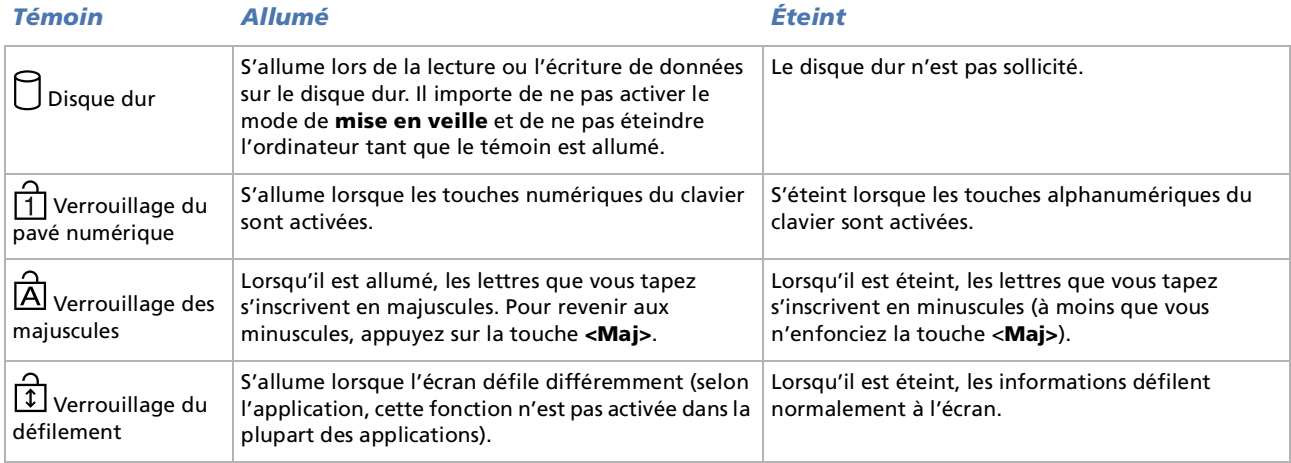

### <span id="page-34-1"></span><span id="page-34-0"></span>*Combinaisons et fonctions de la touche <Fn>*

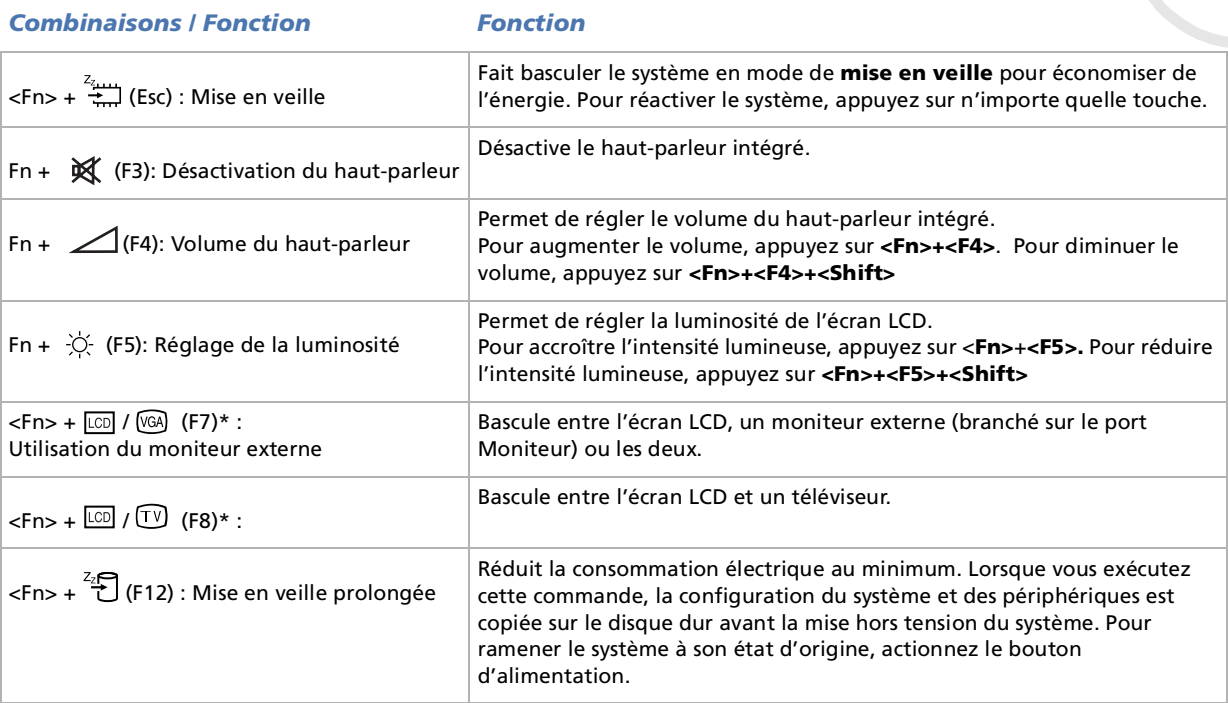

**E** \* Cette fonction n'est utilisable que pour le premier utilisateur qui se connecte. Elle n'est plus disponible lors de l'ouverture d'une autre session sous un nom d'utilisateur différent.

\* Vous devez tout d'abord brancher votre moniteur externe avant d'allumer votre ordinateur portable. Si vous connectez votre moniteur externe alors que l'ordinateur est déjà sous tension, vous ne pouvez pas utiliser les combinaisons de touches **<Fn>+<F7>** ou **<Fn>+<F8>**.

Certaines fonctions ne sont accessibles qu'après avoir lancé Windows.

 $\blacktriangleright$ 

## <span id="page-35-1"></span><span id="page-35-0"></span>*Utilisation du pavé tactile*

Le clavier comporte un dispositif de pointage appelé pavé tactile (1). Ce pavé tactile intégré vous permet de d ésigner, s électionner, faire glisser et faire d éfiler des objets affich és à l'écran.

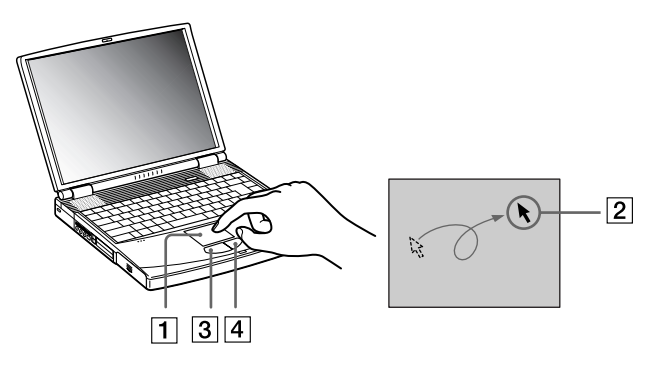

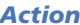

#### *Action Description*

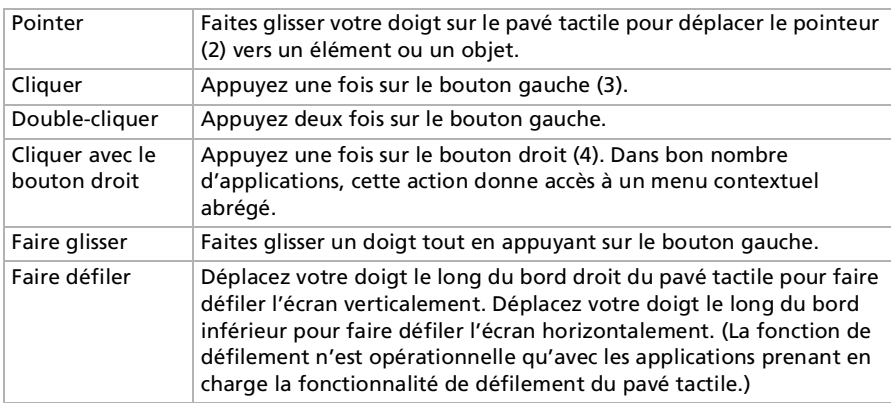

*35*

 $\blacktriangleright$
## <span id="page-36-0"></span>*Utilisation du graveur de CD-RW/lecteur de DVD-ROM ou du lecteur de DVD-ROM*

Selon le mod èle de votre ordinateur portable, ce dernier est dot é d'un graveur de CD-RW/lecteur de DVD-ROM ou d'un lecteur de DVD-ROM.

Pour introduire un disque dans le lecteur, proc édez comme suit :

- **1**Mettez votre ordinateur sous tension.
- **2** Appuyez sur la touche d'éjection (1) pour ouvrir le lecteur. Le plateau du lecteur s'ouvre.

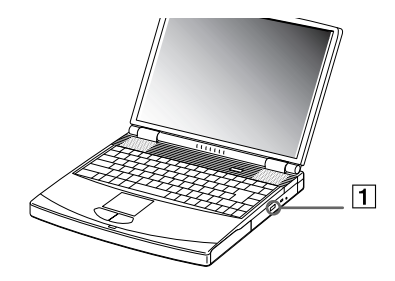

**3** D éposez un disque au centre du plateau avec l'étiquette tourn ée vers le haut. Vous devez entendre un déclic.

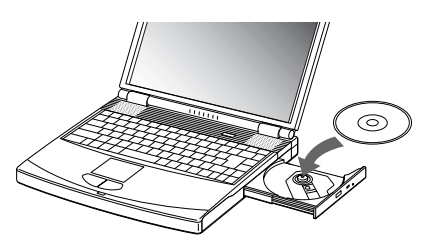

 $\blacktriangleright$ 

#### *37*

 $\blacktriangleright$ 

 $\lhd$ 

#### <span id="page-37-0"></span>**4**Refermez le plateau en le poussant doucement.

Il est impossible d'insérer ou de retirer un disque lorsque l'ordinateur est en mode de **mise en veille** ou de **mise en veille prolongée**.

Veillez à bien fixer le disque autour du moyeu du lecteur, sinon vous risqueriez d'endommager votre lecteur et de ne plus pouvoir ouvrir le plateau. Lorsque vous avez terminé d'utiliser le disque, attendez que le témoin lumineux s'éteigne avant d'appuyer sur la touche d'éjection.

Si le plateau du disque ne sort pas lorsque vous appuyez sur le bouton d'éjection, ouvrez le **Poste de travail**. Sélectionnez le lecteur, cliquez avec le bouton droit de la souris puis choisissez **Éjecter**. Si le problème persiste, éteignez votre ordinateur, puis introduisez un objet fin et pointu dans l'encoche d'éjection mécanique.

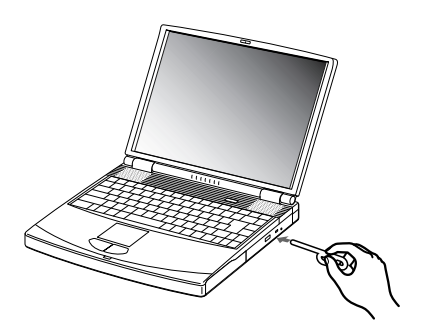

## <span id="page-38-0"></span>*Utilisation des fonctions CD-RW*

Selon le mod èle de votre ordinateur portable, ce dernier est dot é ou non d'un graveur de CD-RW/lecteur de DVD-ROM.

Pour graver des CD, vous pouvez utiliser des disques CD-RW et CD-R :

- $\Box$ □ Le disque **CD-RW** (CD réinscriptible) est un support de mémorisation de données qui peut être utilisé pour enregistrer, effacer et réinscrire un programme ou d'autres données.
- **□** Le disque **CD-R** (CD enregistrable) est quant à lui un support de mémorisation de données qui ne peut être utilisé qu'une seule fois pour enregistrer un programme ou d'autres donn ées.

Observez les recommandations suivantes pour écrire des données sur un disque CD-RW dans des conditions optimales.

- □ Avant d'écrire des données sur un nouveau CD-RW, il convient tout d'abord de formater le disque, faute de quoi votre ordinateur ne pourra pas reconnaître ce disque.
- Pour rendre possible la lecture d'un CD-R sur un lecteur de CD-ROM, vous devez terminer la session lors de l'éjection. Pour ce faire, r éférez-vous aux instructions fournies avec votre logiciel.
- □ N'utilisez que des disques ronds. N'utilisez pas de disques d'autres formes (étoile, cœur, carte, etc.), car le graveur de CD-RW pourrait être endommag é.
- $\Box$ Ne manipulez pas l'ordinateur en cours d'enregistrement.
- $\Box$ □ Pour une vitesse d'écriture optimale, désactivez l'écran de veille avant de lancer l'enregistrement.
- $\Box$ □ Des utilitaires de disques résidant en mémoire pourraient provoquer une instabilité ou entraîner une perte de donn ées. Désactivez ces utilitaires avant de lancer l'écriture des données sur le disque.
- $\Box$  Pour obtenir les meilleurs résultats possibles, utilisez des disques CD-R qui sont compatibles avec une vitesse d'écriture de 4x vu qu'il s'agit de la vitesse d'écriture par d éfaut des logiciels pr é-install és sur votre ordinateur. Votre ordinateur portable VAIO ne prend pas en charge une vitesse d'écriture de 1x.
- ❏ Lorsque vous gravez des CD à l'aide d'un logiciel, veillez à quitter et à fermer toutes les autres applications.

 $\blacktriangleright$ 

- <span id="page-39-0"></span> $\Box$ □ Sortez du programme anti-virus avant d'entamer l'écriture de données sur un disque.
- $\Box$  Ne touchez jamais la surface du disque. Les traces de doigts et la poussi ère à la surface d'un disque peuvent perturber l'écriture de donn ées sur celui-ci.
- $\Box$  Ne mettez pas votre ordinateur portable VAIO en mode d'économie d'énergie lorsque vous utilisez les logiciels pr é-install és.

## *Utilisation des fonctions DVD*

Observez les recommandations ci-dessous pour lire vos **DVD-ROM** dans des conditions optimales.

- Vous pouvez lire des disques DVD à l'aide du lecteur de DVD-ROM et du logiciel WinDVD. Pour en savoir plus, consultez le fichier d'aide du logiciel WinDVD.
- □ Veillez à ce que votre ordinateur ne soit pas connecté au réplicateur de ports lors de la lecture de films DVD ou de l'utilisation d'applications DVD.
- **□** Fermez toutes vos applications avant de lire un film sur DVD-ROM.
- □ Si vous visionnez des films sur DVD alors que l'ordinateur est alimenté par la batterie, réglez le profil de gestion de l'alimentation sur DVD. Avec les autres profils, la lecture pourrait être irr éguli ère.
- $\Box$ Ne basculez pas en mode d'économie d'énergie lors de la lecture d'un DVD vid éo.
- $\Box$ **□** Si le détecteur de virus est actif, veillez à le désactiver.
- $\Box$ N'utilisez pas d'utilitaires r ésidants visant à acc élérer l'acc ès aux disques. Ils pourraient provoquer une instabilit é du syst ème.
- **□** Assurez-vous que l'écran de veille est désactivé.
- $\Box$ □ En fonction des propriétés d'affichage paramétrées, vous pouvez utiliser la commande **<Fn>+<F>** pour agrandir la taille de l'écran à son maximum.
- Une étiquette sur l'emballage du disque DVD indique le code de r égion pour renseigner sur le type de lecteur à utiliser. Seuls les codes « 2 » (l'Europe est comprise dans la r égion 2) ou « All » (signifiant que vous pouvez utiliser ce DVD partout dans le monde) sont compatibles avec le lecteur de votre ordinateur.

 $\blacktriangleright$ 

- <span id="page-40-0"></span>N'essayez pas de modifier le code g éographique du lecteur de DVD-ROM. Tout dommage provoqu é par la modification du code g éographique du lecteur de DVD-ROM ne sera pas couvert par la garantie.
- □ Si vous insérez un disque DVD vidéo dans le lecteur de DVD-ROM, vous ne pouvez plus basculer entre l'écran LCD et le t éléviseur en appuyant sur **<Fn>+<F8>**.
- □ Lorsqu'un téléviseur est branché, une partie des éléments de la fenêtre vidéo ne s'affichera pas avec les param ètres par d éfaut. Réglez la r ésolution d'affichage sur 640 x 480.

## <span id="page-41-0"></span>*Utilisation du cache de la baie d'extension*

Le cache sert à protéger la baie d'extension modulaire lorsqu'elle est inoccupée

Pour fixer le cache, proc édez comme suit:

- **1**1 Si la baie d'extension modulaire est occupée par un autre périphérique, retirez-le.
- **2** D épliez le guide (1) du cache de la baie d'extension et faites glisser ce dernier dans le sens indiqu é par la fl èche (2) jusqu'à ce qu'un d éclic se produise.

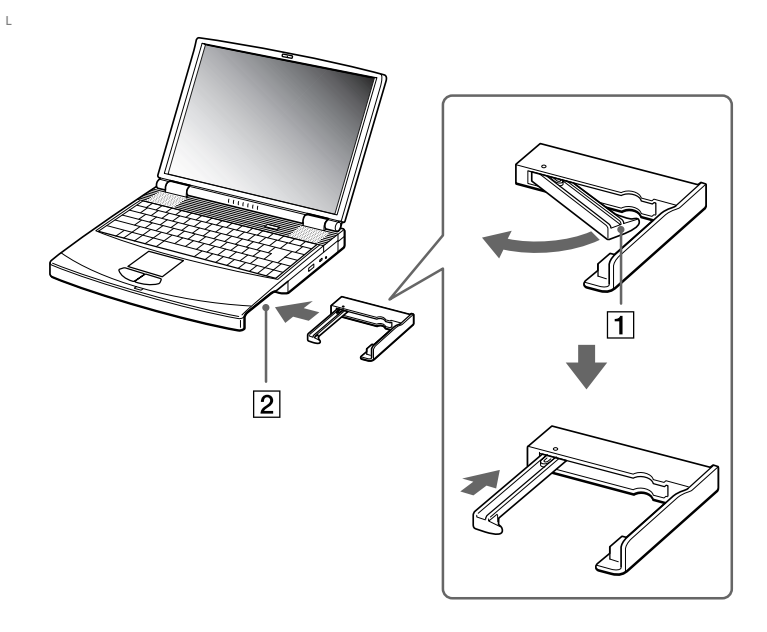

 $\blacktriangleright$ 

<span id="page-42-0"></span>Pour retirer le cache, proc édez comme suit :

- **1**1 Faites glisser la glissière d'éjection située sous le cache dans le sens indiqué par la flèche 1.
- **2**2 Déplacez la glissière de déverrouillage située sous l'ordinateur dans le sens indiqué par la flèche 2.

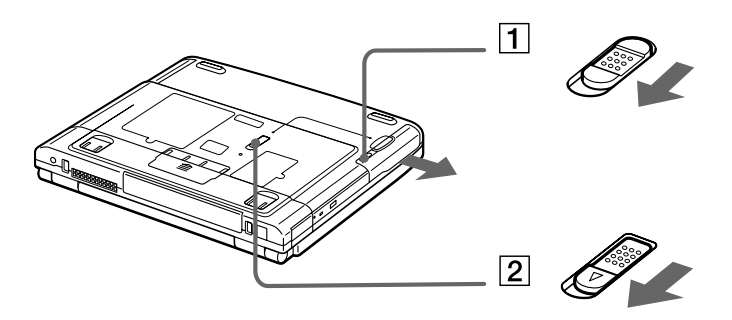

 $\blacktriangleright$ 

## <span id="page-43-0"></span>*Utilisation du lecteur de disquettes*

Votre ordinateur est équipé d'un lecteur de disquettes amovible. Lorsque vous ne l'employez pas, vous pouvez le remplacer par le cache.

### *Insertion du lecteur de disquettes*

Pour ins érer le lecteur de disquettes, proc édez comme suit :

- **1**Mettez l'ordinateur hors tension.
- **2**Si le cache se trouve dans la baie d'extension modulaire (1), retirez-le.
- **3** Ins érez le lecteur de disquettes (2) dans la baie d'extension avec la plaque m étallique tourn ée vers le haut.
- **4**Poussez le lecteur dans la baie jusqu'à ce que la glissi ère de d éverrouillage soit bien enclench ée.

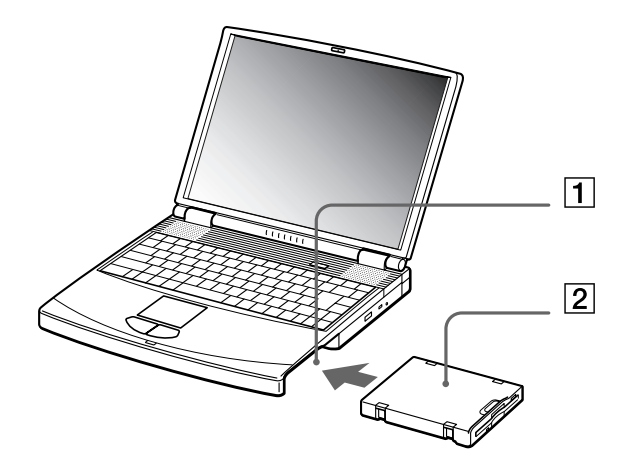

 $\blacktriangleright$ 

#### <span id="page-44-0"></span>*Introduction d'une disquette*

Pour insérer une disquette, procédez comme suit :

- **1**Présentez la disquette (1) avec l'étiquette tournée vers le haut.
- **2**Poussez doucement la disquette dans le lecteur (2) jusqu'à ce qu'un déclic se produise.

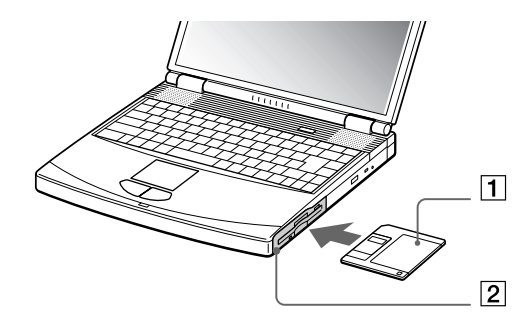

#### *Retrait d'une disquette*

Pour retirer une disquette, procédez comme suit :

- **1**Attendez que le voyant lumineux LED (1) s'éteigne.
- **2**Appuyez sur la touche d'éjection (2) pour extraire la disquette.

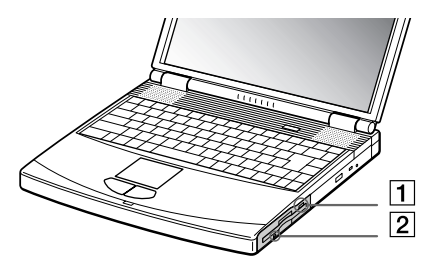

**An** N'appuyez pas sur la touche d'éjection lorsque le témoin est allumé. Dans le cas contraire, vous risquez de perdre des données.

 $\blacktriangleright$ 

### <span id="page-45-0"></span>*Extraction du lecteur de disquettes*

Pour extraire le lecteur de disquettes, proc édez comme suit :

- **1**Mettez l'ordinateur hors tension.
- **2**2 Déplacez la glissière de déverrouillage (1) située sous l'ordinateur dans le sens indiqué par la flèche.

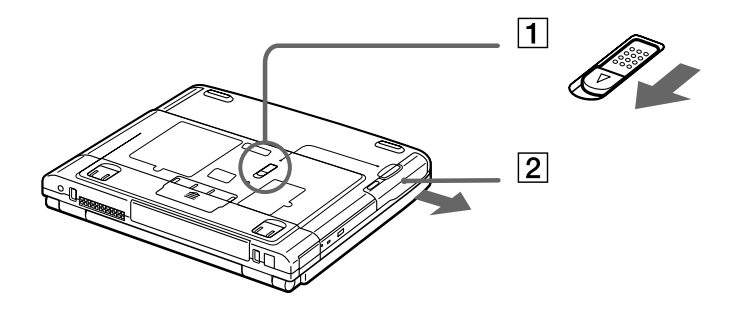

- **3**Retirez le lecteur (2) de la baie d'extension modulaire.
- **4**Mettez le cache en place.

*45*

 $\blacktriangleright$ 

<span id="page-46-0"></span>Cet ordinateur est équipé d'un emplacement PC Card pouvant accueillir les cartes PC Card de Type II. Les cartes PC Card permettent de raccorder des périphériques externes portatifs.

Il n'est pas nécessaire d'arrêter l'ordinateur pour insérer une carte PC Card.

### *Insertion d'une carte PC Card*

Pour insérer une carte PC Card, procédez comme suit :

**1**Insérez la carte PC Card dans un des logements prévus à cet effet, l'étiquette tournée vers le haut.

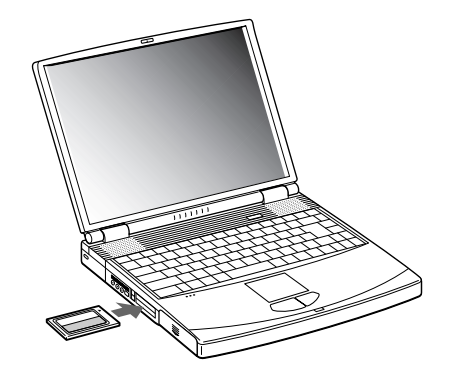

- **2** Poussez doucement la carte jusqu'à ce qu'elle soit bien en place. La carte PC Card est détectée automatiquement par votre système. L'icône **Supprimer le périphérique en toute sécurité** s'affiche dans la Barre des tâches.
- Certains périphériques peuvent ne pas fonctionner correctement si vous passez sans cesse des modes de **mise en veille** ou de **mise en veille prolongée** au mode **normal**.

L'ordinateur retourne à son état d'origine lorsque vous le redémarrez.

 $\blacktriangleright$ 

 $\lhd$ 

<span id="page-47-0"></span>Les emplacements des cartes PC Card peuvent contenir deux cartes PC Card de Type II (en même temps) ou une seule carte PC Card de Type III. Ces emplacements sont compatibles avec les cartes CardBus.

Les cartes PC Card de Type III doivent être installées sur l'emplacement inférieur.

Avec certaines cartes PC Card, il peut s'avérer nécessaire de désactiver tous les périphériques non utilisés.

Veillez à utiliser le pilote le plus récent du fabricant de la carte PC Card.

Si le signe « ! » s'affiche dans la boîte de dialogue **Gestionnaire de périphériques**, enlevez le pilote du logiciel, puis réinstallez-le.

Il n'est pas nécessaire d'éteindre l'ordinateur pour insérer ou retirer une carte PC Card.

Ne forcez jamais une carte dans son emplacement, vous pourriez endommager les broches du connecteur. Si vous ne parvenez pas à insérer la carte, vérifiez que vous l'insérez dans le bon sens. Pour plus d'informations sur l'utilisation de votre carte PC Card, consultez le manuel.

Avec certaines cartes PC Card, il peut arriver que votre ordinateur ne reconnaisse pas l'un ou l'autre des périphériques connectés à votre système lorsque vous basculez entre le mode d'alimentation **normal** et le mode de **mise en veille** ou de **mise en veille prolongée**. Dans ce cas, redémarrez votre système.

Ne transportez pas votre ordinateur portable en touchant la tête d'une carte PC Card. Une mauvaise manipulation de cette carte pourrait endommager les broches du connecteur.

Nous vous recommandons de toujours employer le même emplacement pour la carte PC Card. Passer d'un emplacement à l'autre risquerait en effet d'engendrer certains dysfonctionnements avec certaines cartes PC Card.

 $\lhd$ 

### <span id="page-48-0"></span>*Extraction d'une carte PC Card*

Proc édez comme suit pour retirer la carte PC Card ins érée dans votre ordinateur alors que celui-ci est sous tension. Une mauvaise opération risquerait de gêner le fonctionnement de votre système. Si vous préférez retirer la carte PC Card en laissant l'ordinateur éteint, passez directement à l'étape 8.

Pour extraire une carte PC Card, proc édez comme suit :

**11** Cliquez avec le bouton droit sur l'icône **Supprimer le périphérique en toute sécurité** dans la Barre des tâches.

La boîte de dialogue **Supprimer le p ériph érique en toute s écurit é** s'affiche.

- 2 Sélectionnez l'élément matériel que vous souhaitez déconnecter.
- **3** Cliquez sur **Arr êter**.
- **4**4 Dans la boîte de dialogue Arrêter un périphérique matériel, confirmez le périphérique que vous souhaitez arrêter.
- **5** Cliquez sur **OK**.

Un message apparaît vous conseillant de retirer le p ériph érique.

- **6** Cliquez sur **Fermer**.
- **7** Appuyez sur le bouton de d éverrouillage de la carte PC Card de mani ère à ce qu'il ressorte.
- **8**Appuyez à nouveau sur le bouton de d éverrouillage de la carte PC Card pour l'éjecter.
- **9** Saisissez la carte délicatement et retirez-la.
- **10** Si le bouton de déverrouillage de la carte ressort toujours, enfoncez-le à nouveau afin de pouvoir refermer le volet de la face avant.
- Si vous retirez la carte PC Card de l'ordinateur lorsque que celui-ci est sous tension, votre système risque de se bloquer et vous risquez de perdre les données que vous n'avez pas enregistrées.

Avant d'extraire la carte PC Card, cliquez sur l'icône PC Card dans la Barre des tâches et fermez la carte. Fermez toutes les applications utilisant cette carte avant de la retirer. Dans le cas contraire, vous risquez de perdre des données.

 $\lhd$ 

<span id="page-49-0"></span>Une fois la carte insérée, il est possible que votre ordinateur n'entre pas en mode de mise en veille prolongée, Il se peut que l'ordinateur se mette en mode de mise en veille. Nous vous recommandons d'enlever la carte lorsque votre ordinateur se met en mode de mise en veille prolongée, en appuyant sur <Fn> + <F12>, et s'il est configuré pour se mettre automatiquement en mode de mise en veille prolongée en utilisant une batterie comme source d'alimentation électrique.

Certaines cartes PC Card ou leurs fonctions peuvent ne pas être compatibles avec cet ordinateur.

<span id="page-50-0"></span>Votre ordinateur portable VAIO est conçu pour accueillir le support Memory Stick™. Le Memory Stick™ est un dispositif compact, mobile et souple sp écialement conçu pour l'échange et le partage de donn ées numériques entre appareils compatibles. Etant donné qu'il est amovible, il peut être utilisé pour le stockage de données externe.

Utilisez la technologie de la mémoire flash pour télécharger tout ce qui peut être converti en données numériques, comme des images, de la musique, des paroles, du son, des films et des photographies. Voué à devenir le périphérique de stockage de données universel, le Memory Stick™ s'utilise déjà avec un nombre toujours plus important de produits compatibles dont :

- ப □ les systèmes audio,
- $\Box$ □ les dispositifs vidéo,
- □ les produits VAIO,
- $\Box$ les ordinateurs de poche CLIÉ et
- □  $\Box$  les téléphones mobiles.

Il existe actuellement deux types de Memory Stick ™ :

- □ Le Memory Stick ™ g énérique, couleur bleu ou violet.
- $\Box$ Le MagicGate Memory Stick ™, couleur blanc.
- ≰ Vous pouvez vous procurer le Memory Stick<sup>™</sup> auprès de la boutique en ligne Sony Style ([http://www.sonystyle-europe.com\)](http://www.sonystyle-europe.com), ou auprès du revendeur Sony le plus proche.

 $\blacktriangleright$ 

### <span id="page-51-0"></span>*Pourquoi le Memory Stick ™?*

L'ambition de Sony consiste à repousser les limites de la communication en encourageant le portabilit é des données numériques. Le Memory Stick™ a été conçu dans cet esprit. Grâce à ce support, les périphériques numériques peuvent être connectés instantanément. Il vous permet de télécharger des données depuis <sup>n</sup>'importe quel p ériph érique compatible avant de les envoyer vers un autre p ériph érique en un transfert unique et instantan é.

Voici les principaux avantages du Memory Stick ™ :

- $\Box$ **□ Compacité** : avec des dimensions d'à peine 21,5 mm (L) x 2,8 mm (H) x 50 mm (P), les produits compatibles peuvent eux-aussi être petits, légers et élégants.
- $\Box$ **a Capacité** : sa capacité de données dépasse de loin celle d'une disquette.
- **□ Sécurité** : son mécanisme anti-effacement empêche toute suppression de données accidentelle.
- $\Box$ □ **Polyvalence** : sa capacité de mémoire va de 4 Mo à 120 Mo (l'équivalent de 88 disquettes).
- $\Box$ **□ Fiabilité** : en protégeant le matériel et son contenu, le nombre de terminaux est réduit à 10 broches seulement, ce qui, combin é à la structure robuste du support, assure une dur ée de vie plus longue compar é aux autres dispositifs de stockage.
- □ **Durabilité** : le même Memory Stick™ peut être réutilisé des milliers de fois.
- **□ Compatibilité d'avance** : le format actuel du Memory Stick™ a été pensé pour être compatible avec les périphériques des prochaines générations et avec des Memory Sticks™ de plus grande capacité.

#### *L'avenir du Memory Stick ™*

Le potentiel du Memory Stick™ est quasiment illimité vu l'accroissement rapide du nombre de **produits compatibles** aussi bien dans la sph ère priv ée que professionnelle.

L'arrivée des Memory Stick™ de 256 Mo et de 512 Mo est déjà prévue pour 2002, et ceux d'une capacité de 1 gigaoctet sont attendus sur le marché en 2003. De plus, la vitesse de transfert native du Memory Stick™ sera revue à la hausse pour s'aligner sur l'accroissement de la capacit é. D'ici à la fin de l'ann ée 2002, la vitesse de transfert des Memory Stick™ sera huit fois plus élevée pour atteindre un maximum de 20 Mo/s.

*51*

 $\blacktriangleright$ 

<span id="page-52-0"></span>Le premier Memory Stick™ à être apparu sur le marché, bleu ou violet, peut servir à l'enregistrement de données graphiques capturées à l'aide d'appareils photo numériques (etc.) ou de données provenant de l'ordinateur. Il vous permet d'enregistrer, de lire et de transf érer différents types de donn ées à n'importe quel moment.

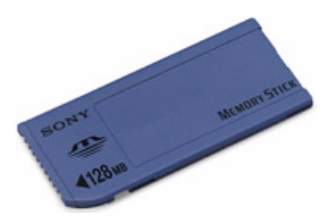

Grâce à son extraction facile et son transport en toute sécurité, vous pouvez utiliser le Memory Stick™ <sup>n</sup>'importe où en l'introduisant dans n'importe quel p ériph érique compatible en vue de transf érer et de partager les informations que vous avez sauvegard ées.

Pour vous, cela signifie que vous pouvez étendre les fonctionnalités de votre ordinateur VAIO dans les cas de figure suivants :

- □ Avec votre appareil photo numérique, partagez vos photos de vacances en un instant par courrier électronique.
- De votre handycam à votre VAIO, tirez pleinement parti des moments que vous aurez captur és grâce aux outils de montage vid éo du VAIO.
- Emportez vos images en copiant des fichiers d'images depuis Internet sur votre ordinateur VAIO puis sur votre ordinateur de poche CLIÉ.
- □ Grâce à votre enregistreur vocal, mêlez votre voix à vos messages électroniques de sorte qu'il ne soit plus jamais question d'un malentendu.

 $\blacktriangleright$ 

#### <span id="page-53-0"></span>Le Memory Stick ™ bleu est actuellement disponible dans diff érentes capacit és : 4, 8, 16, 32, 64 et 128 Mo (capacit ééquivalente à celle de 88 disquettes).

 Les Memory Stick ™ génériques ne sont pas compatibles avec le Memory Stick ™ Walkman et ne peuvent être utilisés pour des données soumises à la protection des droits d'auteur.

## *MagicGate Memory Stick ™*

Le MagicGate Memory Stick™, blanc, sert à l'enregistrement de données informatiques et graphiques tout comme son homologue bleu, mais à la diff érence de ce dernier, il exploite la technologie de protection des droits d'auteur MagicGate.

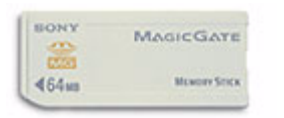

Avec ce type de Memory Stick™, également repris sous l'appellation MG Memory Stick™, vous bénéficiez des fonctionnalités suivantes :

- $\Box$ □ Différentes capacités disponibles : 32, 64 et 128 Mo.
- □ □ Stockage jusqu'à 120 minutes de données audio.
- □ T éléchargement et enregistrement :
	- $\Box$  $\Box$  musique numérique
	- $\Box$ images
	- ❏ films, et plus encore.
- $\Box$ □ Combinaison de fichiers de données en vue d'ajouter de la musique à vos films personnels par exemple.
- □  $\Box$  Transfert et partage de données entre plusieurs produits numériques.
- □ Technologie de protection des droits d'auteur MagicGate.
- $\Box$ □ Conformité à la norme SDMI (Secure Digital Music Initiative).
- □ Logiciel SonicStage.

 $\blacktriangleright$ 

<span id="page-54-0"></span>Afin de mieux différencier un MagicGate Memory Stick™ d'un modèle générique, vérifiez la présence des éléments suivants :

- ❏ □ le logo <sub>me</sub> imprimé sur celui-ci et le point en relief situé sur sa face arrière.
- **An** MagicGate est une technologie de protection des droits d'auteur qui est conforme aux spécifications du SDMI (Secure Digital Music Initiative : groupe de travail dont l'objectif est de fixer des normes applicables à l'ensemble du secteur afin de protéger les droits d'auteur en matière de musique numérique).
	- Le fait référence au système de protection des droits d'auteur mis au point par Sony. Il ne témoigne d'aucune garantie de compatibilité avec d'autres supports.

#### *MagicGate*

MagicGate fait r éférence à la technologie de protection des droits d'auteur exploit ée par le MagicGate Memory Stick™ et les autres périphériques compatibles MagicGate Memory Stick™.

Le baladeur Memory Stick™ Walkman et le MagicGate Memory Stick™ agissent ensemble pour vérifier les données et s'assurer qu'elles respectent la protection des droits d'auteur.

Si aucun probl ème n'est détecté, les donn ées sont codées, en cas d'échec de l'authentification, l'échange comme la lecture de ces données sont impossibles.

#### *SonicStage*

Il s'agit d'une technologie de protection des droits d'auteur destin ée à la gestion de contenus musicaux numériques t élécharg és sur le PC depuis des CD, Internet et/ou d'autres sources. Le logiciel installé sur le PC enregistre le contenu musical sous forme codée sur le disque dur. En plus de vous permettre de b énéficier de l'écoute musicale sur PC, cette technologie emp êche une distribution non autorisée de contenus musicaux sur Internet. Vu sa compatibilit é avec MagicGate, vous pouvez utiliser SonicStage pour transférer des données musicales téléchargées sur votre PC vers votre MG Memory Stick™, et lire ensuite ces données sur d'autres périphériques et supports compatibles MagicGate.

 $\blacktriangleright$ 

#### <span id="page-55-0"></span>*Protection des droits d'auteur*

Les artistes comme les musiciens bénéficient de « droits d'auteur » en vertu desquels ils disposent de droits d'exclusivité pour décider de l'usage fait de leur œuvre. Dès sa création, une œuvre artistique tombe : automatiquement sous la protection de droits d'auteur sans qu'une notification ou un enregistrement ne soit nécessaire. Aussi l'utilisation à des fins quelconques de l'œuvre en question exige le consentement de son créateur.

Dans le monde de la musique, on a cependant pu observer ces derniers temps un accroissement d'actes illicites dans ce domaine consistant à la distribution de musique sans l'accord de l'artiste, notamment sur Internet. C'est la raison pour laquelle l'association de l'industrie du disque d'Am érique (la RIAA) a pris l'initiative de mettre sur pied un forum appelé Secure Music Digital Initiative (SDMI) ayant pour objectif de se pencher sur une technologie de protection des droits d'auteur dans le cadre de la distribution électronique de contenus musicaux.

Sony propose dans sa gamme le MagicGate Memory Stick ™ et le baladeur Memory Stick ™ Walkman tous deux dot és d'une protection des droits d'auteur conformes aux sp écifications SDMI. Le cadre ainsi défini permet aux utilisateurs d'enregistrer et de profiter de donn ées musicales tierces sans devoir s'inqui éter de porter atteinte aux droits d'auteur.

L'enregistrement d'œuvres artistiques par des particuliers n'est autorisé qu'à des fins privées.

 $\blacktriangleright$ 

## <span id="page-56-0"></span>*P ériph ériques compatibles*

Près de 80 produits compatibles Memory Stick™ existent actuellement sur le marché ou seront bientôt lancés ' au niveau international. Ces produits vont des cam éscopes aux lecteurs audio portatifs en passant par de nombreux autres dispositifs électroniques.

À l'heure actuelle vous pouvez utiliser les Memory Stick ™ avec les produits Sony ci-dessous :

#### **Vidéo :**

- ❏ □ Appareil photo numérique Cybershot
- $\Box$ Appareil photo num érique Mavica
- $\Box$ □ Caméscopes numériques séries PC, TVR et VX
- ❏ □ Projecteur d'image-écran LC

#### **Audio :**

- $\Box$ Baladeur MS Walkman
- ❏ Syst ème Hi-Fi Memory Stick
- **□** Baladeurs Network Walkman
- $\Box$ Enregistreurs vocaux

#### **Autre :**

- ❏ Ordinateurs portables VAIO
- $\Box$ Ordinateurs de bureau VAIO
- □ Ordinateur de poche CLIÉ Entertainment Organiser
- □ Téléphones mobiles Sony
- □  $\Box$  Imprimantes numériques
- □ AIBO, le robot de Sony

Pour en savoir plus sur les produits commercialis és dans votre pays, rendez-vous sur le site :

 $\blacktriangleright$ 

### <span id="page-57-0"></span>*Mise en place d'un Memory Stick™*

Pour insérer une carte Memory Stick™, procédez comme suit :

- **1** Après avoir enregistré les données de votre périphérique numérique, insérez le Memory Stick™ (1) dans l'adaptateur PC Card (2) disponible en option.
- **2** Poussez à nouveau sur le bouton de déverrouillage. Il ressort ensuite.
- **3** Poussez à nouveau sur le bouton de déverrouillage. La carte PC Card sort.
- **4**Retirez la carte PC Card du connecteur.
- **5** Introduisez l'adaptateur de la carte PC Card dans le port (3) prévu à cet effet sur votre ordinateur (étiquette tournée vers le haut) jusqu'à ce qu'il soit bien en place.
- **6** Votre système détecte automatiquement le Memory Stick™ et l'insère dans le **Poste de travail** comme périphérique local sous une lettre correspondante (sur la base de la configuration de votre ordinateur). Une fois le Memory Stick™ détecté, l'icône **Supprimer le périphérique en toute sécurité** s'affiche dans la Barre des tâches.

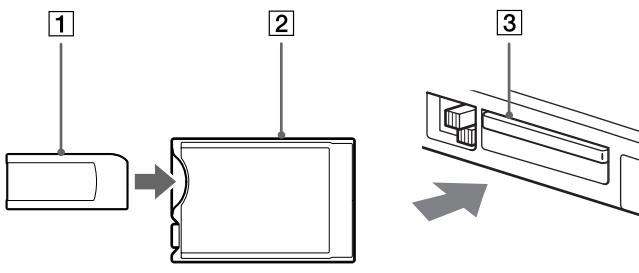

 Tenez le support Memory Stick™ et insérez-le, dans le sens indiqué par la flèche, dans l'emplacement prévu à cet effet. Pour ne pas endommager l'ordinateur ou le support Memory Stick™, ne forcez pas le support Memory Stick™ dans son emplacement si vous rencontrez une résistance en [l'insérant.](http://www.sonystyle-europe.com)

*57*

 $\blacktriangleright$ 

### <span id="page-58-0"></span>*Extraction d'un Memory Stick ™*

Pour retirer un Memory Stick ™, proc édez comme suit :

- **1** Double-cliquez sur l'ic ône **Supprimer le p ériph érique en toute s écurit é** dans la Barre des tâches. La boîte de dialogue **Supprimer le p ériph érique en toute s écurit é** <sup>s</sup>'affiche.
- **2**2 Sélectionnez l'élément matériel que vous souhaitez déconnecter.
- **3** Cliquez sur **Arr êter**.
- **4**4 Dans la boîte de dialogue Arrêter un périphérique matériel, confirmez le périphérique que vous souhaitez arrêter.
- **5** Cliquez sur **OK**.

Un message apparaît vous conseillant de retirer le p ériph érique.

- **6**Cliquez sur **Fermer**.
- **7**Appuyez sur le bouton de d éverrouillage de la carte PC Card de mani ère à ce qu'il ressorte.
- **8**Appuyez à nouveau sur le bouton de d éverrouillage de la carte PC Card pour l'éjecter.
- **99** Saisissez la carte délicatement et retirez-la.
- Retirez délicatement votre Memory Stick ™ ou il pourrait s'éjecter inopinément de l'emplacement.

Il est conseillé de retirer le Memory Stick™ avant d'éteindre l'ordinateur.

*58*

 $\blacktriangleright$ 

 $\lhd$ 

## <span id="page-59-0"></span>*Protection en écriture d'un Memory Stick ™*

Les **Memory Stick<sup>TM</sup> sont dotés d'un mécanisme anti-effacement destiné à empêcher la suppression ou le qu** remplacement de donn ées importantes.

Déplacez la glissière vers la droite ou vers la gauche pour activer/désactiver la protection en écriture. Une fois le mécanisme anti-effacement désactivé, les données peuvent être sauvegardées sur le Memory Stick™. Une fois le mécanisme anti-effacement activé, les données peuvent être lues mais ne peuvent pas être sauvegard ées sur le Memory Stick ™.

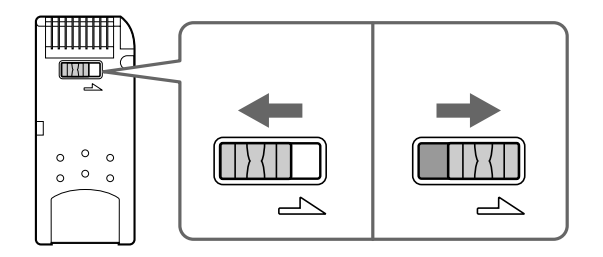

## <span id="page-60-0"></span>*Utilisation du modem*

Votre ordinateur portable est équipé d'un modem interne. Vous devez vous connecter à une ligne téléphonique pour accéder aux services en ligne et à Internet, pour procéder à l'inscription en ligne de votre ordinateur et de vos logiciels, et pour contacter le service VAIO-Link.

Pour se connecter à une ligne t éléphonique, proc édez comme suit :

- **1**1 Branchez une extrémité du cordon téléphonique (1) sur la fiche pour ligne téléphonique de l'ordinateur.
- **2**2 Branchez l'autre extrémité dans la prise murale (2).

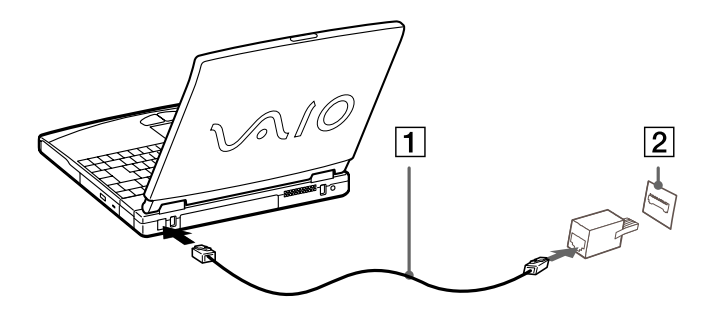

**AD** Votre ordinateur portable VAIO est livré avec un adaptateur spécifique à chaque pays. Vous pouvez dès lors brancher la fiche pour ligne téléphonique dans une prise murale. Nous vous conseillons d'utiliser la fiche qui vous a été fournie. Utiliser une autre fiche risquerait en effet de nuire à la qualité de la connexion.

Votre ordinateur ne peut pas être connecté à un téléphone à pièces. Il peut également s'avérer incompatible avec plusieurs lignes téléphoniques ou un central téléphonique (PBX). Si vous branchez le modem sur une ligne téléphonique raccordée en parallèle, le modem ou l'autre périphérique branché peut ne pas fonctionner correctement. Certains de ces branchements peuvent entraîner un excès de courant électrique et pourraient provoquer un dysfonctionnement du modem interne.

Seul le signal (numérotation vocale) DTMF (numérotation fréquences vocales) est pris en charge.

 $\blacktriangleright$ 

 $\lhd$ 

# <span id="page-61-0"></span>*Utilisation des modes d' économie d' énergie*

Si vous utilisez une batterie comme source d'alimentation, vous pouvez tirer parti des param ètres de gestion de l'alimentation pour en accroître l'autonomie. Outre le mode normal d'exploitation, qui vous permet de mettre des périphériques spécifiques hors tension, votre ordinateur est doté de deux modes d'économie d'énergie distincts : **Mise en veille** et **Mise en veille prolong é<sup>e</sup>**. Si vous utilisez une batterie, sachez que l'ordinateur passe automatiquement en mode de **mise en veille prolong ée** lorsque le niveau de charge de la batterie tombe au-dessous de 7 %, et ce, quel que soit le mode de gestion de l'alimentation sélectionné.

Si le niveau de charge de la batterie tombe en dessous de 10 %, vous pouvez brancher l'adaptateur secteur pour recharger la batterie ou arrêter l'ordinateur et insérer une batterie complètement chargée.

### *Mode normal*

Il s'agit de l'état normal de votre ordinateur lorsqu'il est en service. Dans ce mode, le t émoin d'alimentation <sup>s</sup>'allume en prenant la couleur verte. Pour économiser de l'énergie, vous pouvez mettre hors tension certains p ériph ériques comme l'écran LCD ou le disque dur.

#### *Mode de mise en veille*

L'ordinateur enregistre la configuration actuelle du syst ème dans la mémoire RAM, puis il met l'unit écentrale hors tension. Dans ce mode, le t émoin d'alimentation orange clignote.

Pour activer le mode de mise en veille, proc édez comme suit :

#### Appuyez sur **<Fn>+<Echap>**

Ou

enfoncez le bouton d'alimentation.

 $\lhd$ 

<span id="page-62-0"></span>Pour revenir au mode normal, proc édez comme suit :

#### Appuyez sur n'importe quelle touche.

 $\mathbb{Z}_1$  Si vous maintenez le bouton d'alimentation enfoncé pendant plus de quatre secondes, l'ordinateur s'éteint.

Il est impossible d'insérer un disque lorsque l'ordinateur est en mode de **mise en veille**.

Le mode de **mise en veille** requiert moins de temps que le mode de **mise en veille prolongée** pour revenir au mode normal.

Le mode de **mise en veille** consomme plus d'énergie que le mode de **mise en veille prolongée**.

### *Mode de mise en veille prolong é e*

L'ordinateur enregistre la configuration actuelle du syst ème sur le disque dur, puis il se met automatiquement hors tension. Dans ce mode, le t émoin d'alimentation est éteint.

Pour activer le mode de mise en veille prolong ée, proc édez comme suit :

#### Appuyez sur **<Fn>+<F12>.**

Pour revenir au mode normal, proc édez comme suit :

#### Mettez l'ordinateur sous tension en appuyant sur le bouton d'alimentation. L'ordinateur revient à son état initial.

- Il est impossible d'insérer un disque lorsque l'ordinateur est en mode de **mise en veille prolongée**.
	- Le mode de **mise en veille prolongée** requiert plus de temps que le mode de **mise en veille** pour revenir au mode normal.
	- Le mode de **mise en veille prolongée** consomme moins d'énergie que le mode de **mise en veille**.

# <span id="page-63-0"></span>*Branchement de p ériph ériques*

Vous pouvez augmenter les fonctionnalit és de votre ordinateur en branchant ou en utilisant l'un de ces p ériph ériques.

Avant de brancher un périphérique, arrêtez l'ordinateur et tous les périphériques.

Connectez tous les câbles avant de brancher le cordon d'alimentation.

Mettez l'ordinateur sous tension apr ès avoir mis les diff érents p ériph ériques sous tension.

Branchement d'un r [éplicateur de ports \(page](#page-64-1) 64)

[Branchement d'un moniteur externe \(page](#page-68-0) 68)

[Branchement de haut-parleurs externes \(page](#page-73-0) 73)

[Branchement d'un microphone externe \(page](#page-74-0) 74)

[Branchement d'une souris USB \(Universal Serial Bus\) \(page](#page-75-0) 75)

[Branchement d'une imprimante \(page](#page-76-0) 76)

[Branchement d'un p](#page-78-0)ériphérique i.LINK™ (page 78)

Connexion à un réseau local (LAN) (<mark>page 80</mark>)

 $\blacktriangleright$ 

 $\lhd$ 

## <span id="page-64-1"></span><span id="page-64-0"></span>*Branchement d'un r éplicateur de ports*

Votre ordinateur portable peut accueillir un réplicateur de ports optionnel. Grâce à ce réplicateur de ports, vous pouvez brancher des périphériques supplémentaires sur votre ordinateur portable, comme une imprimante ou un moniteur externe.

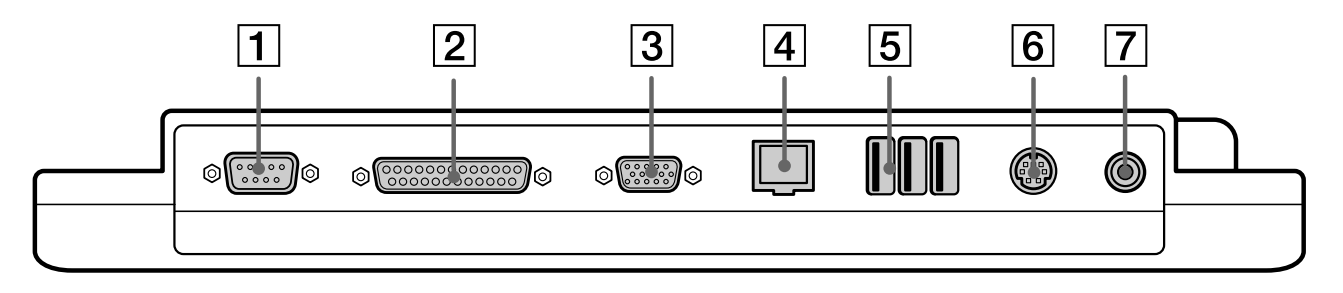

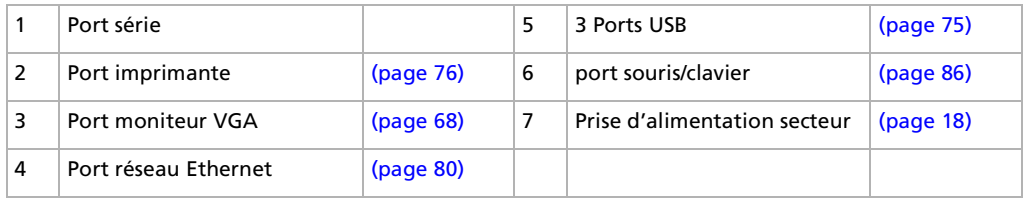

Le réplicateur de ports peut être alimenté uniquement par l'adaptateur secteur fourni avec votre ordinateur portable. Évitez d'enlever l'adaptateur secteur du réplicateur de ports ; cela pourrait endommager vos données ou entraîner un dysfonctionnement matériel.

### <span id="page-65-0"></span>*Branchement du réplicateur de ports à votre ordinateur*

Pour brancher le r éplicateur de ports sur votre ordinateur, proc édez comme suit :

- **1**Mettez votre ordinateur hors tension et d ébranchez tous les p ériph ériques.
- **2** Ouvrez le volet prot égeant le connecteur du r éplicateur de ports, situ é sur le panneau inf érieur de votre ordinateur.

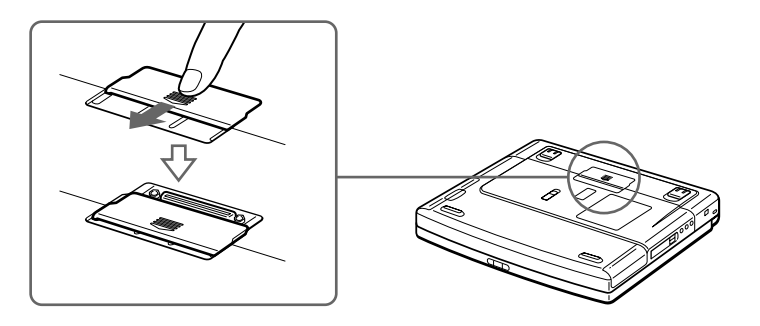

**3**Fixez le r éplicateur de ports sous votre ordinateur (vous devez entendre un d éclic).

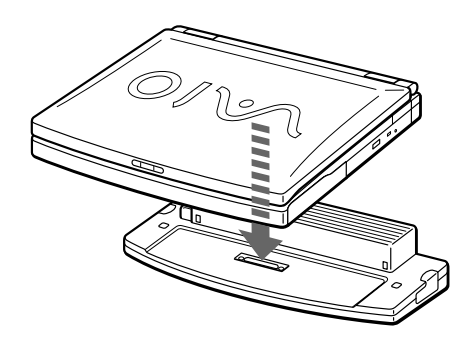

 $\blacktriangleright$ 

- <span id="page-66-0"></span>**4** Branchez le câble de l'adaptateur secteur (1) sur la prise d'alimentation secteur (2) du r éplicateur de ports (3).
- **5** Branchez le cordon d'alimentation (4) sur l'adaptateur secteur dans une prise secteur. Le témoin d'alimentation devient vert.

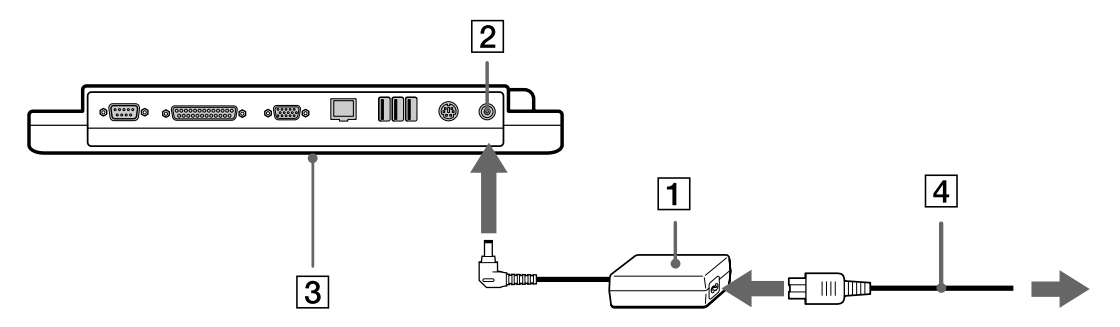

#### **6**Mettez votre ordinateur sous tension.

 $\mathbb{Z}_\mathbb{J}$  La première fois que vous utilisez le réplicateur de ports, le pilote réseau est installé automatiquement.

Ne tentez pas d'insérer ou de retirer la batterie pendant que vous fixez le réplicateur de ports à votre ordinateur. Le fait de soulever ou de retourner l'ordinateur lorsqu'il est couplé au réplicateur de ports peut provoquer une brève coupure de l'alimentation.

Vous ne devez pas nécessairement utiliser le lecteur de disquettes fourni avec votre réplicateur de ports.

 $\blacktriangleright$ 

### <span id="page-67-0"></span>*D ébranchement du r éplicateur de ports de votre ordinateur*

Pour d ébrancher le r éplicateur de ports de votre ordinateur, proc édez comme suit :

- **1**Mettez votre ordinateur et les p ériph ériques connect és hors tension.
- **2**2 Faites glisser les glissières de part et d'autre du réplicateur de ports (1) pour décrocher l'ordinateur portable du r éplicateur de ports.
- **3**D étachez l'ordinateur du r éplicateur de ports.
- **4**4 Fermez le volet donnant accès au connecteur du réplicateur de ports situé sur le panneau inférieur de l'ordinateur.

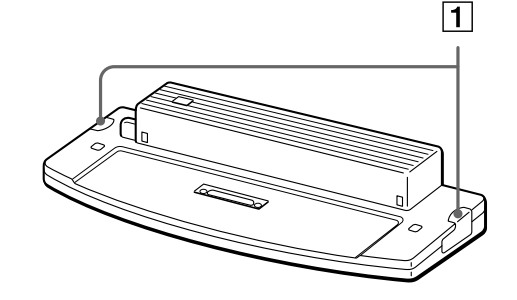

Vous devez impérativement fermer le volet du connecteur du réplicateur de ports après l'avoir débranché de l'ordinateur. Si le volet reste ouvert, de la poussière peut s'infiltrer et endommager l'ordinateur.

Pour débrancher complètement votre réplicateur de ports de l'alimentation secteur, débranchez l'adaptateur secteur.

 $\blacktriangleright$ 

## <span id="page-68-1"></span><span id="page-68-0"></span>*Branchement d'un moniteur externe*

Vous avez la possibilit é de brancher un moniteur externe sur votre ordinateur portable. Vous pourrez ainsi utiliser votre ordinateur avec les p ériph ériques suivants :

- □ moniteur,
- $\Box$ **□** moniteur multimédia,
- ⊔ téléviseur,
- $\Box$ projecteur.
- Au Avant de brancher le moniteur externe, éteignez l'ordinateur et ses périphériques, débranchez l'adaptateur secteur et le cordon d'alimentation. Branchez le cordon d'alimentation après avoir connecté tous les autres câbles.
	- Allumez les périphériques, puis votre ordinateur.
	- Les moniteurs externes branchés sont utilisés comme deuxièmes écrans.
	- Vous pouvez également utiliser un moniteur externe pour créer un bureau virtuel (sur les systèmes Windows® uniquement).

*68*

 $\blacktriangleright$ 

### <span id="page-69-0"></span>*Branchement d'un moniteur*

Pour brancher un moniteur, proc édez comme suit :

- **1**Branchez le câble du moniteur (1) dans le port Moniteur/VGA (2)  $\bigcirc$  de votre ordinateur portable.
- **2**Au besoin, branchez le moniteur sur le secteur (3).

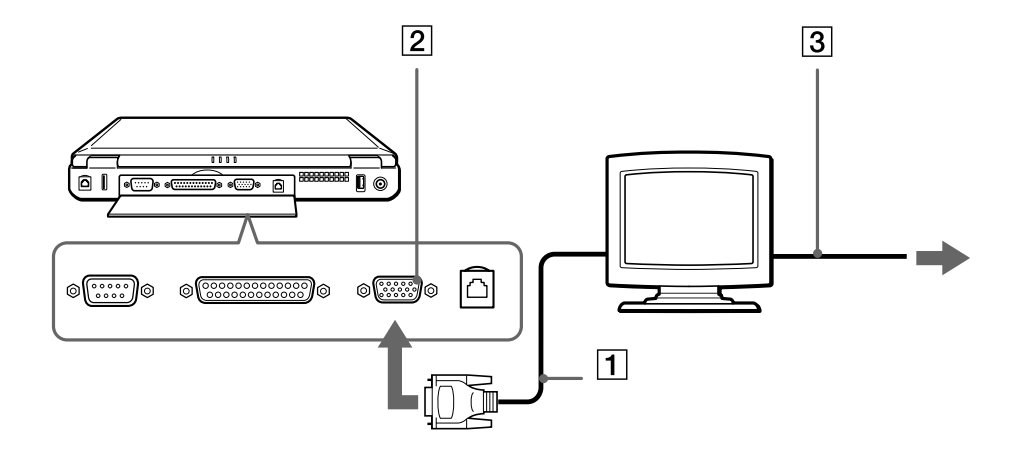

*69*

 $\blacktriangleright$ 

### <span id="page-70-0"></span>*Branchement d'un moniteur multimédia*

Vous pouvez connecter l'ordinateur portable à un moniteur multim édia équip é de haut-parleurs int égr és et d'un microphone.

Pour brancher un moniteur multim édia, proc édez comme suit :

- **1**Branchez le câble du moniteur (1) dans le port Moniteur (2)  $\bigcirc$  de votre ordinateur portable.
- **2**2 Branchez le câble du haut-parleur (3) dans la prise écouteurs (4) (de votre ordinateur portable.
- **3**Branchez le câble du microphone (5) dans la prise microphone (6)  $\geq$  de l'ordinateur portable.

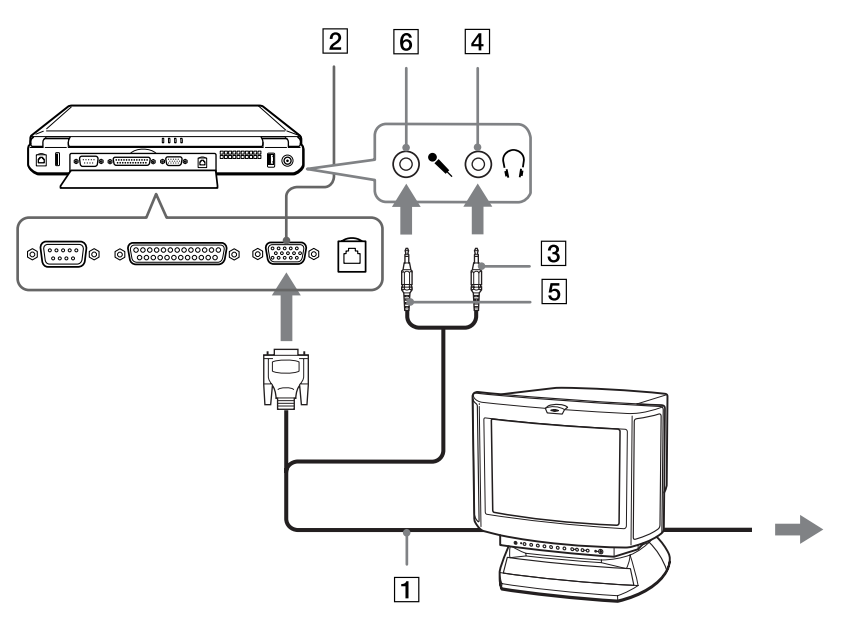

 $\blacktriangleright$ 

### <span id="page-71-0"></span>*Branchement d'un téléviseur*

Pour brancher un t éléviseur, proc édez comme suit :

- **1** Branchez le câble audio/vidéo (1) dans le connecteur sortie TV (2) (jaune) de l'ordinateur et dans la prise adéquate du t éléviseur.
- **2**2 Branchez le câble son (3) dans la prise écouteurs (4) de l'ordinateur et dans la prise adéquate du téléviseur.
- **3**Branchez ensuite le cordon d'alimentation du t éléviseur (5) dans une prise secteur.
- **4**Réglez le canal d'entrée du téléviseur sur une entrée externe.
- **5**Réglez le syst ème de configuration du t éléviseur.

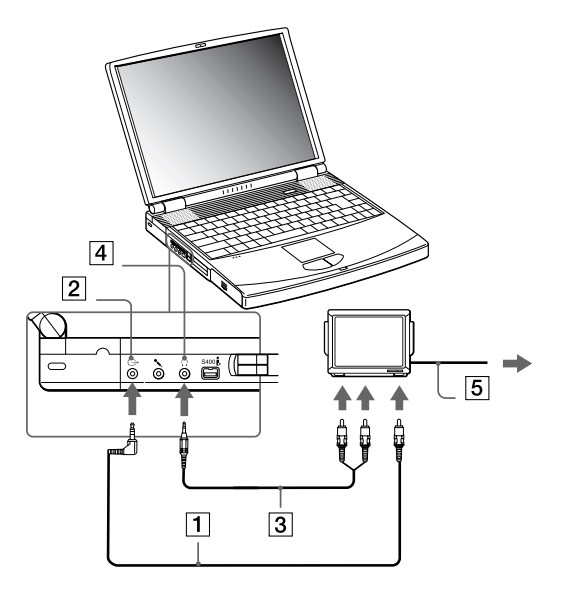

 $\mathbb{Z}$  Pour plus d'informations sur l'installation et l'utilisation de votre périphérique, consultez-en le manuel.

Si vous insérez un disque DVD dans le lecteur de DVD-ROM pour visionner une séquence vidéo sur votre téléviseur, il se peut que vous ne puissiez plus basculer entre l'écran LCD et le téléviseur en appuyant sur la combinaison de touches **<Fn>+<F8>**.

#### **Solution** :

1. Éjectez le DVD de l'ordinateur.

2. Une fois le DVD éjecté, basculez entre l'écran LCD et le téléviseur en appuyant sur **<Fn>+<F8>**.

L'image s'affiche tant sur l'écran LCD que sur le téléviseur. Réintroduisez le DVD pour démarrer votre logiciel DVD.

Si la résolution de l'écran de votre ordinateur portable est supérieure à 800 x 600 points, il se peut qu'une partie de l'image ne puisse pas s'afficher sur le téléviseur. Vous pouvez voir la partie cachée sur votre téléviseur en déplaçant le curseur sur votre ordinateur. Si vous voulez afficher l'intégralité de l'image, modifiez la résolution de l'écran de votre ordinateur et réglez-la sur **640 x 480** points.

 $\blacktriangleright$
# <span id="page-72-0"></span>*Branchement d'un projecteur*

Vous pouvez utiliser un projecteur, par exemple de la gamme d'appareils LCD de Sony, comme moniteur externe.

Pour brancher un projecteur, procédez comme suit :

- **1**Branchez le câble du signal RVB (1) sur le port Moniteur (2) représenté par le symbole  $\bigcirc$ .
- **2**Branchez le câble audio (3) (non fourni) dans la prise écouteurs (4) représentée par le symbole  $\Omega$ .
- **3**Branchez le câble du signal RVB et le câble audio dans les ports appropriés du projecteur (5).
- **4**Branchez ensuite le cordon d'alimentation du projecteur (6) dans une prise secteur.

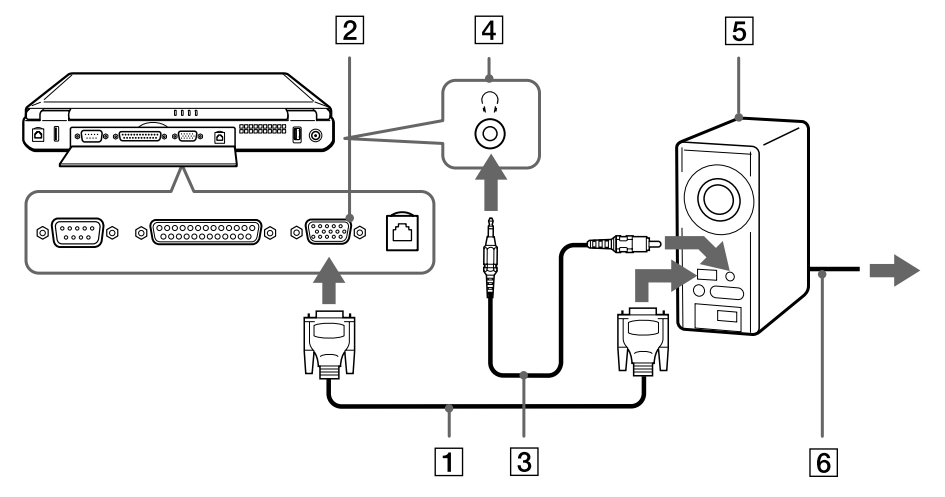

En fonction du modèle de moniteur et de projecteur utilisé, il est possible que vous ne puissiez pas afficher simultanément les données sur l'écran LCD de l'ordinateur et sur le moniteur externe.

Les signaux de sortie peuvent être envoyés vers l'écran à cristaux liquides de l'ordinateur portable ou le moniteur externe à l'aide de la combinaison de touches **<Fn>+<F7>**.

 $\blacktriangleright$ 

# <span id="page-73-0"></span>*Branchement de haut-parleurs externes*

Vous pouvez am éliorer la qualit é sonore de votre ordinateur en y connectant des haut-parleurs externes.

Pour brancher des haut-parleurs externes, proc édez comme suit :

- **1**Branchez le câble des haut-parleurs (1) dans la prise écouteurs (2) de l'ordinateur.
- **2**2 Insérez l'autre extrémité du câble dans les haut-parleurs externes.
- **3**Diminuez le volume des haut-parleurs avant de les allumer.

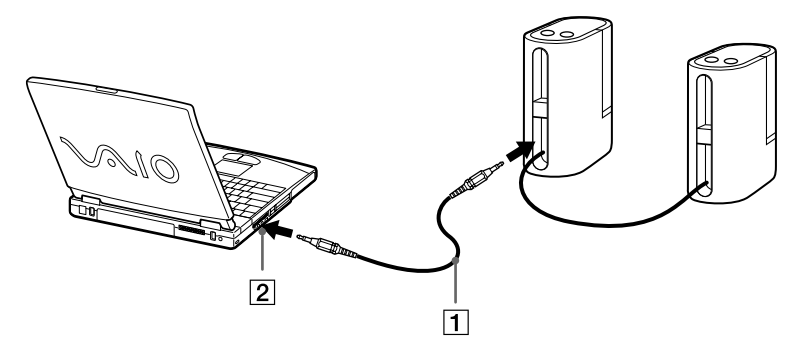

Assurez-vous que vos haut-parleurs peuvent être utilisés avec un ordinateur.

Ne placez pas de disquettes sur les haut-parleurs ; ces derniers produisent un champ magnétique susceptible d'endommager vos données.

 $\blacktriangleright$ 

# <span id="page-74-0"></span>*Branchement d'un microphone externe*

Votre ordinateur portable VAIO n'est pas équip é d'un microphone interne. Si vous devez utiliser un périphérique d'entrée du son, par exemple pour dialoguer sur Internet, vous devez brancher un microphone externe.

Pour brancher un microphone externe, proc édez comme suit :

Branchez le câble du microphone (1) sur la prise microphone (2) identifi ée par le symbole .

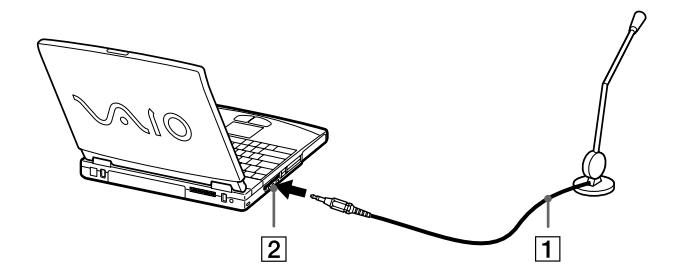

 $\mathbb{Z}_\mathbb{D}$  Assurez-vous que votre microphone peut être utilisé avec un ordinateur.

*74*

 $\blacktriangleright$ 

#### *75*

 $\blacktriangleright$ 

 $\lhd$ 

# <span id="page-75-0"></span>*Branchement d'une souris USB (Universal Serial Bus)*

Vous avez la possibilité de brancher un périphérique USB (par exemple, une souris, un lecteur de disquettes, un clavier, une imprimante,…) sur votre ordinateur.

Il est inutile d'éteindre l'ordinateur pour brancher ou débrancher un périphérique USB. Vous devrez peut-être installer les pilotes fournis avec votre périphérique USB avant de pouvoir l'utiliser. Trois ports USB se trouvent à l'arrière de votre ordinateur portable et deux autres ports USB à l'arrière du réplicateur de ports en option.

Pour brancher une souris USB, procédez comme suit :

- **1**Sélectionnez le port USB (1) de votre choix.
- **2** Branchez le câble USB (2) de la souris sur le port USB. Vous pouvez utiliser votre souris USB (3).

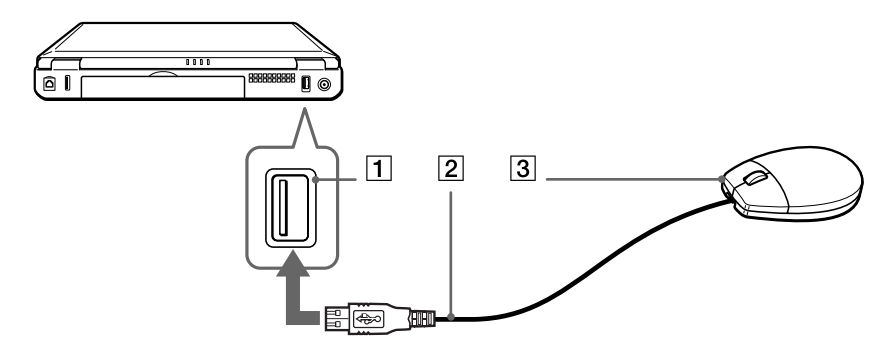

Il est inutile d'éteindre l'ordinateur pour connecter ou déconnecter un périphérique USB.

Le pilote de la souris USB est pré-installé sur votre ordinateur portable. Il vous suffit dès lors de connecter la souris USB sur le port USB pour commencer à travailler.

Vous devrez peut-être installer les pilotes fournis avec votre périphérique USB avant de pouvoir l'utiliser.

# <span id="page-76-0"></span>*Branchement d'une imprimante*

Vous pouvez brancher une imprimante compatible Windows sur votre ordinateur pour imprimer des documents.

### *Branchement d'une imprimante au port USB*

Vous avez la possibilité de brancher une imprimante USB, compatible avec votre version de Windows, sur votre ordinateur.

Pour brancher une imprimante au port USB, procédez comme suit :

- **1**Branchez un câble d'imprimante USB optionnel (1) au port USB (2) représenté par le symbole  $V$  sur votre ordinateur et sur votre imprimante.
- **2**Branchez le cordon d'alimentation de l'imprimante (3) dans une prise secteur.

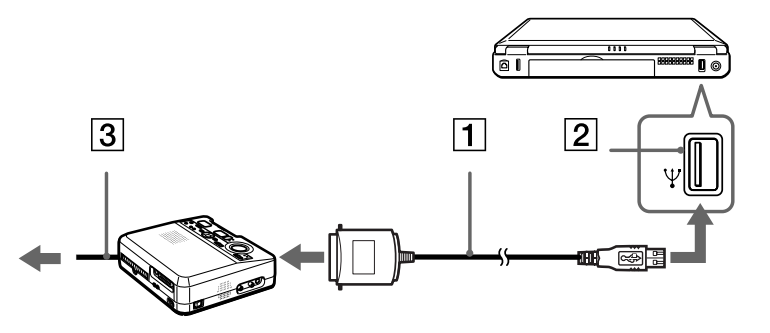

Avant de brancher l'imprimante, mettez l'ordinateur et l'imprimante hors tension, débranchez l'adaptateur secteur et le cordon d'alimentation.

 $\blacktriangleright$ 

## <span id="page-77-0"></span>*Branchement d'une imprimante au port imprimante*

Pour brancher une imprimante sur le port imprimante, proc édez comme suit :

- **1** Branchez le câble de l'imprimante (1) (fourni avec celle-ci) dans le port imprimante (2) repr ésent é par le symbole  $\mathbf{B}$ .
- **2**Branchez le cordon d'alimentation de l'imprimante (3) dans une prise secteur.

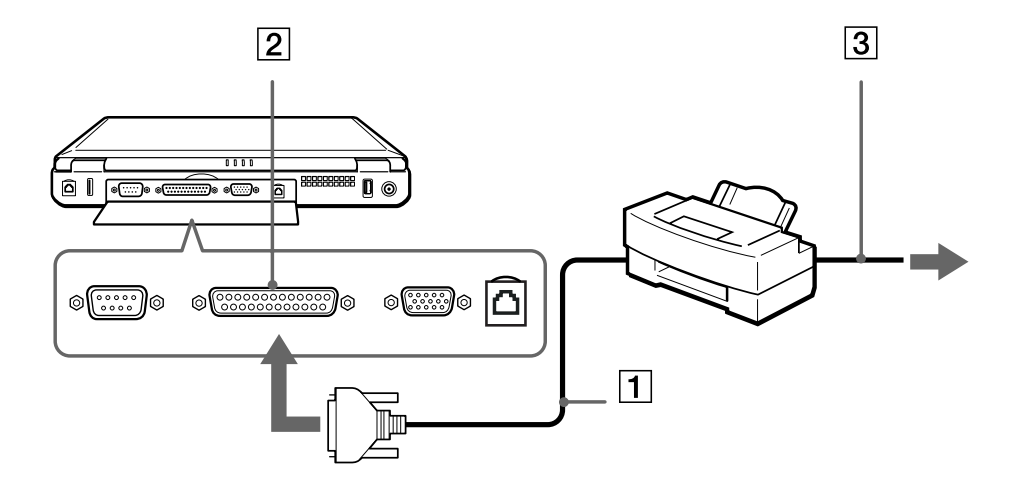

 $\blacktriangleright$ 

# <span id="page-78-0"></span>*Branchement d'un p ériph érique i.LINK ™*

Votre ordinateur est équipé d'un port i.LINK™ (IEEE1394) qui vous permet de le connecter à un périphérique i.LINK™ tel qu'un cam éscope num érique ou de le relier à un autre ordinateur portable VAIO en vue de copier, supprimer ou modifier des fichiers.

Le port i.LINK™ de votre ordinateur portable n'alimente pas les périphériques externes généralement aliment és par les ports i.LINK ™ interpos és.

Le port i.LINK™ prend en charge des vitesses de transfert pouvant aller jusqu'à 400 Mbits/s, toutefois, le débit de transfert r éel dépend de la vitesse de transfert du p ériph érique externe.

Les fonctionnalités i.LINK™ disponibles varient en fonction des applications logicielles utilisées. Pour plus d'informations, consultez la documentation accompagnant vos logiciels.

Les câbles i.LINK™ dont les références sont indiquées ci-après sont compatibles avec votre ordinateur portable VAIO : VMC-IL4415 (câble de 1,5 mètre avec un connecteur à 4 broches à chaque extrémité), série VMC-IL4408A (câble de 0,8 m ètre avec un connecteur à 4 broches à chaque extr émit é).

 $\blacktriangleright$ 

# <span id="page-79-0"></span>*Branchement d'un caméscope numérique*

Pour brancher un caméscope numérique, procédez comme suit :

**1** Branchez une extrémité du câble i.LINK™ (1) sur le port i.LINK™ (2) de l'ordinateur et reliez l'autre extrémité au connecteur de sortie DV (3) du caméscope numérique.

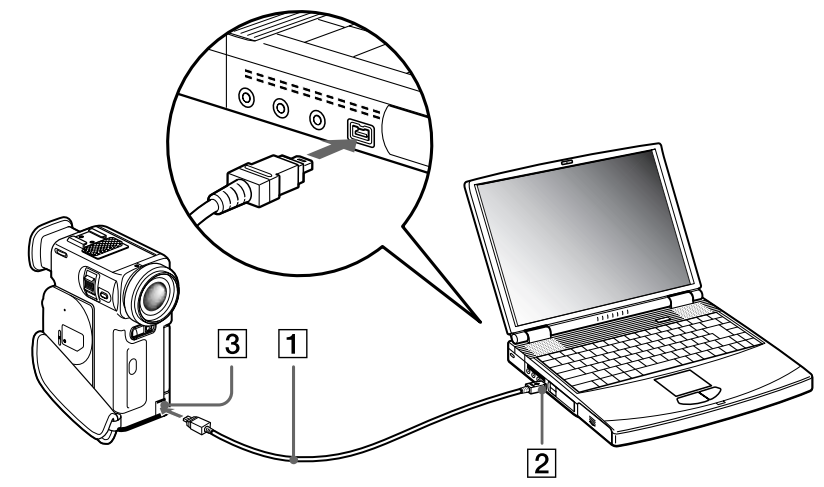

- **2**Lancez l'application DVgate.
- Les connecteurs **DV Out** (sortie DV), **DV In/Out** (entrée/sortie DV) ou **i.LINK™** des caméscopes numériques Sony sont compatibles avec la norme i.LINK™.

Les instructions concernent le caméscope numérique Sony; la procédure à suivre pour brancher un autre caméscope numérique peut être différente. Si votre caméscope numérique est équipé d'un emplacement pour Memory Stick™, vous pouvez copier des images de votre caméscope vers votre ordinateur au moyen d'un Memory Stick™. Pour ce faire, il vous suffit de copier les images sur le Memory Stick™ et d'insérer ce dernier dans l'emplacement prévu à cet effet sur votre ordinateur.

Vous n'avez pas accès aux images stockées sur le Memory Stick™ lorsque vous utilisez une connexion i.LINK™.

 $\blacktriangleright$ 

# <span id="page-80-0"></span>*Connexion à un réseau local (LAN)*

Vous pouvez connecter votre ordinateur à un réseau de type 10BASE-T et 100BASE-TX par l'intermédiaire d'un câble r éseau Ethernet. Consultez votre administrateur r éseau pour de plus amples informations sur les param ètres de connexion et les p ériph ériques n écessaires.

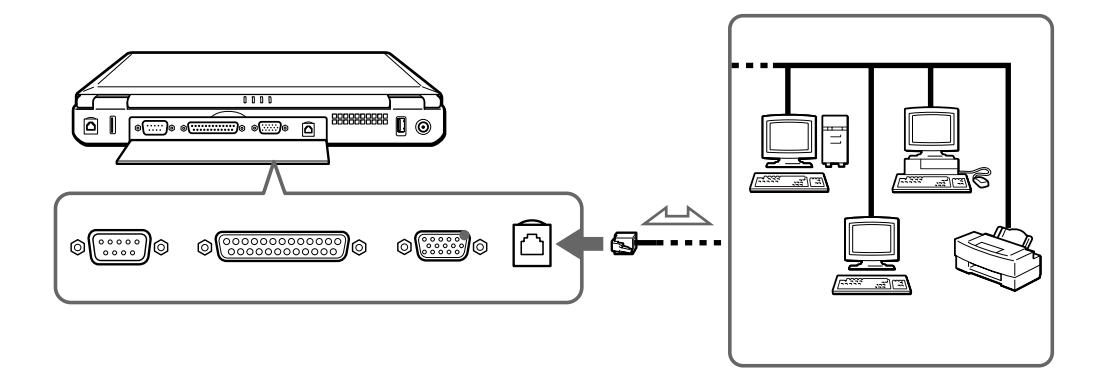

**An** Pour de plus amples informations sur la connexion de votre ordinateur portable au réseau, veuillez consulter la section de dépannage du matériel du site Web Vaio-Link :

[Comment puis-je résoudre les problèmes de réseaux](http://www.vaio-link.com) ?

Ne branchez pas de cordon téléphonique sur la fiche réseau de votre ordinateur.

 $\blacktriangleright$ 

# <span id="page-81-0"></span>*Assistance*

Ce chapitre vous explique la procédure à suivre pour obtenir aide et assistance auprès de Sony et vous donne des conseils pour d épanner votre ordinateur.

# *Formules d'assistance Sony*

Sony met plusieurs formules d'assistance à votre disposition.

# *Documentation papier fournie avec votre ordinateur portable*

- □ Une brochure **Getting Started** où vous trouverez une br ève description du contenu de votre boîte, certaines caract éristiques techniques de votre ordinateur portable, ainsi que des instructions de configuration.
- Un **Guide client** qui contient toutes les informations de base relatives à l'utilisation de votre ordinateur portable, de même que des informations sur le dépannage et sur VAIO-Link.
- Les **conditions de garantie** de votre ordinateur.
- $\Box$ Un d épliant sur les **règlements de s écurité.**
- □ Un d épliant sur les **réglementations relatives au modem.**

# *Manuels d'utilisation en ligne disponibles sur le CD-ROM de documentation*

 Le **Manuel d'utilisation de l'ordinateur portable Sony** vous explique comment utiliser votre ordinateur et comment connecter les différents périphériques. Il contient toute une série de caract éristiques techniques de votre ordinateur et de ses accessoires.

 $\blacktriangleright$ 

<span id="page-82-0"></span>**□ Le Guide des logiciels installés sur votre ordinateur portable Sony** répertorie les logiciels préinstall és et vous apprend à exploiter les utilitaires ainsi qu'à ex écuter les fonctions de base de l'ordinateur.

Rendez-vous sur le site<http://www.club-vaio.sony-europe.com> pour les didacticiels en ligne relatifs à vos logiciels VAIO pr éférés.

Le **Guide service client** fournit des informations d étaill ées sur les services offerts par VAIO-Link.

### *Autres sources d'information*

- Les **fichiers d'aide en ligne** accompagnant les logiciels pr é-install és contiennent des instructions d'utilisation.
- **□ Site Web de VAIO-Link** : en cas de problème, vous pouvez toujours visiter le site Web de VAIO-Link. Rendez-vous à la page <http://www.vaio-link.com>
- **□ Centre d'assistance VAIO-Link** : avant de nous contacter, vous pouvez essayer de résoudre le probl ème seul, en consultant les manuels d'utilisation ou les fichiers d'aide des p ériph ériques et des logiciels.
- **An** Pour utiliser les fonctions de communication décrites dans ce manuel, vous devez d'abord brancher la ligne téléphonique et configurer votre modem.

 $\blacktriangleright$ 

# <span id="page-83-0"></span>*D épannage*

Cette section vous aide à résoudre les problèmes courants que vous êtes susceptible de rencontrer en  $\,$ utilisant votre ordinateur portable. Bon nombre de probl èmes peuvent facilement être r ésolus. Nous vous invitons à tester ces solutions avant de contacter le service VAIO-Link.

# *Probl èmes li és à l'ordinateur et aux logiciels*

#### *L'ordinateur refuse de démarrer.*

- $\Box$ Vérifiez que l'ordinateur est branché sur une source d'alimentation et qu'il est sous tension.
- $\Box$ Vérifiez que le témoin d'alimentation, situé sur la face avant de l'ordinateur, indique que celui-ci est sous tension.
- $\Box$ Vérifiez que les batteries sont ins érées correctement et qu'elles sont charg ées.
- $\Box$ Assurez-vous qu'aucune disquette n'est ins érée dans le lecteur de disquettes.
- $\Box$ Vérifiez que le câble d'alimentation et tous les autres câbles sont bien branch és.
- $\Box$ □ Si l'ordinateur est connecté à un onduleur, vérifiez que ce dispositif est allumé et qu'il fonctionne.
- □ Si vous utilisez un moniteur externe, vérifiez qu'il est branché à une source d'alimentation et qu'il est allumé. Assurez-vous que vous avez bien sélectionné un moniteur externe et vérifiez le réglage du l contraste et de la luminosité.
- □ Si vous constatez la présence de condensation, attendez au moins une heure avant de mettre l'ordinateur sous tension.
- **□ Si le message Press F1 to resume, F2 to setup** apparaît dans la partie inférieure de l'écran, vous devez t initialiser le BIOS.
- □ Retirez la batterie de l'ordinateur portable, débranchez le cordon d'alimentation et rebranchez-le ensuite pour mettre l'ordinateur sous tension.

 $\blacktriangleright$ 

#### <span id="page-84-0"></span>*Le message " Press <F1> to resume, <F2> to setup " apparaît lors du d émarrage.*

Si le lecteur de disquettes est vide, suivez la proc édure ci-dessous afin d'initialiser le BIOS.

- **1**Mettez l'ordinateur hors tension.
- **2**2 Retirez tous les périphériques connectés à l'ordinateur.
- **3** Redémarrez ensuite votre ordinateur puis appuyez sur la touche **<F2>** lorsque l'écran affiche le logo de Sony.

Le menu de configuration du BIOS apparaît à l'écran.

- 4 Réglez la date (mois/jour/année).
- **5** Appuyez sur la touche **<Enter>**.
- **6**À l'aide des touches fl échées, s électionnez **System Time**.
- **7**Réglez l'heure (heure:minute:seconde).
- **8**Appuyez sur la touche **<Enter>**.
- **9**Sélectionnez le menu **Exit**.
- **10** Sélectionnez ensuite l'option **Get Default Values** puis appuyez sur la touche **<Enter>**. Le message **Load default configuration now ?** apparaît à l'écran.
- **11** Sélectionnez **Yes** et appuyez sur la touche **<Enter>**.
- **12** Sélectionnez **Exit** (save changes) à l'aide des touches de navigation puis appuyez sur **<Enter>**. L'écran affiche le message **Save configuration changes and exit now ?**
- **13** Sélectionnez **Yes** et appuyez sur la touche **<Enter>**.

 $\blacktriangleright$ 

# <span id="page-85-0"></span>*L'ordinateur refuse de s'éteindre.*

Il est conseillé d'arrêter votre ordinateur à l'aide de la commande **Arrêter l'ordinateur** du menu **Démarrer**de Windows®. Si vous employez d'autres méthodes, dont celles décrites ci-dessous, vous risquez de perdre les données non enregistr ées.

Si la commande **Arr êter l'ordinateur** ne fonctionne pas, proc édez comme suit :

- **1** Redémarrez l'ordinateur en appuyant simultan ément sur les touches **<Ctrl> + <Alt> + <Delete>**. La boîte de dialogue **Gestionnaire des t âches de Windows** s'affiche.
- **2** Cliquez sur **Désactiver** dans le menu **Arr êter**.
- **3** Si la proc édure pr écédente s'av ère infructueuse, appuyez sur le bouton d'alimentation et maintenez-le enfonc é pendant au moins quatre secondes. L'ordinateur s'éteint.
- **4** Débranchez l'ordinateur de l'adaptateur secteur et retirez la batterie de votre ordinateur.

#### *L'ordinateur se bloque.*

- □ Si vous pensez qu'une application est à l'origine du blocage de votre système, vous pouvez essayer de la fermer. Pour ce faire, appuyez une fois sur les touches **<Ctrl>** +**<Alt>** <sup>+</sup>**<Delete>**, <sup>s</sup> électionnez l'application qui, selon vous, bloque le syst ème, puis cliquez sur **Fin de t âche**.
- □ Si cette méthode s'avère infructueuse ou que vous ne parvenez pas à identifier l'application qui bloque votre système, essayez de redémarrer l'ordinateur. Dans la Barre de tâches de Windows®, cliquez sur **Démarrer**, puis sur **Arr êter l'ordinateur.** Sélectionnez ensuite **Redémarrer**.
- □ Si cette procédure s'avère également infructueuse, appuyez sur le bouton d'alimentation et maintenezle enfonc é pendant au moins quatre secondes. L'ordinateur s'éteint.
- □ Si votre ordinateur se bloque pendant la lecture d'un CD-ROM ou d'un DVD-ROM, arrêtez le disque et mettez l'ordinateur hors tension en appuyant simultan ément sur les touches **<Ctrl>+<Alt>+<Delete>**, puis cliquez sur **Désactiver dans le menu Arr êter**.

*85*

 $\blacktriangleright$ 

#### <span id="page-86-0"></span>*Une application logicielle se bloque.*

Contactez l'éditeur du logiciel ou le distributeur charg é de l'assistance technique.

#### *Le pav é tactile interpr ète une frappe unique comme un double-clic.*

Cliquez sur l'ic ône **Souris** dans le **Panneau de configuration** et modifiez l'affectation des boutons dans la boîte de dialogue **Propriétés de Souris**. Un des boutons est affecté à l'opération de double-clic.

#### *La souris ne fonctionne pas.*

- □ Si vous utilisez une souris **PS/2** externe, vérifiez que celle-ci est branchée correctement sur le port souris de votre r éplicateur de ports en option.
- □ Si vous utilisez une souris USB, assurez-vous que le pilote et le logiciel appropriés sont correctement installés.
- Vérifiez si la souris USB est branchée sur le port USB.

 $\blacktriangleright$ 

### <span id="page-87-0"></span>*Probl èmes li és à l'affichage*

#### *Rien ne s'affiche sur l'écran LCD.*

- □ Vérifiez que l'ordinateur est branché sur une source d'alimentation et qu'il est sous tension.
- ❏ Vérifiez que le t émoin d'alimentation situé sur la face avant de l'ordinateur indique que celui-ci est sous tension.
- □ Vérifiez que les batteries sont insérées correctement et qu'elles sont chargées.
- Réglez la luminosit é de l'écran LCD.
- O. Il se peut que l'ordinateur soit en mode de mise en veille vid éo. Appuyez sur n'importe quelle touche pour activer l'affichage.
- □ Vous pouvez sélectionner le mode d'affichage externe. Maintenez la touche **<Fn>** enfoncée tout en appuyant à plusieurs reprises sur **<F7>**.

#### *Le centrage ou la taille de l'image affich ée sur le moniteur externe est incorrect.*

Utilisez les boutons de réglage de votre moniteur externe pour ajuster l'image.

### *Probl èmes li és aux CD et aux disquettes*

*Le plateau de mon graveur de CD-RW/lecteur de DVD-ROM ou de mon lecteur de DVD-ROM ne s'ouvre pas.*

- **□** Assurez-vous que l'ordinateur est allumé.
- $\Box$ Appuyez sur la touche d'**éjection** du lecteur.
- $\Box$ □ Si la touche d'**éjection** ne fonctionne pas, insérez un objet fin et pointu dans l'encoche située à droite ou à gauche (selon le mod èle) de la touche d'**éjection** pour ouvrir le plateau.

#### *Le lecteur de CD-ROM ne fonctionne pas.*

□ Une fois le CD introduit, attendez que le système le détecte avant de tenter d'y accéder.

 $\blacktriangleright$ 

<span id="page-88-0"></span>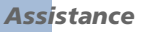

- □ □ Assurez-vous que l'étiquette du disque est tournée vers le haut.
- $\Box$  $\square$  Si le disque fait appel à un logiciel, assurez-vous que celui-ci a été correctement installé.
- □ Vérifiez le volume des haut-parleurs.
- □ Nettoyez le disque.
- $\Box$ □ Si vous constatez la présence de condensation, laissez l'ordinateur allumé pendant au moins une heure sans y toucher.

#### *Je ne parviens pas à lire de DVD-ROM.*

- □ Si un message relatif aux codes régionaux s'affiche lorsque vous utilisez le lecteur de DVD, il se peut que votre disque DVD-ROM soit incompatible avec le lecteur de votre ordinateur portable. Le code r égional figure sur la pochette du disque.
- $\Box$  Si votre lecteur diffuse la partie audio sans afficher les séquences vidéo, il se peut que la résolution vidéo de votre ordinateur soit trop élevée. Pour des résultats optimaux, sélectionnez la résolution 800 x 600  $\,$ avec param ètres minimaux pour les couleurs, en passant par **Panneau de configuration**/**Affichage**/ **Paramètres** dans Windows.
- $\Box$  Si votre lecteur affiche les séquences vidéo sans diffuser l'audio, effectuez les contrôles suivants :
	- V érifiez que la case d'option Muet est d ésactiv ée sur votre lecteur de DVD-ROM.
	- Vérifiez le niveau du **volume principal** dans les **Propri étés de Sons et p ériph ériques audio**. Si vous avez connect é des haut-parleurs externes, v érifiez-en le volume ainsi que les connexions entre les haut-parleurs et l'ordinateur.
	- **□ Dans le Gestionnaire de périphériques**, assurez-vous que les pilotes adéquats sont correctement **i**nstallés. Pour afficher le **Gestionnaire de périphériques**, cliquez sur le menu **Démarrer**, puis sur **Panneau de configuration**. Double-cliquez sur l'ic ône **Syst ème**. Sous l'onglet **Mat ériel**, cliquez sur le bouton **Gestionnaire de p ériph ériques**.

 $\blacktriangleright$ 

<span id="page-89-0"></span>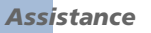

- $\Box$  Un disque sale ou endommag é peut entraîner un « blocage » de votre ordinateur pendant que ce dernier essaie de lire le disque. Si nécessaire, relancez l'ordinateur, puis enlevez le disque et vérifiez s'il <sup>n</sup>'est pas sale ou endommag é.
- Sur votre ordinateur portable, le code régional DVD par défaut est 2. Ne modifiez pas ce paramètre à l'aide de la fonction de modification de la zone géographique disponible dans Windows®, ou à l'aide d'une autre application logicielle. Les dysfonctionnements du système résultant de la modification de la zone géographique du lecteur de DVD-ROM par l'utilisateur n'entrent pas dans le cadre de la garantie. Dès lors, tout service de réparation sera facturé.

Si vous ne voyez pas immédiatement apparaître l'icône **Affichage** après avoir cliqué sur **Panneau de configuration**, cliquez sur **Basculer vers l'affichage classique**, sur le côté gauche.

#### *Le lecteur de disquettes ne parvient pas à écrire sur une disquette.*

- □  $\Box$  La disquette est protégée en écriture. Désactivez le mécanisme de protection ou utilisez une disquette non prot é g ée en écriture.
- Vérifiez que la disquette est correctement ins érée dans le lecteur de disquettes (en option).
- □ Il se peut que votre disquette soit corrompue. Essayez d'introduire une autre disquette.

#### *Lorsque je double-clique sur l'ic ône d'une application, un message de type " Vous devez ins érer le CD de l'application dans votre lecteur de CD-ROM " s'affiche et le logiciel ne d émarre pas.*

- □ Certains logiciels requièrent des fichiers spécifiques résidant sur le CD-ROM de l'application. Insérez le disque et essayez de relancer le programme.
- Veillez à placer le disque sur le plateau avec l'étiquette tourn ée vers le haut.

#### *Pourquoi mon graveur de CD-RW ne peut-il pas enregistrer à la vitesse la plus élevée ?*

Pour des performances optimales, nous vous conseillons d'utiliser un CD-R 8x ou un CD-RW 4x ou d'une vitesse sup érieure.

 $\blacktriangleright$ 

<span id="page-90-0"></span>Si vous voulez utiliser d'autres supports et que vous rencontrez des difficult és lors du formatage de disques CD-RW d'une vitesse d'écriture autre que 4x, réglez la vitesse d'écriture de 4x sur une valeur inférieure.

Pour ce faire, proc édez comme suit :

- **1**Double-cliquez sur l'ic ône **Poste de travail** sur le Bureau.
- **2**Cliquez avec le bouton droit de la souris sur l'ic ône repr ésentant le lecteur de **disque compact**.
- **3**Choisissez **Propri étés**.
- **4**Sélectionnez l'onglet **Copie**.
- **5**Dans la liste, s électionnez la vitesse d'écriture **2x**.
- **6**Cliquez sur le bouton **Appliquer**, puis sur **OK**.

#### *Le plateau du lecteur ne sort pas m ême lorsque le bouton d' éjection est enfonc é.*

- □ V érifiez que l'ordinateur portable est sous tension.
- O Lorsqu'un CD est en cours de gravage, le logiciel applicatif peut bloquer la sortie du plateau.

#### *Le plateau du disque s'ouvre m ême lorsqu'il a été correctement refermé auparavant.*

- □ Assurez-vous que le disque est introduit avec l'étiquette tourn ée vers le haut.
- □ Nettoyez le disque et l'objectif du lecteur de CD-ROM.
- $\Box$ □ Le disque est peut-être rayé. Faites une tentative avec un autre disque.
- $\Box$  Il se peut qu'il y ait de la condensation dans le lecteur. Retirez le disque et laissez le lecteur ouvert pendant environ une heure.

 $\blacktriangleright$ 

### <span id="page-91-0"></span>*Problèmes liés au son*

#### *Les haut-parleurs n'émettent aucun son.*

- Les haut-parleurs intégrés sont peut-être éteints. Appuyez sur **<Fn>+<F3>** pour les allumer.
- $\Box$ Le volume des haut-parleurs est peut-être réglé au minimum. Appuyez sur **<Fn>+<F4>**, puis sur <sup>1</sup> ou → pour augmenter le volume.
- $\square$  Si votre ordinateur est alimenté par la batterie, vérifiez que la batterie est correctement insérée et chargée.
- □ Si vous utilisez une application dont le volume sonore peut être réglé séparément, vérifiez si celui-ci est suffisamment élevé.
- $\square$  Vérifiez les commandes de volume dans Windows®.
- □ Si des haut-parleurs externes sont reliés à l'ordinateur, vérifiez qu'ils sont branchés convenablement et que le volume est suffisamment élevé. Si les haut-parleurs ont une option de coupure du son, assurezvous qu'elle est désactivée. Si les haut-parleurs sont alimentés par batteries, vérifiez qu'elles sont correctement insérées et chargées.
- Si vous avez branché un câble audio sur la prise écouteurs, débranchez-le.

#### *Le microphone ne fonctionne pas.*

Si vous utilisez un microphone externe, vérifiez qu'il est branché sur la prise microphone.

# *Problèmes liés au modem*

#### *Le modem interne ne fonctionne pas.*

- Vérifiez que votre ordinateur est connecté à la ligne téléphonique.
- $\Box$  Vérifiez que la ligne téléphonique est en service. Pour ce faire, branchez un téléphone ordinaire sur la prise et attendez la tonalité.

 $\blacktriangleright$ 

- <span id="page-92-0"></span>□ Vérifiez que le numéro de téléphone composé par le programme est correct.
- Dans la boîte de dialogue **Options de modems et t éléphonie** (**Panneau de configuration / Options de modems et t éléphonie**), assurez-vous que votre modem figure dans la liste sous l'onglet Modems et que les informations relatives à l'emplacement saisies dans l'onglet **R ègles de num érotation** sont correctes.

Si l'ic ône **Options de modems et t éléphonie** ne s'affiche pas, proc édez comme suit :

- **1**Dans le **Panneau de configuration**, cliquez sur **Basculer vers l'affichage classique**, à droite.
- **2** Double-cliquez sur l'ic ône **Options de modems et t éléphonie**. La fenêtre **Options de modems et t éléphonie** s'ouvre.
- Il se peut que le modem ne fonctionne pas si vous êtes connecté à un PABX.

#### *Mon modem ne peut pas établir de connexion.*

- □  $\Box$  Il est possible que le mode de numérotation du modem soit incompatible avec votre ligne téléphonique.
- □ □ Il est également possible que votre modem ne fonctionne pas correctement si vous utilisez un central téléphonique automatique priv é (PABX).
- $\Box$ Assurez-vous que votre modem est le seul appareil connect é à la ligne t éléphonique.

#### *La connexion du modem est lente.*

Bon nombre de facteurs influent sur la rapidit é de la connexion du modem. Par exemple, les parasites de la ligne ou la compatibilité avec l'équipement téléphonique (comme les télécopieurs ou autres modems). Si vous pensez que votre modem n'est pas connect é convenablement aux autres modems pour PC, t élécopieurs ou à votre fournisseur d'acc ès Internet, v érifiez les points suivants :

□ Demandez à votre opérateur de télécommunications de vérifier si votre ligne téléphonique n'est pas perturb ée par des parasites.

 $\blacktriangleright$ 

- <span id="page-93-0"></span> $\Box$  Si votre problème est lié à l'envoi de télécopies, vérifiez que le télécopieur appelé fonctionne correctement et qu'il est compatible avec les modems t élécopieurs.
- □ Si vous avez des difficultés à vous connecter à votre fournisseur d'accès Internet, demandez-lui s'il ne connaît pas de probl èmes techniques.
- $\Box$  Si vous disposez d'une seconde ligne téléphonique, essayez de brancher votre modem à cette ligne.

# *Probl èmes li és aux p ériph ériques*

#### *Je n'arrive pas à établir de connexion i.LINK ™ entre deux ordinateurs VAIO*

- D éconnectez et reconnectez ensuite le câble i.LINK ™. Si apr ès quelques instants d'attente, vous n'avez toujours pas de connexion, red émarrer les deux ordinateurs.
- $\Box$ □ Si l'un des deux ordinateurs vient de sortir d'un mode d'économie d'énergie, il se peut que la connexion i soit perturb ée. Dans ce cas, éteignez compl ètement l'ordinateur avant de le redémarrer.

#### *Les p ériph ériques DV ne fonctionnent pas. Le message "L' équipement DV semble être déconnecté ou éteint" s'affiche à l'écran.*

- $\Box$ Vérifiez que le périphérique DV est sous tension et que les câbles sont correctement branchés.
- $\Box$ □ Si vous utilisez plusieurs périphériques i.LINK™, leur combinaison peut provoquer une instabilité. Dans ce cas, mettez tous les périphériques connectés hors tension et débranchez ceux dont vous ne vous servez pas. V érifiez les branchements, puis remettez les p ériph ériques sous tension.
- □ Si vous rencontrez des problèmes à l'usage de caméras d'un autre fournisseur, aidez-vous de l'importation ou exportation manuelle de DVgate Motion.
- Nous vous recommandons vivement de n'utiliser que des câbles i.LINK ™ Sony. L'utilisation de câbles d'autres marques risquerait en effet de causer certains probl èmes au niveau des p ériph ériques i.LINK ™.

*93*

 $\blacktriangleright$ 

#### <span id="page-94-0"></span>*La carte PC Card ne fonctionne pas.*

 $\Box$  Assurez-vous que la carte PC Card est compatible avec votre version de Windows®.

#### *L'imprimante ne fonctionne pas.*

- $\Box$ Vérifiez que les câbles de l'imprimante sont correctement branch és.
- $\Box$ V érifiez que votre imprimante est configur ée correctement et que vous disposez de pilotes r écents. Au besoin, contactez votre revendeur.
- □ La configuration par défaut du port Imprimante convient à la plupart des imprimantes. Si vous ne parvenez pas à imprimer vos documents, essayez de modifier le mode du port Imprimante.

#### Pour ce faire, proc édez comme suit :

- **1**1 Redémarrez l'ordinateur.
- **2** Lorsque le logo Sony apparaît, appuyez sur **<F2>**. Vous êtes dans le BIOS.
- **3** Acc édez au menu **Advanced**.
- **4** Modifiez le mode du port Imprimante à l'aide du signe moins du clavier num érique. Si le port Imprimante est en mode ECP, sélectionnez l'option Bidirectionnel (pour les imprimantes HP). Si le port Imprimante est en mode Bidirectionnel, s électionnez l'option ECP.
- **5** Appuyez sur **<F10>** et sauvegardez la nouvelle configuration. Votre PC redémarre.
- Examinez le câble pour voir si certaines broches ne sont pas manquantes ou pli ées.
- Essayez d'effectuer un autotest de l'imprimante (si cette fonction est disponible) pour vous assurer que l'imprimante elle-m ême fonctionne correctement. Pour plus d'informations, reportez-vous au manuel fourni avec votre imprimante.

 $\blacktriangleright$ 

 $\blacktriangleright$ 

 $\lhd$ 

# <span id="page-95-0"></span>*Probl èmes li és aux captures vid éo num ériques et à DVgate*

*Lorsque j'utilise DVgate pour enregistrer des images vers un p ériph érique vid éo num érique, mon syst ème affiche le message " Impossible d'enregistrer vers la platine DV. Veuillez en v érifier l'alimentation, la connexion, etc. "*

- □ Fermez toutes vos applications ouvertes et redémarrez l'ordinateur. Ce problème se manifeste parfois lors de l'enregistrement répété d'images vers un périphérique vidéo numérique à partir du logiciel DVgate.
- □ Votre périphérique DV devra nécessairement être doté d'une entrée/sortie DV pour permettre le transfert de vos fichiers vers le p ériph érique DV.

# *Gestion de l'alimentation*

#### *Les param ètres de gestion de l'alimentation ne peuvent pas être activés.*

Le syst ème d'exploitation de votre ordinateur portable peut devenir instable lorsqu'un mode d'alimentation faible, comme le mode de **mise en veille prolong é<sup>e</sup>**, est activ é puis modifi é avant que le syst ème n'ait eu le temps de basculer compl ètement dans ce mode.

Pour rétablir la stabilité de votre syst ème, proc édez comme suit :

- **1**Fermez toutes les applications actives.
- **2** Maintenez le bouton d'alimentation enfonc é pendant 4 secondes minimum afin d'éteindre l'ordinateur portable.

 $\blacktriangleright$ 

# <span id="page-96-0"></span>*Pr écautions d'emploi*

Ce chapitre décrit les consignes de sécurité et les précautions à prendre pour éviter d'endommager votre ordinateur.

Votre ordinateur portable et ses modules de m émoire utilisent des composants de haute pr écision ainsi que des connecteurs électroniques. Pour éviter toute annulation de votre garantie suite à une mauvaise  $\,$ manipulation, nous vous conseillons de :

- contacter votre revendeur avant d'installer un nouveau module de mémoire ;
- $\Box$ □ ne pas procéder vous-même à l'installation, si vous ne maîtrisez pas la procédure de mise à niveau de la mémoire de votre ordinateur portable ;
- $\Box$ □ ne pas toucher les connecteurs ni ouvrir le panneau d'accès aux modules.

En cas de probl ème, contactez le service d'assistance VAIO-Link.

# *Intervention sur la mémoire*

À l'avenir, vous aurez peut-être besoin de faire évoluer la capacité de mémoire de votre ordinateur afin d'étoffer les fonctionnalit és de votre ordinateur. Vous pouvez accroître votre capacit é de mémoire en installant ce type de modules.

L'ajout de mémoire est une opération délicate. Toute erreur lors de l'installation ou du retrait d'un module de mémoire peut entraîner un mauvais fonctionnement.

Pour les mises à niveau de la mémoire, n'utilisez que des modules PC100 (CL2) SDRAM SO-DIMM (contacts plaqu és or).

Les décharges électrostatiques peuvent endommager les composants électroniques. Avant d'utilisez un module d'extension de mémoire, prenez les pr écautions suivantes :

❏ Manipulez le module d élicatement. <span id="page-97-0"></span>*Précautions d'emploi*

- $\Box$ □ Les procédures décrites dans ce document supposent une parfaite connaissance de la terminologie relative aux ordinateurs personnels, aux normes de sécurité et aux règles de conformité requises pour l'utilisation et la transformation des équipements électroniques.
- $\Box$ □ Avant d'ouvrir le système, débranchez-le de sa source d'alimentation et de ses liaisons de télécommunications, réseaux ou modems. À défaut, vous risquez des dommages corporels ou une d étérioration de l'équipement.
- □ Les décharges électrostatiques peuvent endommager les modules de mémoire et autres composants. Installez le module de mémoire uniquement sur une station de travail prot é g ée contre les décharges électriques. Si vous ne disposez pas d'un tel équipement, ne travaillez pas dans une pièce recouverte de moquette, et ne manipulez pas de matériaux générant ou retenant l'électricité statique (emballage en cellophane, par exemple). Au moment de l'exécution de la procédure, reliez-vous à la terre en restant en contact avec une partie m étallique non peinte du châssis.
- $\Box$ □ Ne déballez le module de mémoire que lorsque vous êtes prêt à l'installer. L'emballage protège le l module contre d'éventuelles d écharges électrostatiques.
- Utilisez le sachet qui accompagne le module de mémoire ou enveloppez-le dans de l'aluminium pour le protéger des décharges électrostatiques.
- Évitez de stocker le module dans les endroits soumis à :
	- des sources de chaleurs telles que radiateurs ou bouches d'aération,
	- la lumière directe du soleil,
	- un empoussièrement excessif,
	- des vibrations ou des chocs mécaniques,
	- des aimants puissants ou des haut-parleurs sans blindage antimagnétique,
	- une température ambiante supérieure à +35°C ou inférieure à +5°C,
	- un taux d'humidité élevé.

 $\blacktriangleright$ 

## <span id="page-98-0"></span>*Retrait d'un module de mémoire*

Pour retirer un module de m émoire, proc édez comme suit :

- **1**Mettez votre ordinateur hors tension.
- **2**2 Déconnectez tous les périphériques.
- **3**Débranchez l'ordinateur et retirez les batteries.
- **4** Attendez que l'ordinateur ait refroidi.
	- **■** Retournez votre ordinateur portable.
	- □ Retirez les vis situées à la base de l'ordinateur pour ouvrir le volet (desserrez les vis dans le sens ) inverse des aiguilles d'une montre).
	- $\Box$  Pour retirer le module de mémoire, tirez sur les tenons dans le sens indiqué par la flèche 1. Le module se libère.
	- □ Tirez ensuite le module de mémoire dans le sens indiqué par la flèche 2.
	- $\Box$  Refermez le volet.
	- **□** Resserrez doucement les vis.

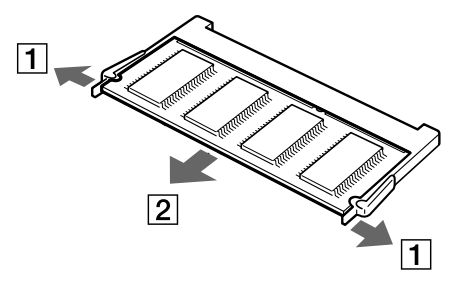

 $\blacktriangleright$ 

# <span id="page-99-0"></span>*Installation d'un module de mémoire*

Pour installer un module de mémoire, procédez comme suit :

- **1**Mettez votre ordinateur hors tension, puis déconnectez tous les périphériques.
- **2**Débranchez l'ordinateur et retirez les batteries.
- **3**Attendez que l'ordinateur ait refroidi.
- **4**Retournez votre ordinateur portable.
- **5** Retirez la vis située à la base de l'ordinateur pour ouvrir le volet (desserrez la vis dans le sens inverse des aiguilles d'une montre).

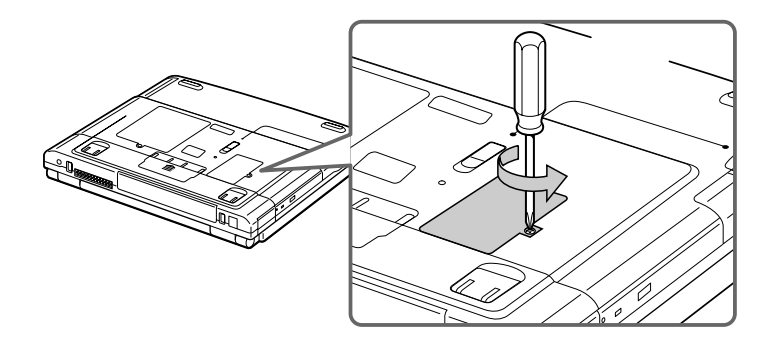

- **6**Retirez le module mémoire de son emballage.
- **7**Installez-le.

 $\blacktriangleright$ 

<span id="page-100-0"></span>*Précautions d'emploi*

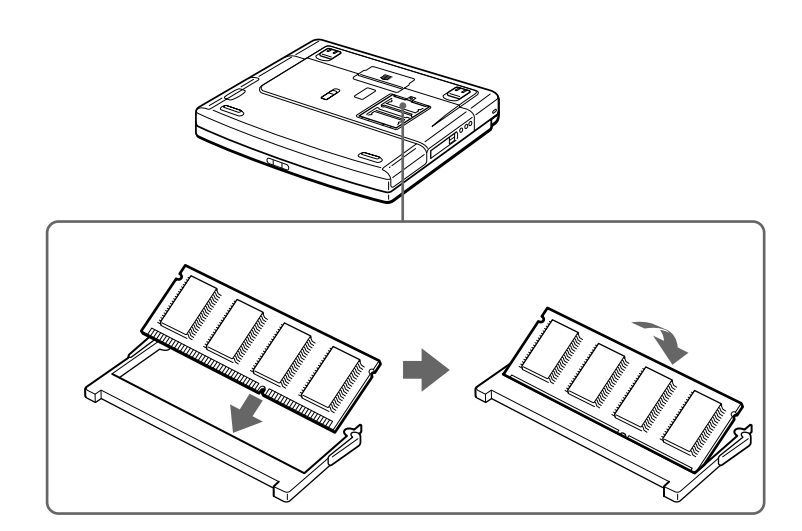

- **8**Refermez le volet.
- **9**9 Resserrez les vis sur la face inférieure de votre ordinateur.
- **10** Mettez votre ordinateur sous tension.

 $\blacktriangleright$ 

# <span id="page-101-0"></span>*Autres précautions*

# *Manipulation du disque dur*

Le disque dur a une capacité de stockage élevée. Il permet de lire et d'inscrire des données très rapidement. Par contre, il est tr ès sensible aux chocs, aux vibrations m écaniques et à la poussi ère.

Bien que le disque dur dispose d'une sécurité intégrée contre la perte de données due aux chocs, aux vibrations mécaniques et à la poussi ère, il est conseill é de manipuler l'ordinateur avec pr écautions.

Pour ne pas endommager votre disque dur :

- $\Box$ Évitez tout choc à l'ordinateur.
- $\Box$ Conservez les batteries à l'écart des aimants.
- □ Ne placez pas l'ordinateur dans un endroit sujet aux vibrations m écaniques ou en situation instable.
- □ Ne d éplacez jamais un ordinateur qui est sous tension.
- □ N'éteignez et ne red émarrez jamais un ordinateur en cours de lecture ou d'écriture de donn ées.
- □ □ Ne placez pas l'ordinateur dans un endroit sujet aux modifications extrêmes de température.
- □ □ Si votre disque dur est endommagé, vous perdrez vos données irrémédiablement.

# *Manipulation de l' écran LCD*

- □ □ Ne laissez pas l'écran LCD exposé au soleil, il risquerait d'être endommagé. Faites attention lorsque vous utilisez l'ordinateur à proximit é d'une fen être.
- $\Box$ Ne rayez pas l'écran LCD et n'y exercez aucune pression. Cela pourrait entraîner un dysfonctionnement.
- O. L'utilisation de l'ordinateur dans des conditions de basse temp érature peut entraîner la formation d'une image r ésiduelle sur l'écran. Il ne s'agit en aucune façon d'un dysfonctionnement. Une fois l'ordinateur revenu à une temp érature normale, l'écran retrouve son aspect habituel.

 $\blacktriangleright$ 

- <span id="page-102-0"></span> $\Box$ □ Une image résiduelle peut apparaître sur l'écran si la même image reste affichée trop longtemps. L'image résiduelle disparaît au bout d'un moment. Ce ph énomène peut être évit é grâce aux écrans de veille.
- □ L'écran chauffe pendant son utilisation. Ce phénomène est normal et ne constitue nullement un signe de dysfonctionnement.
- □ L'écran LCD a été fabriqué avec une technologie de haute précision. Toutefois, il se peut que vous constatiez l'apparition régulière de petits points noirs et/ou lumineux (rouge, bleu ou vert) sur l'écran. Il <sup>s</sup>'agit d'une cons équence normale du processus de fabrication et non d'un signe de dysfonctionnement.
- □ Nous vous conseillons de frotter légèrement votre écran LCD. Dans le cas contraire, vous risqueriez de l'endommager. Essuyez-le à l'aide d'un tissu doux et sec.

# *Utilisation des sources d'alimentation*

- $\Box$ Votre ordinateur fonctionne sur une alimentation secteur de 100 V-240 V, 50/60 Hz.
- □  $\square$  We partagez pas une même prise avec d'autres équipements fonctionnant sur le secteur, comme un copieur ou un d échiqueteur.
- □ Vous pouvez vous procurer un boîtier d'alimentation équipé d'un onduleur. Ce dispositif protègera votre ordinateur contre les dégâts provoqu és par les brusques pointes de tension qui peuvent se produire, par exemple, lors d'un orage.
- □ Ne posez pas d'objets lourds sur le cordon d'alimentation.
- $\Box$ □ Pour débrancher le cordon, tirez-le par la prise. Ne tirez jamais directement sur le cordon.
- □  $\Box$  Si vous n'avez pas besoin de votre ordinateur pendant quelque temps, débranchez-le de la prise murale.
- $\Box$ □ Si vous n'avez pas besoin de l'adaptateur secteur, débranchez-le de la prise secteur.
- □ Servez-vous uniquement de l'adaptateur fourni. N'en utilisez pas d'autre.

 $\blacktriangleright$ 

#### *103*

 $\blacktriangleright$ 

 $\lhd$ 

# <span id="page-103-0"></span>*Manipulation de votre ordinateur portable*

- O. □ Nettoyez le boîtier à l'aide d'un chiffon doux et sec ou d'un chiffon légèrement humecté d'une solution l à base de d étergent doux. N'utilisez pas de tissus abrasifs, de poudre d écapante ou de solvants tels qu'alcool ou benz ène. Vous risqueriez d'abîmer la finition de l'ordinateur.
- En cas de contact accidentel avec un objet solide ou liquide, éteignez l'ordinateur et d ébranchez-le. Nous vous recommandons de faire contrôler votre ordinateur par un technicien qualifi é avant de le réutiliser.
- □ Ne laissez pas tomber l'ordinateur et ne placez pas d'objets lourds sur ce dernier.
- $\Box$ N'exposez pas votre ordinateur à :
	- $\Box$ des sources de chaleur telles que radiateurs ou bouches d'aération,
	- $\Box$ la lumi ère directe du soleil,
	- $\Box$  $\Box$  une poussière excessive,
	- l'humidit é ou la pluie,
	- $\Box$ **□** des vibrations ou des chocs mécaniques,
	- $\Box$ des aimants puissants ou des haut-parleurs d épourvus de blindage antimagn étique,
	- O. une temp érature ambiante sup érieure à 35°C ou inf érieure à 10°C,
	- $\Box$  $\Box$  une forte humidité.
- $\Box$  Ne placez pas d'équipement électronique à proximité de votre ordinateur. Le champ électromagnétique de l'ordinateur peut provoquer un dysfonctionnement.
- $\Box$ □ Travaillez dans un lieu suffisamment aéré pour éviter une chaleur excessive. N'installez pas votre ordinateur sur une surface poreuse telle qu'un tapis ou une couverture, ou à proximit é de matériaux susceptibles d'obstruer les fentes d'aération, par exemple des rideaux ou du tissu.
- □ L'ordinateur émet des signaux radio de haute fréquence susceptibles de brouiller la réception des émissions de radio et de télévision. Dans ce cas, éloignez l'ordinateur du poste de radio ou de télévision.
- □ Pour éviter tout problème, utilisez uniquement l'équipement périphérique et les câbles d'interface indiqu és.
- <span id="page-104-0"></span> $\Box$ N'utilisez pas de câbles de connexion sectionn és ou endommag és.
- □ Votre ordinateur ne peut pas être connecté à un téléphone à pièces. Il peut également s'avérer incompatible avec un central t éléphonique (PBX).
- $\Box$ □ Un brusque changement de température peut créer de la condensation à l'intérieur de votre ordinateur. Dans ce cas, attendez au moins une heure avant de le mettre sous tension. En cas de probl ème, débranchez votre ordinateur et contactez le service VAIO-Link.
- Veillez à d ébrancher le cordon d'alimentation avant de nettoyer l'ordinateur.
- □ Lorsque l'ordinateur est endommagé vous risquez de perdre des données importantes, aussi est-il conseillé de les sauvegarder régulièrement. Vous pouvez réinstaller les applications originales à partir du CD-ROM de réinstallation.

# *Manipulation des disquettes*

- □ N'ouvrez pas le volet manuellement et ne touchez pas la surface de la disquette.
- $\Box$ Tenez les disquettes à l'écart des aimants.
- □ Tenez les disquettes à l'écart de la lumi ère directe du soleil et autres sources de chaleur.

# *Manipulation des CD*

- $\Box$ Ne touchez pas la surface du disque.
- $\Box$ Ne laissez pas tomber le disque et ne le pliez pas.
- □ Les traces de doigts et la poussière à la surface d'un disque peuvent en perturber la lecture. Il est essentiel de manipuler les disques avec soin pour pr éserver leur fiabilit é. N'utilisez pas de solvants tels que le benzine, les dissolvants, les produits de nettoyage disponibles dans le commerce ou les bombes antistatiques.
- □ Pour un nettoyage normal, tenez le disque par les bords et utilisez un chiffon doux pour essuyer la surface, du centre vers l'ext érieur.

 $\blacktriangleright$ 

<span id="page-105-0"></span> $\Box$ □ Si le disque est très sale, humectez un chiffon doux avec de l'eau, essorez-le bien, puis essuyez la surface du disque, du centre vers l'extérieur. Essuyez les traces d'humidité à l'aide d'un chiffon doux et sec.

# *Utilisation de la batterie*

- $\Box$  N'exposez jamais la batterie à des températures supérieures à 60°C, par exemple dans une voiture garée au soleil, ou sous la lumi ère directe du soleil.
- La dur ée de vie d'une batterie est plus courte dans un environnement froid. En effet, à basse temp érature, leur efficacit é diminue.
- □ Chargez les batteries à une température comprise entre 10°C et 30°C. Des températures plus faibles requi èrent un temps de chargement plus long.
- $\Box$ □ Lorsque la batterie est en service, elle chauffe. Ce phénomène est normal et ne doit pas vous inquiéter.
- □ Tenez la batterie à l'écart de toute source de chaleur.
- $\Box$ Gardez la batterie au sec.
- □ N'essayez pas d'ouvrir la batterie ou la d émonter.
- $\Box$ N'exposez pas la batterie à des chocs m écaniques.
- □  $\Box$  Si vous ne devez pas utiliser l'ordinateur pendant quelque temps, retirez la batterie pour éviter de l'endommager.
- □ Si, après avoir chargé complètement la batterie, son niveau de charge reste bas, il est possible que la batterie soit usag ée. Dans ce cas, remplacez-la.
- □ □ Il n'est pas nécessaire de décharger la batterie avant de la recharger.
- $\Box$ □ Si vous n'avez pas utilisé la batterie depuis très longtemps, rechargez-la.

 $\blacktriangleright$ 

## <span id="page-106-0"></span>*Utilisation des écouteurs*

- **□ Prévention routière** N'utilisez pas les écouteurs au volant, à bicyclette ou lorsque vous conduisez tout autre véhicule à moteur. Il s'agit d'une pratique risquée et interdite par certaines législations. De même, l'utilisation des écouteurs en marchant peut présenter certains risques lorsque le niveau sonore est élevé, sp écialement aux passages clout és.
- **□ Prévention des troubles auditifs** Ne réglez pas le volume des écouteurs trop fort. Les spécialistes de l'audition déconseillent une utilisation prolong ée et réguli ère des écouteurs, a fortiori à un niveau sonore élevé. Si vous entendez des bourdonnements, r éduisez le volume ou cessez d'utiliser les écouteurs.

### *Utilisation des Memory Sticks ™ (en option)*

- $\Box$ □ Ne touchez pas le port avec vos doigts ou des objets métalliques.
- $\Box$ Utilisez uniquement l'étiquette fournie avec le Memory Stick ™.
- $\Box$ Ne pliez pas le Memory Stick ™, ne le laissez pas tomber et ne le soumettez pas à des chocs violents.
- □ N'essayez pas de d émonter ou de modifier le Memory Stick ™.
- $\Box$ Évitez d'exposer les cartes de votre ordinateur à l'humidit é.
- $\Box$  Évitez d'utiliser ou d'entreposer le Memory Stick ™ dans un endroit soumis à :
	- $\Box$ □ des températures extrêmement élevées (par exemple, dans une voiture garée au soleil),
	- $\Box$ la lumi ère directe du soleil,
	- $\Box$ □ un taux d'humidité élevé ou la présence de substances corrosives.
- $\Box$ Utilisez le coffret de rangement fourni avec le Memory Stick ™.

 $\blacktriangleright$ 

# <span id="page-107-0"></span>*Fiche technique*

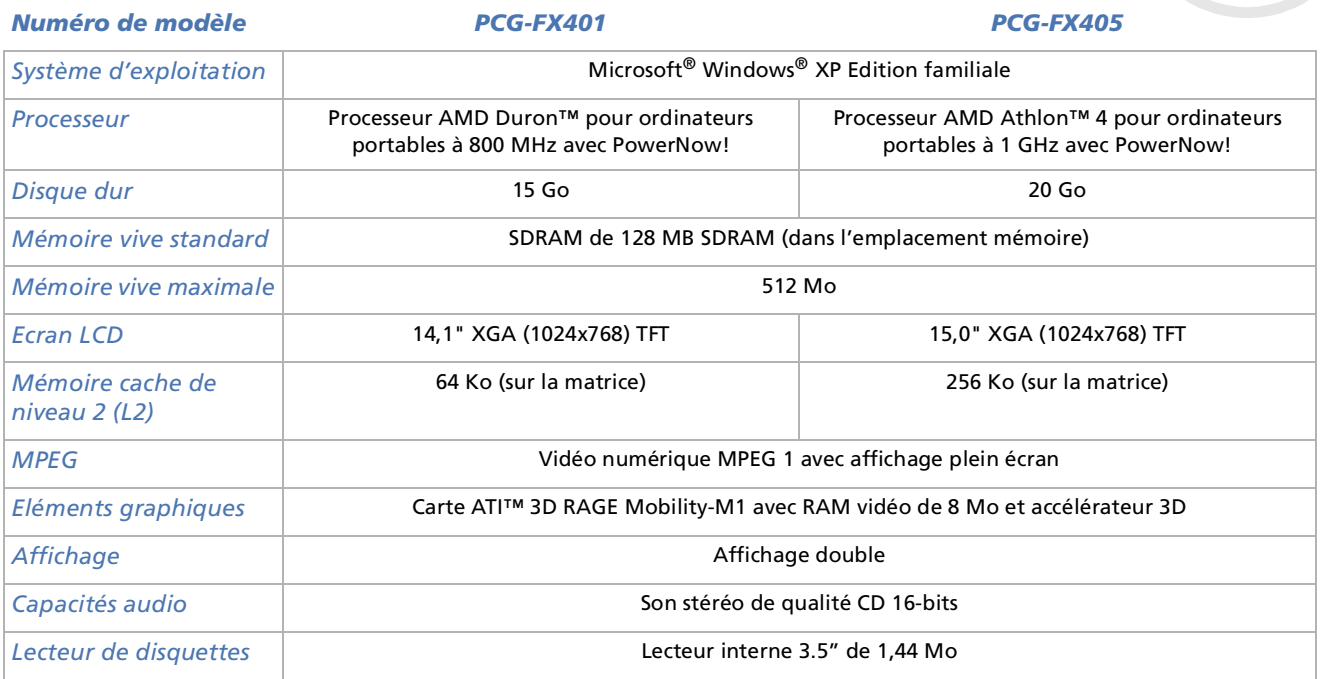

*107*

 $\lhd$ [N](#page-108-0)
<span id="page-108-0"></span>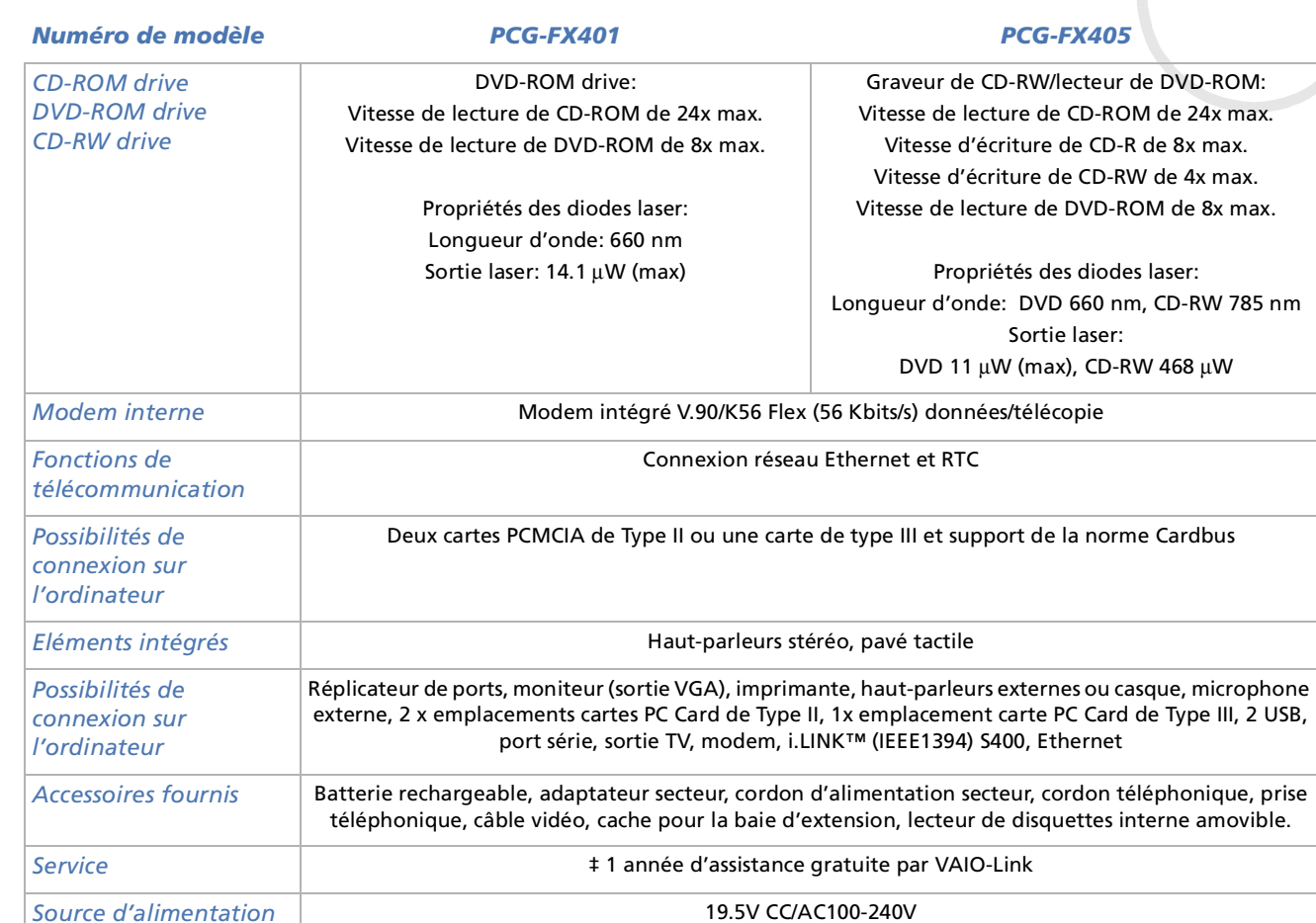

 $\blacktriangleright$ 

 $\lhd$ 

<span id="page-109-0"></span>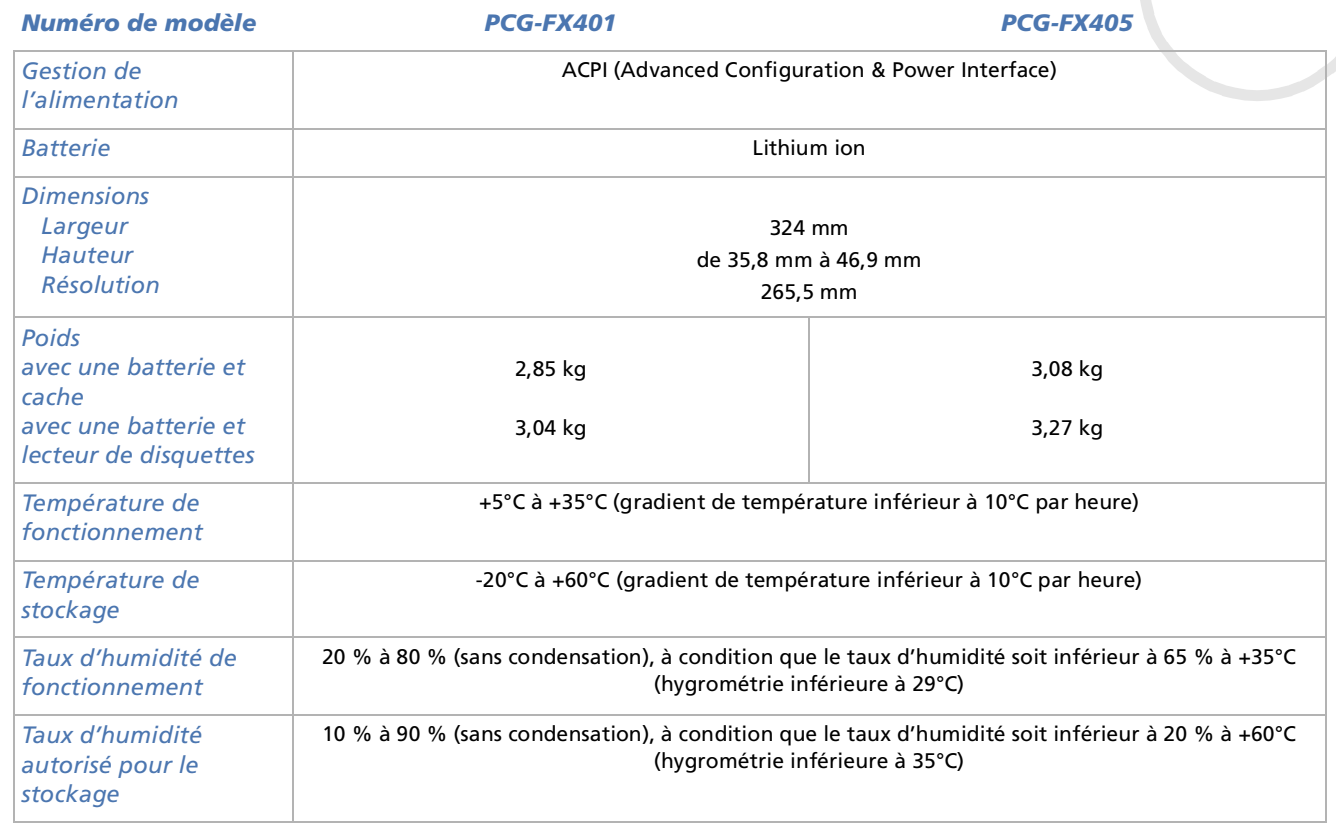

‡ Consultez nos conditions spéciales d'extension de la garantie.

Les caractéristiques techniques sont susceptibles de modifications sans préavis.

 $\blacktriangleright$ 

 $\lhd$ 

## <span id="page-110-0"></span>*Glossaire*

Ce chapitre reprend les termes techniques utilisés dans ce manuel. Les définitions et explications présentées ci-dessous vous aideront à mieux comprendre les sp écificit és de votre ordinateur VAIO.

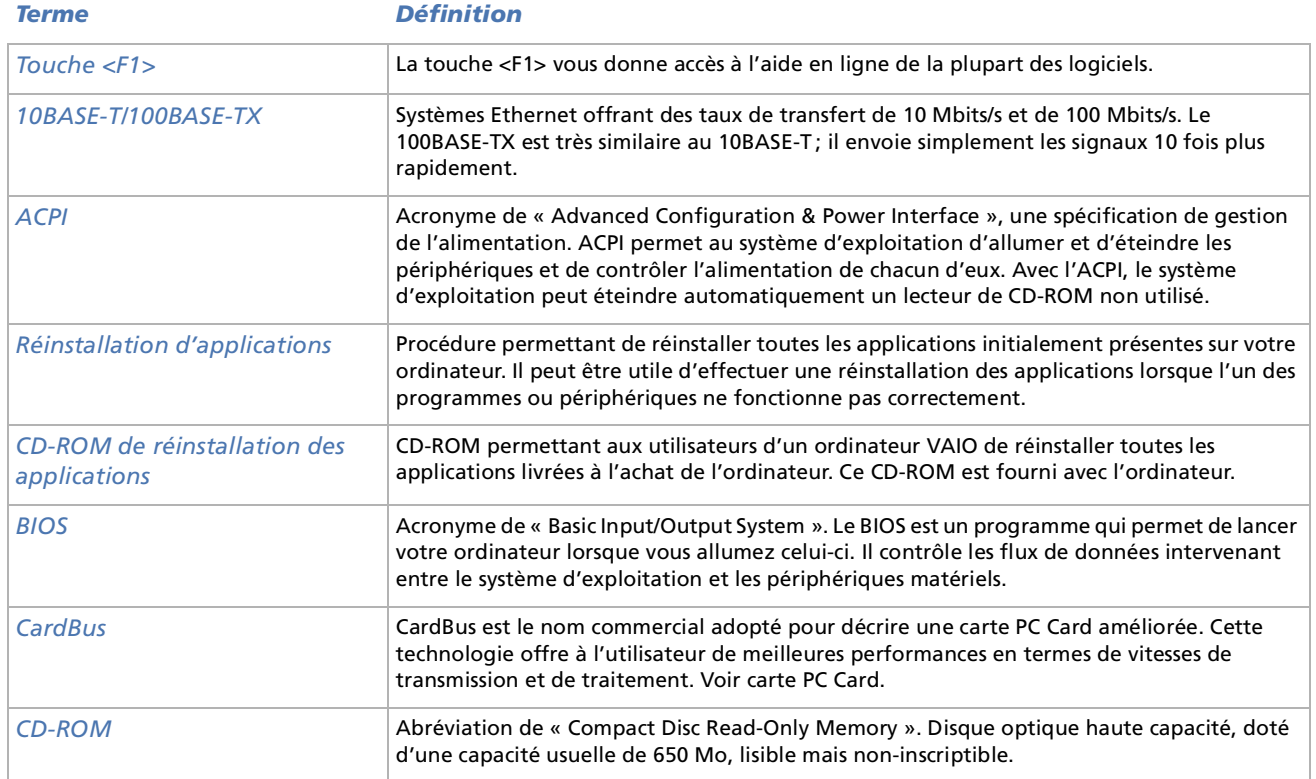

<span id="page-111-0"></span>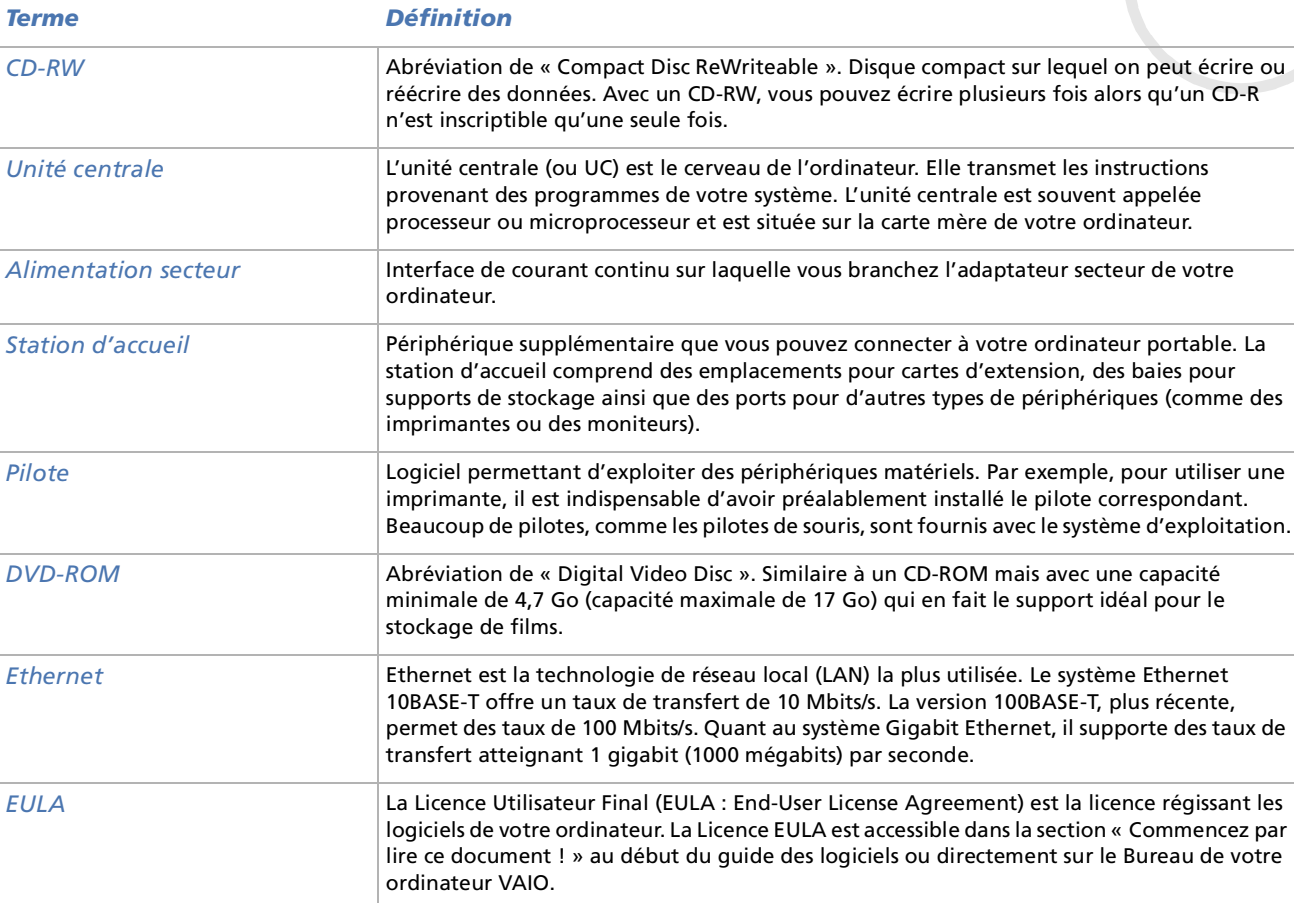

<span id="page-112-0"></span>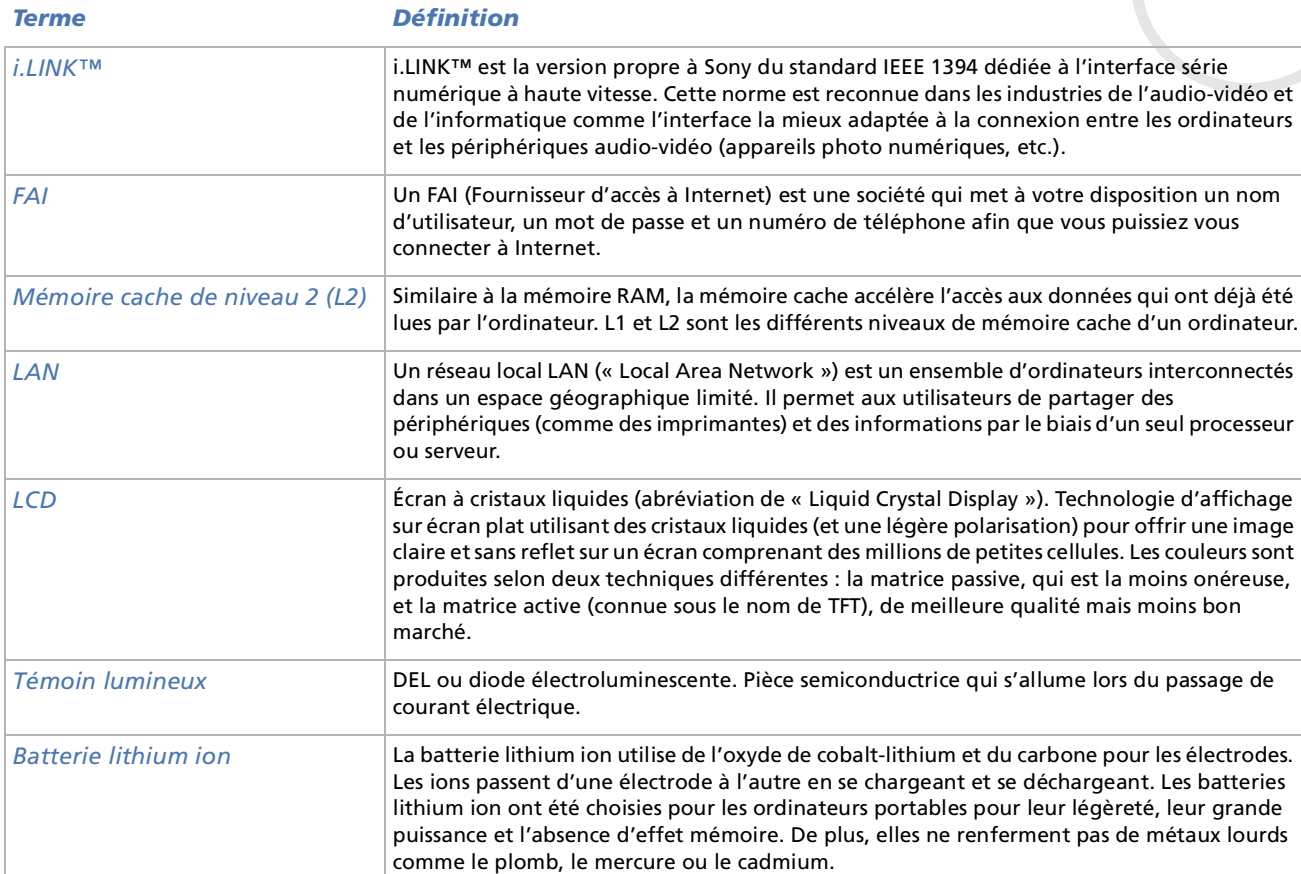

<span id="page-113-0"></span>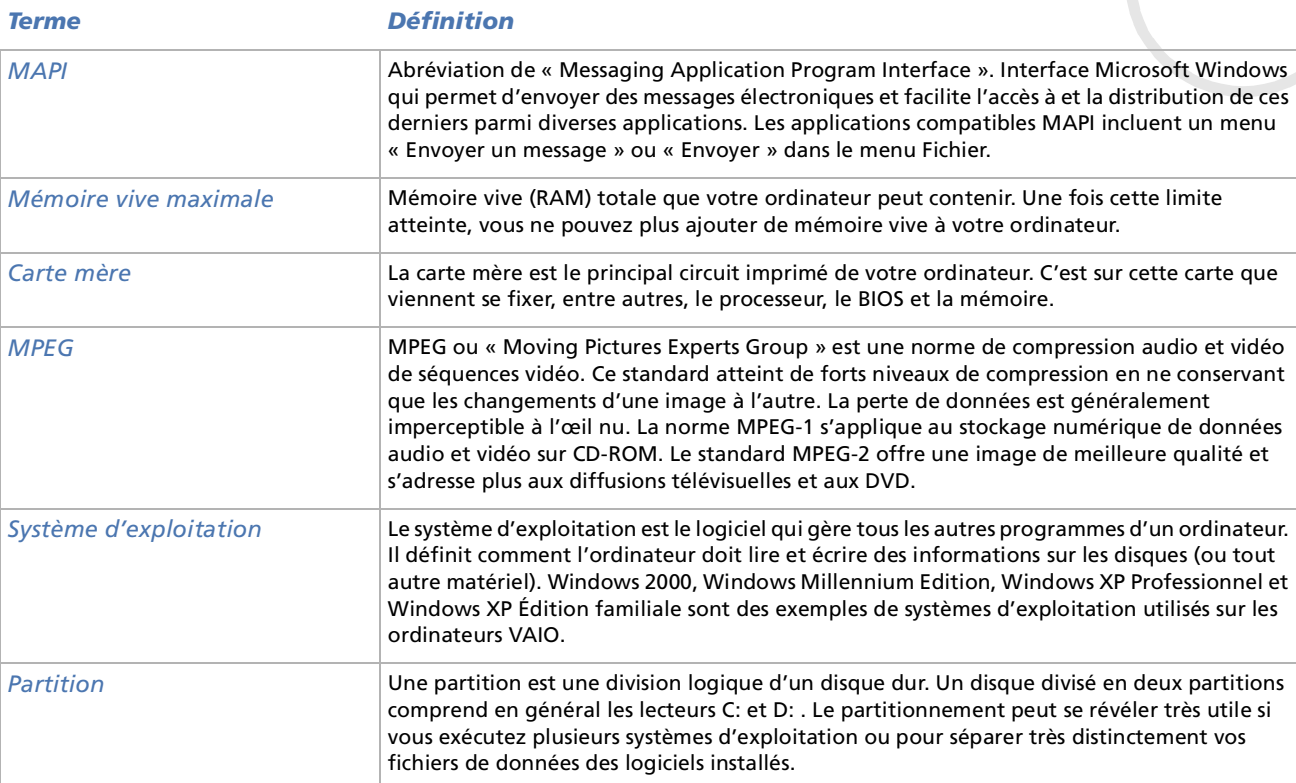

<span id="page-114-0"></span>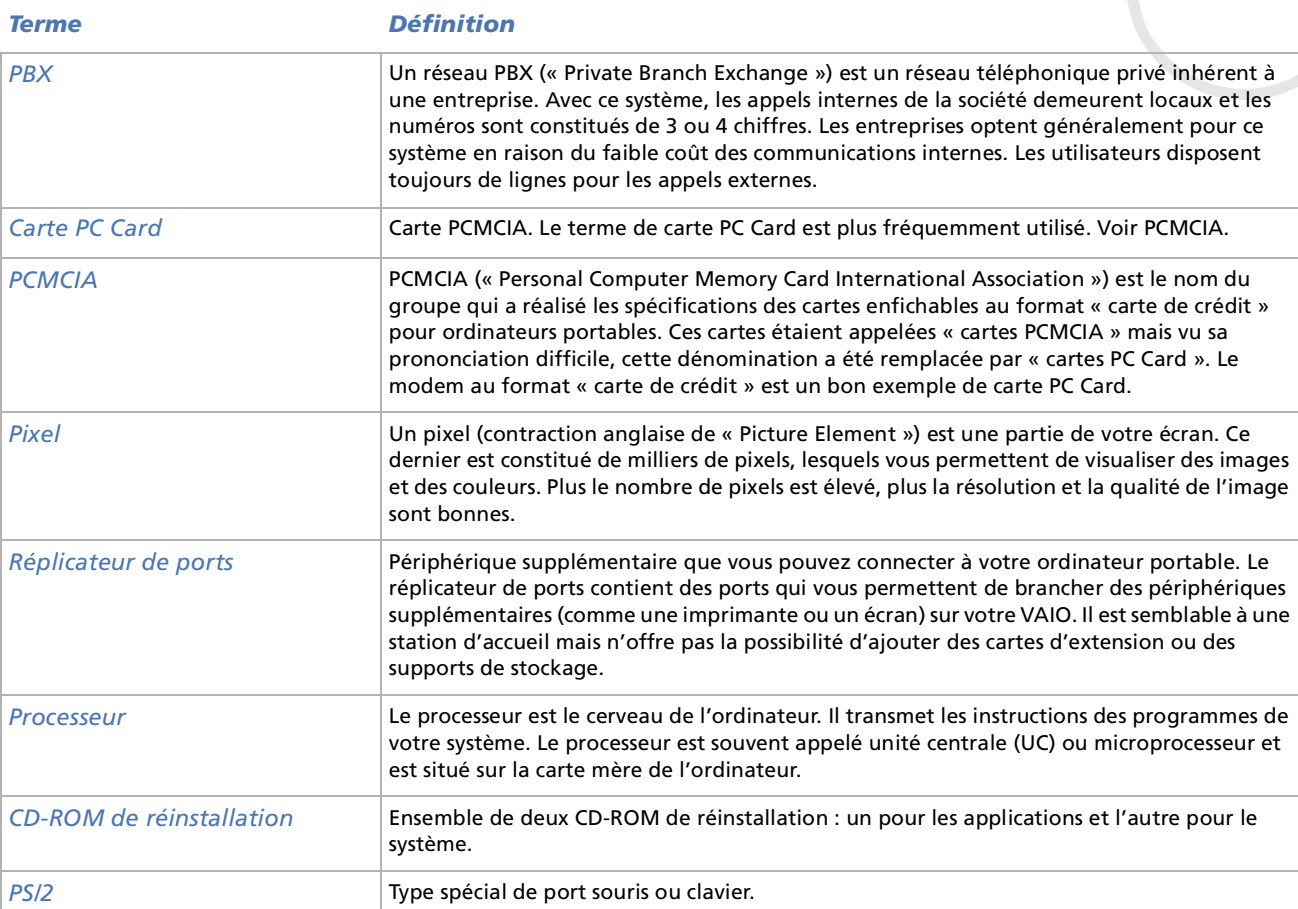

[n](#page-114-0)[N](#page-116-0)

<span id="page-115-0"></span>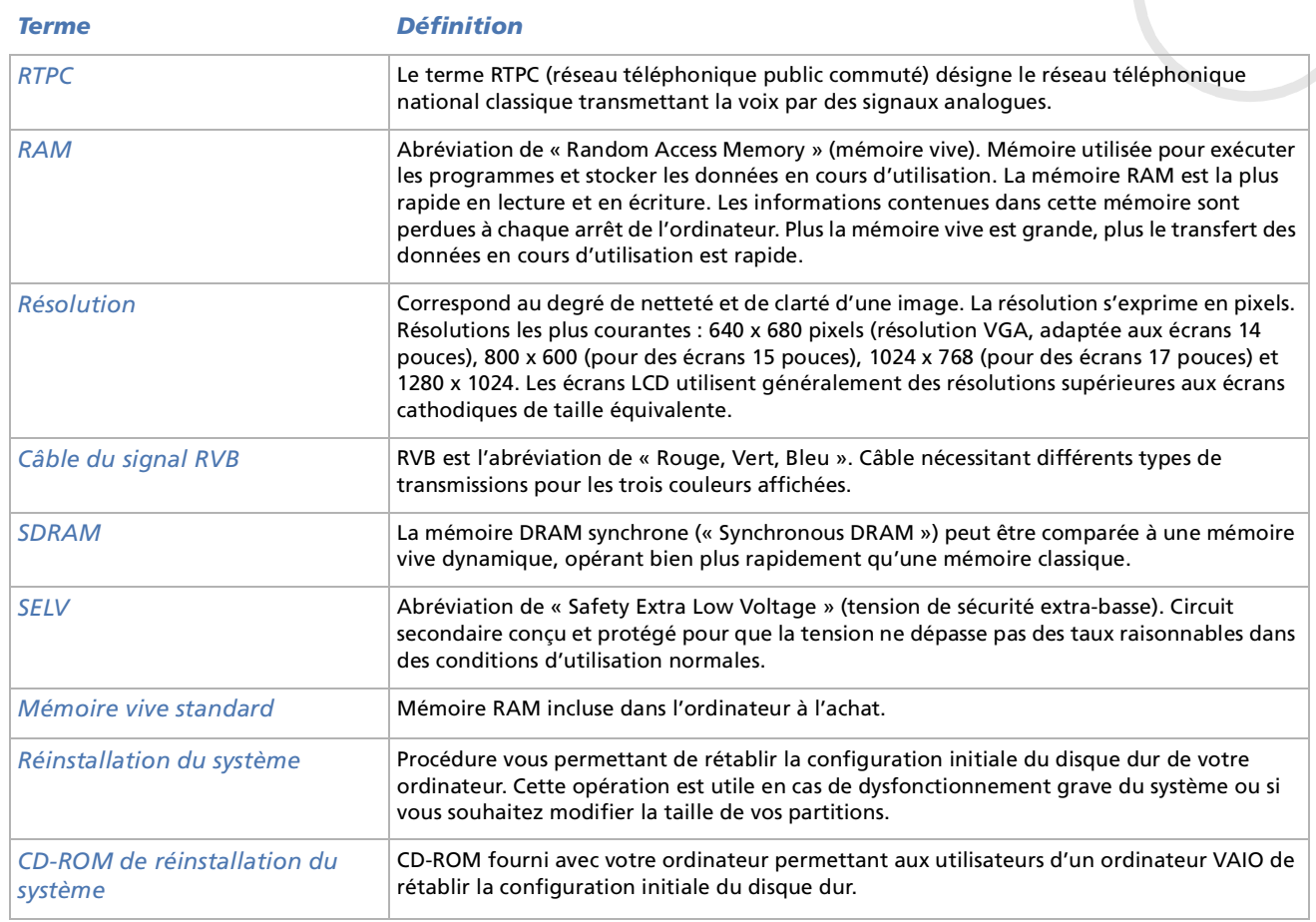

<span id="page-116-0"></span>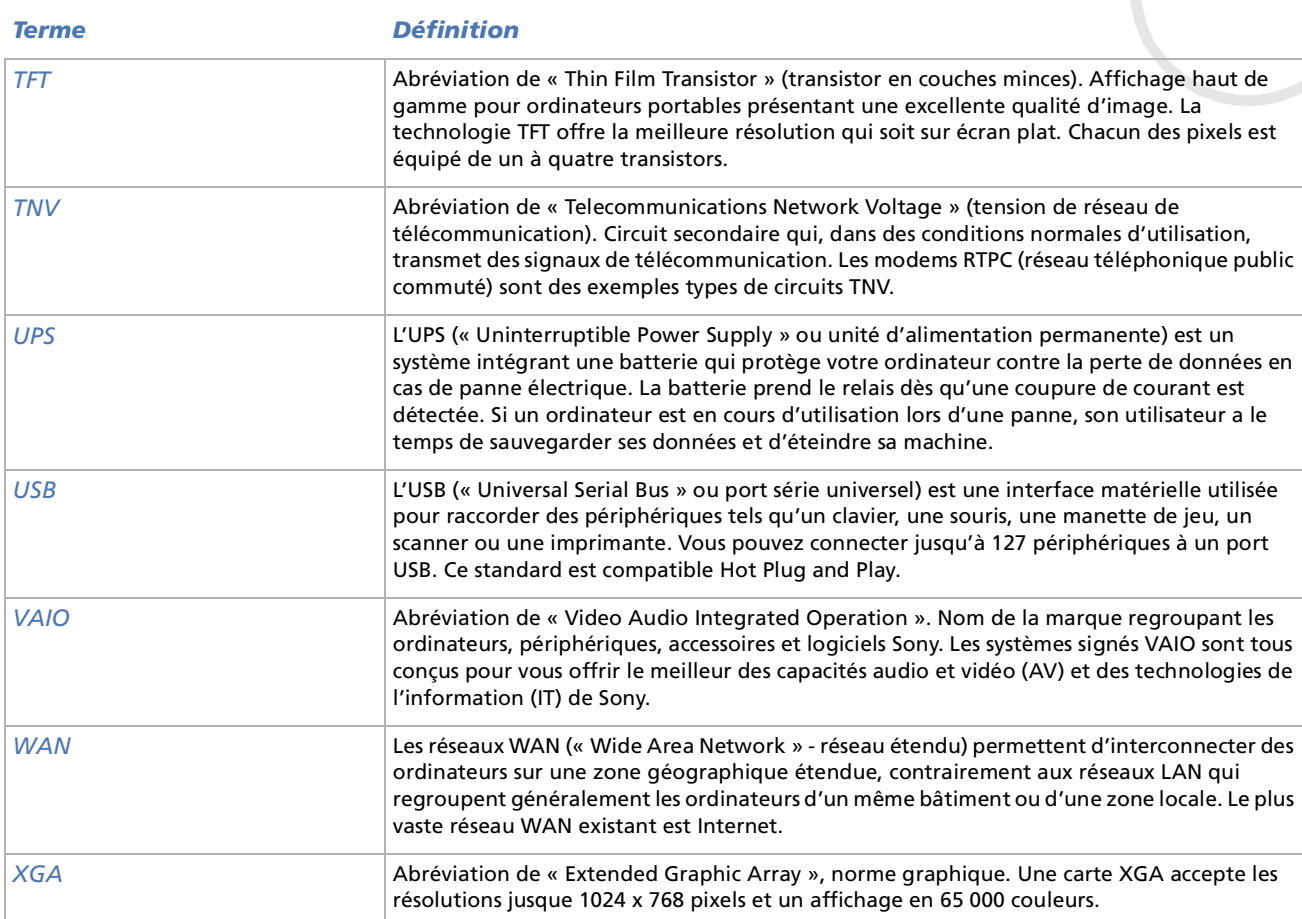

[n](#page-115-0)N